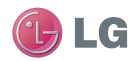

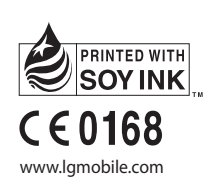

ELECTRONICS INC. GU285 使用手冊 LG ELECTRONICS INC.

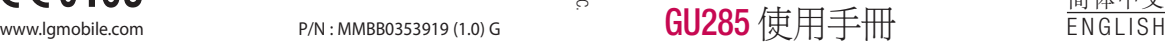

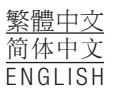

GU285 使用手用

Bluetooth QD ID B015843

# GU285 使用手冊 繁體中文

此手冊中的部份內容可能會 因手機軟件或服務供應商而 有所不同。

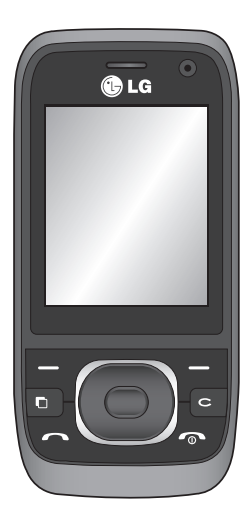

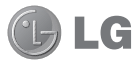

恭喜您購買了 LG 先進輕巧的 GU285 手機,本手機專為最 新的數碼流動通訊科技而設 計。

指引 安全及有效使用進則...............7

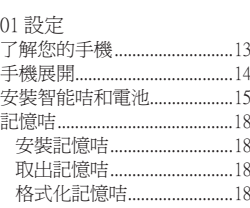

#### 02 桌面

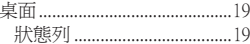

#### 03 基本功能

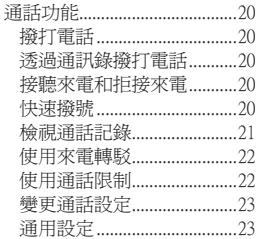

#### 搜尋涌訊錄............................25 新增通訊錄..............................25 新增涌訊錄至群組 25 新增圖片至涌訊錄 26 將通訊錄複製到智能咭.......26 訊息………………………………………27 發送訊息..................................27 使用鍵盤的文字輪入模式 28 設定雷子郵件 28 使用新帳戶發送電子郵件..28 訊息咨料來 29 使用常用範本........................30 **變更文字訊息設定 31 變更多媒體訊**息設定 31 **變更雷子郵件設定** 32 **變更其他設定** 33

#### 04 自製功能 ł

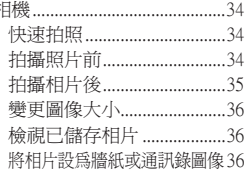

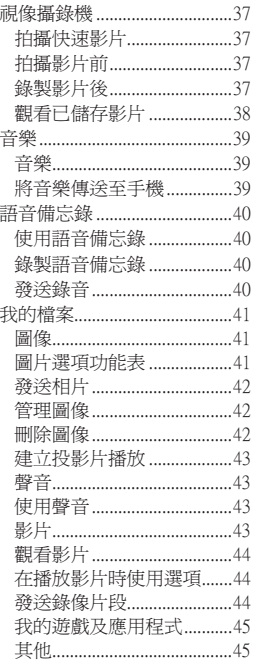

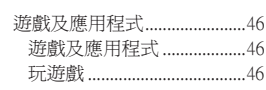

#### 05 管理功能

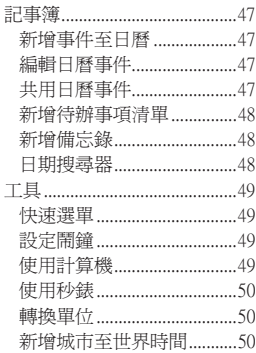

#### 06 瀏覽器

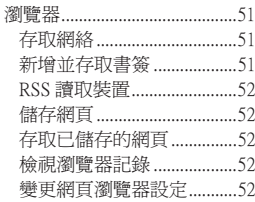

內容

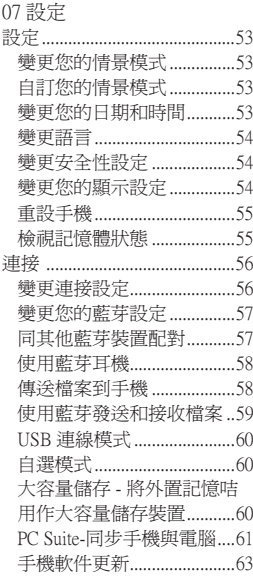

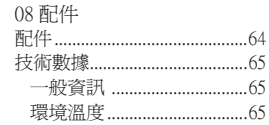

### 安全及有效使用進則

請讀取以下簡易的使用規則。 違反這些準則可能會發生危險 或觸犯法律。

#### 射頻能量暴露進則 **此裝置滿足無線電波暴露的**

#### 國際準則 您的流動電話是一部無線電波 收發器。 其設計和製造不會超 出由國際指引 (ICNIRP) 建議的 無線電波頻率能量暴露限制。 這些限制是綜合指引的一部 份,並定出對一般人的 RF 能 量接受水平。 這些指引是經由 獨立的科學機構通過對科學研 究作定期和徹底的評估而制定 的。 這些指引包括為確保任何 年齡和任何健康狀態人士安全 而設的基本安全極限。

流動電話的暴露標準採用了一 組名為比吸收率的測量數據, 即 SAR。 國際指引中所規定 的 SAR 限制為 2.0 W/kg\*。 對 SAR 的測試是通過在標準的操 作位置使電話以最高認可功率 水平在所有測試波段中傳輸訊 號而進行的。

僅管 SAR 是在最高認可功率 水平下確定的,電話的實際 SAR 會遠遠低於其實際值。 這是因為電話的設計是為了在 不同的功率水平下工作,以達 到僅僅接通使用網絡所需的功 率。 在一般情況下,您離基 站越近,電話的輸出功率就越 低。 在某款型號的電話上市之 前,必須符合歐洲 R&TTE 指 引中的標準。 該指引包含保護 使用者和任何其他個人健康和 安全的基本要求。

經測試,該裝置在耳邊使用的 最高 SAR 值為 1.00 W/kg。

 在將手機置於耳邊正常使用或 使其距身體至少 1.5 厘米遠的 情況下,此流動電話符合關 於 RF 暴露的指引。 如果隨身 攜帶手機,所用的手機套或其 他裝置中不可包含金屬物品, 並應使手機與身體至少保持 1.5 厘米的距離。 要傳輸數據 檔案或訊息時,該裝置與網絡 進行有效的連接。 在某些情 況下,數據檔案或訊息的傳送 可能會延遲,直至這類連接可 用為止。

### 安全及有效使用進則

請確保遵守以上的特別距離指 示,知道傳輸宗成為止。 經測 試,該裝置在身上使用的最高 SAR 值為 1.08 W/kg。

 \* 公眾使用的流動電話 SAR 限 制為 10 克人體組織上平均 2.0 瓦特/千克 (W/kg)。 指引包括 一個基本安全極限,用以向公 眾提供額外的保護,並解決任 何量度上的差異所帶來的問 題。 SAR 值會視乎國家報告 要求及網絡波段而定。

如需其他地區的 SAR 資訊, 請參閱 www. lgmobile.com 網頁 中的產品資料。

產品護理及維修

警告

請僅使用經認可適用於此特定 型號手機的電池、充電器及配 件。 使用其他種類的配件可 能會導致手機的認可或保固失 效,並可能引致危險。

- ‧ 請勿拆開此裝置。 需要對 手機進行維修時,請將其帶 到合資格的維修技師處。
- ‧ 請遠離如電視、收音機或個 人電腦等電器產品而使用手 機。
- ‧ 裝置需遠離發熱來源,如散 熱器或烹調器具。
- ‧ 請勿摔落手機。
- ‧ 請勿讓此裝置遭機械震動或 電擊。
- ‧ 請於任何有特殊限制的地方 關閉手機。 例如,請勿在 醫院內使用手機,否則,它 可能會對敏感的醫療設備造 成影響。
- ‧ 請勿以潮濕的雙手對充電中 的手機進行操作。 這可能 會引致觸電和造成手機嚴重 損壞。
- 不要在易燃材料附近為手機 充電,因為充電期間手機會 發熱並導致火災。
- ‧ 使用乾布清潔裝置表面(請 勿使用如苯、稀釋劑或酒精 等溶劑)。
- 切勿在柔軟家具上為手機充 電。
- ‧ 手機應在通風良好的環境中 充電。
- ‧ 請勿讓此裝置接觸過多煙或 塵埃。
- ‧ 請勿將手機置於信用卡或車 票附近,這可能會影響磁帶 上的資料。
- ‧ 請勿以尖銳物件敲打熒幕, 否則可能會對手機造成損 毀。
- ‧ 請勿將手機暴露於液體或濕 氣中。

‧ 請小心使用配件,如耳機。 如非必要,請勿觸及天線。

#### 有效手機操作

#### 電子和醫療裝置

所有手機都可能會因為受到干 擾而影響效能。

- ‧ 請勿在未得到批准下在醫療 儀器附近使用您的手機。 請 咨詢您的醫生確定操作手機 是否可能會干擾醫療儀器的 操作。
- ‧ 手機可能影響到某些助聽 器。
- ‧ 輕微干擾可影響電視、收音 機、個人電腦等。

#### 心律調校器

心律調校器製造商建議手機與 心律調校器之間的距離至少應 為 15 厘米,以避免對心律調 校器造成潛在干擾。 要做到這 一點,請使用與心律調校器對 側的耳朵進行通話,並且切勿 將手機置於胸部口袋中。

### 安全及有效使用進則

#### 醫院

應醫院、診所或保健場所要 求,請關閉您的無線裝置。 這 些要求的宗旨是防止對敏感的 醫療設備可能造成干擾。

#### 道路安全

檢查您駕駛時地區使用手機的 法例及規則。

- ‧ 駕駛時請勿使用手提手機。
- ‧ 請專心一致駕駛。
- ‧ 如有免提耳機,請使用免提 耳機。
- ‧ 若有駕駛條例要求,請駛離 馬路並停泊好汽車後才撥打 或接聽電話。
- ‧ RF 能量可能會影響車內某 些電子系統,例如車載立體 聲音響及安全設備等。
- 如果您的汽車配有氣囊,切 勿讓已安裝的無線設備或手 提無線設備阻擋氣囊。 它 有可能因使用不當而失靈或 造成嚴重損傷。

‧ 如果在外出時聆聽音樂,請 確保將音量設定至合適水 平,以便可以對周圍環境產 生警覺。 這在馬路旁邊時 尤爲必要。

#### 避免損害您的聽覺

如果長時間以較大音量收聽, 可能會對聽覺造成損害。 所以 我們建議開啟或關閉手機時, 不要將它放於太近耳朵。 我們 亦建議將音樂及通話音量設定 至合適水平。

#### 玻璃部件

手機的部分部件採用玻璃製 成。 若手機墜落至堅固表面或 受到硬物碰撞,玻璃會破碎。 若玻璃破碎,則切勿觸碰或企 圖移除玻璃。 應停止使用手 機,直到經由授權服務供應商 更換玻璃才能再次使用。

#### 爆破地區

請勿在進行爆破時使用手機。 請嚴格遵守相關限制、規定 或條例。

10 **LG GU285** | 使用手冊

#### 潛在爆炸氣壓

- ‧ 請勿在燃料補給點使用手 機。
- ‧ 請勿在燃料或化學物質旁使 用。
- ‧ 請勿使用放置了手機及配件 的汽車傳輸或放置易燃氣 體、液體或爆炸物。

#### 在飛機上

無線裝置可引致飛機干擾。

- ‧ 登機前,請先關掉手機。
- ‧ 未經地勤人員批准,請勿在 陸上使用手機。

#### 兒童

請將手機放在兒童接觸不到 的安全地方。 手機包含微細 零件,如果拆開,可能造成哽 咽危險。

緊急呼叫

緊急電話可能在某些流動網 絡中不能發出。 因此,您不 應僅倚賴手機作為緊急電話方 式。 請向您本地的服務供應 商查詢。

#### 電池資料及保護

- ‧ 充電前,您無須完全放電。 跟其他電池系統不同,沒有 記憶影響可緩和電池的效 能。
- ‧ 只使用 LG 電池及充電器。 LG 充電器是為將電池壽命 擴至最大而設。
- ‧ 請勿拆解電池組或造成電池 組短路。
- ‧ 請保持電池組的金屬接點清 潔。
- ‧ 當電池不再提供可接受的效 能,請更換電池。 電池組 可重充數百次直至需要更換 為止。
- ‧ 如果電池很久沒有使用來擴 展其用量,需重充電池。

### 安全及有效使用準則

- ‧ 請勿直接將充電器暴露於日 光下或高濕度環境(如浴 室)中。
- ‧ 請勿把電池放置在熱或冷的 地方,這可損害電池效能。
- 若使用類型不當的雷池,則 有發生爆炸的危險。
- ‧ 請根據製造商的指示來處理 廢棄電池。 請盡量回收利 用。 請勿作為家庭廢棄物 處理。
- ‧ 如果需要更換電池,請帶同 手機前往最近的授權 LG 電 子產品服務點或經銷商以尋 求協助。
- ‧ 請謹記在手機完全充電後從 牆壁插座拔出充電器,避免 充電器造成不必要的電力損 耗。
- ‧ 電池的實際壽命將取決於網 絡設定、產品設定、使用模 式、電池及環境條件。

### 12 **LG GU285** | 使用手冊

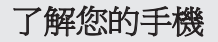

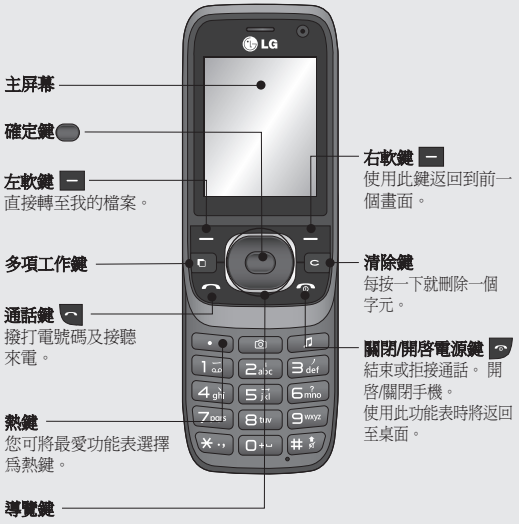

• 功能表中:在功能表之間導 覽。

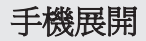

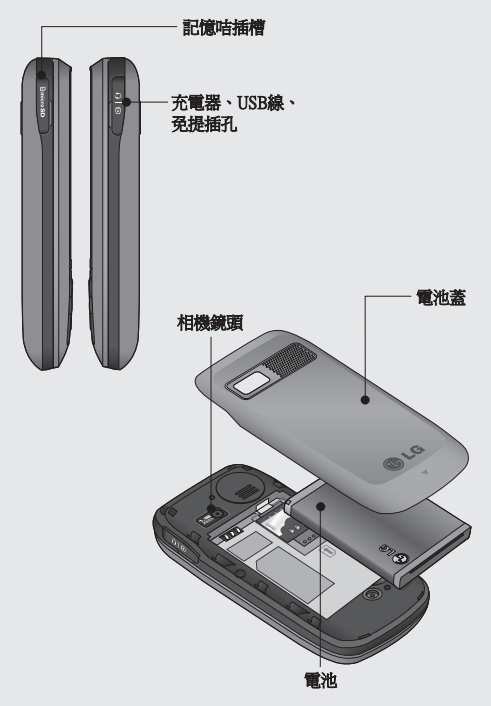

### 安裝智能咭和電池

1 移除電池蓋

推動電池蓋並提起。

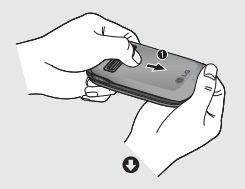

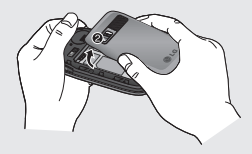

2 取出電池。

抬起電池的底邊緣,從電池 格中小心翼翼地取下電池。

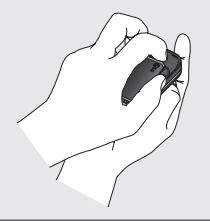

△ 警告:手機開機時,不 要取下電池,因為這樣會損 壞手機。

#### 3 安裝智能咭

將智能咭滑入智能咭插槽 請確保智能咭上的金屬接觸 區面向下方。 要取下智能 咭,從反方向取出。

△ 警告:滑蓋滑開時,不要 插入智能咭,因為這樣會損壞 手機和智能咭。

## 安裝智能咭和電池

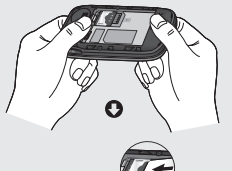

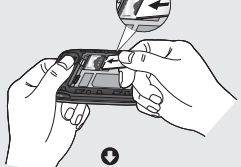

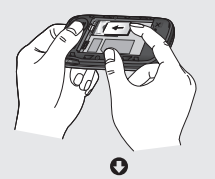

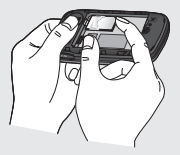

16 **LG GU285** | 使用手冊

4 安裝電池

先將電池頂部頂入電池格上 方邊緣。 請確保電池觸點 對準手機觸點。 將電池的 底部壓入到位。

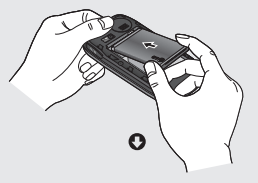

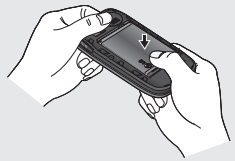

5 合上電池蓋 蓋上電池蓋推動直到卡緊 為止。

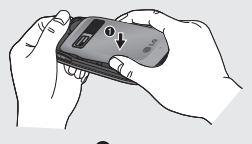

Ω

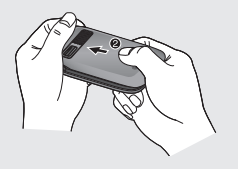

6 手機充電 打開 GU285 側面的充電器 插槽蓋。插入充電器並插入 電線插座。 為您的 GU285 手機充電,直至屏幕上顯示 充電完成訊息。

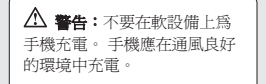

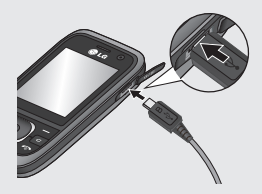

### 記憶咭

#### 安裝記憶咭

使用記憶咭,擴展手機可使用 的記憶體空間。

注意:記憶咭是選購配件。

開啟記憶咭蓋。 將記憶咭滑入 插槽,直到卡緊為止。 請確保 金屬接觸區面向下。

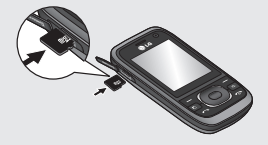

#### 取出記憶咭

開啟護蓋,並按下圖所示,將 記憶咭輕輕推進手機並快速釋 放,從而小心將其取出:

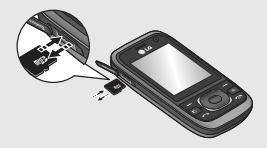

#### 格式化記憶咭

您的記憶咭可能已格式化了。 如果尚未格式化,您必須執行 此操作才能使用記憶咭。

- 1 從桌面上, 按 並選擇設 定。
- 2 選擇記憶體資訊並選擇外置 記憶體。
- 3 按格式化並輸入密碼, 預設 密碼為 0000。 您的記憶咭 將會格式化,可隨時使用。

警告︰格式化記憶咭時, 所有的內容將會被清除。 如果 不想丟失記憶咭上的資料,請 先進行備份。

桌面

#### 狀態列

狀態列透過使用各種圖示來指 明訊號強度、新訊息和電池壽 命等情況,亦告訴您藍芽連接 是否已啓用。

下表對最有可能在狀態列中 看到的各種圖示的含義進行 了解釋。

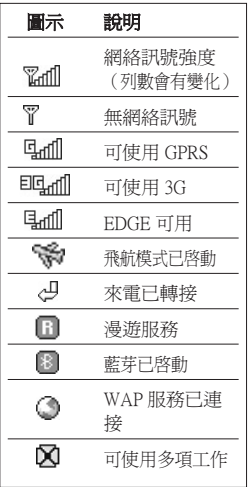

提示!您可使用快選功能表快 速存取所選的功能表。 在待機 模式中,按右導覽鍵,選擇 <空 白>,然後選擇新增以新增功能 表作為最愛。

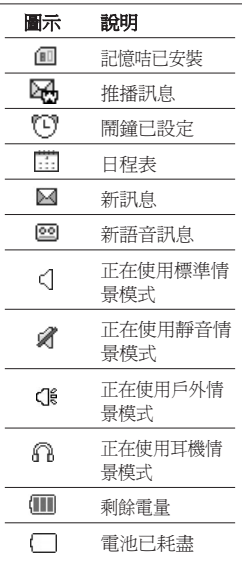

### 通話功能

#### 撥打電話

- 1 確保手機已開啟。
- 2 開啟滑蓋後您可使用鍵盤。 若要刪除某個數字,請按  $\overline{a}$  .
- 3 按 開始通話。
- 4 若要結束通話,請按 3 或 關閉滑蓋。

提示! 若要在撥打國際電話時 輸入「 $+$ 」,請按住 $0$ 。

#### 透過通訊錄撥打電話

- 1 選擇功能表中的**涌訊錄**,然 後選擇名稱列以搜尋。
- 2 使用鍵盤輸入要通話聯絡人 的首個字母,然後選擇至該 聯絡人。
- 3 按 图 開始通話。

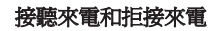

手機響鈴後,按接受或按 接聽來電。

手機正在響鈴時, 您可按**靜音** 使響鈴靜音。 如果在開會時忘 記將情景模式變更為靜音,此 功能將十分有用。

按 。 或選擇拒絕,拒接來 電。

#### 快速撥號

您可為常撥聯絡人指定一個快 速撥號號碼。

- 1 按● 開啓主功能表。 選 摆涌訊錄,然後選擇快速撥 號。
- 2 您的留言信箱預設為快速 撥號1,視像留言設定至快 速撥號2,您無法變更此設 定。 使用導覽鍵並選擇設 定或按硬鍵號碼以選擇任何 其他號碼。

3 通訊錄將開啟。使用導覽 鍵,選擇要指定到此號碼的 聯絡人,然後選擇。

要撥打快速撥號號碼,請按住 指定的號碼,直到聯絡人顯示 在熒幕上。 通話將自動開始, 且無需按 。

#### 檢視通話記錄

按 ● 並選擇通話。

所有通話 - 檢視所有已撥、已 接和未接來電的完整清單。

未接來電 - 檢視所有未接來電 的清單。

粉出通話 - 检視所有已撥出通 話的清單。

已接來電 - 檢視所有已接聽來 電的清單。

通話時間: 檢視通話時間詳 情,包括已接來電和已撥電 話。

涌話費用 - 検視套用至上一次 通話或所有通話的費用。 此服 務取決於網絡,部份網絡商無 法支援此項服務。

数據用量 - 檢視所有已接收 和已傳送的數據量(以位元組 表示)。

提示! 從任何通話記錄中,選 摆**選項**,然後選擇删除以刪除 所選項目。

提示! 使用導覽鍵顯示任何單 個通話項目,以便檢視通話日 期和通話時間。 要檢視通話長 度,請選擇檢視。

通話功能

#### 使用來電轉駁

1 按 ●,選擇設定。

- 2 選擇通話 來電轉駁。
- 3 選擇全部語音/視像通話、 線路繁忙時、無人接聽或無 網絡或關機時。
- 4 選擇啟動, 然後輪入要轉駁 的號碼。
- 5 輸入您的轉駁號碼,或選擇 梅毒瀏管轉駁號碼的涌訊 錄。

注意:轉駁電話需要收費。 請 聯絡網絡供應商,了解詳情。

提示! 要關閉所有來電轉駁, 請從來電轉駁功能表選擇停 用全部。

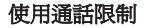

- 1 按 ●,選擇設定。
- 2 選擇通話 通話限制。
- 3 選擇以下六個選項的任何一 個:

撥出通話 國際電話 本地以外的國際通話 地以外的國際通話 來電 國際漫遊時來電

4 選擇啓動並輸入通話限制密 碼。 請向您的網絡商查詢 這項服務。

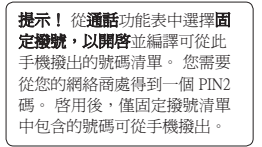

變更通話設定

#### $1$  按  $\bigcirc$ , 選擇設定 - 通話。

2 您可從此處修改以下選項的 設定:

來電轉駁 - 選擇是否轉駁 您的來電。

通話限制 - 選擇要限制的通 話。

來電等候 - 有來電等候 時,手機會提示您。

因定撥號 - 選擇可從您的手 機進行撥出的號碼清單。

道歉訊息 - 拒接來電之前, 儲存一條預設的通知訊息。

涌用設定 - 請參閱以下內容 了解詳情。

#### 通用設定

接聽模式 - 允許設定接聽模 式。您可以選擇「按發送 鍵」、「開啟滑蓋」或「按任 何鍵」。

#### 發送我的號碼

按網絡設定 - 以服務提供商 指定的原初設定進行設定。

開啟 - 撥出通話時將發送您 的號碼。

關閉 - 撥出通話時將保留您 的號碼。

分鐘提示 - 確定是否在通話過 程中播放分鐘提示音。

自動重撥 - 可讓您在撥打電話 動重撥 失敗時設定自動重撥功能。

**發送 DTMF** - 透過 DTMF, 您 可以使用數字指令在自動化訊 息內導覽功能表。

### 通話功能

儲存新號碼 - 選擇此選項以便 在結束通話時儲存尚未儲存於 通訊錄中的號碼。

#### 藍芽接聽模式

**免提** - 可以使用藍芽耳機接 聽電話。

手機 - 使用藍芽耳機時, 按 手機上的 以接聽電話。

**掛斷模式** - 設定是否在合上滑 蓋時結束通話。

來電拒接 - 可以設定是否拒 接來電。

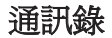

#### 搜尋通訊錄

- 1 從主功能表中選擇**涌訊錄**, 然後選擇 ®
- 2 使用鍵盤輸入要進行通話的 聯絡人名稱的首字母。
- 3 選擇聯絡人及其不同的號 碼,請使用導覽鍵。

#### 新增通訊錄

- 1 選擇**涌訊錄**,然後按左軟件 選項。
- 2 選擇建立新通訊錄。
- 3 選擇是否在手機或智能咭上 儲存新聯絡人。
- 4 在提供的欄位中,輸入所需 音訊並選擇完成。

或者使用稍微快捷一點的方 法…

- 1 輸入要儲存的號碼,然後按 選項。
- 2 選擇儲存號碼,然後選擇新 通訊錄或更新通訊錄。
- 3 輸入相關資訊,然後選擇宗 成。

#### 新增通訊錄至群組

您可將聯絡人儲存至不同群組 中。例如,將同事與家庭成員 分開。 手機上存在很多已設定 好的群組,包括家庭、朋友、

#### 同事、同學和重要人士。

- 1 選擇通訊錄並選擇群組。
- 2 捲動到要向其中新增聯絡人 的群組並選擇檢視,然後選 擇。

### 通訊錄

3 將會打開通訊錄清單。 捲 動到要將其新增至群組中的 任何聯絡人並按標記,然後 選擇完成。

提示! 您可為群組指定鈴聲。 選擇要為其指定鈴聲的群組, 並選擇選項及所需的項目。 項

注意:您只能將聯絡人指定到 群組中,或將圖片新增至已儲 存在手機(不是智能咭)記憶 體中的聯絡人。

#### 新增圖片至通訊錄

您可變更通訊錄中聯絡人的外 觀,使其包含圖片。

- 1 選擇通訊錄,然後選擇建立 新通訊錄。
- 2 選擇方形臉圖像插入圖片。
- 3 選擇更改。

4 選擇沒有圖像、前往影像、 或拍照。 選擇前往影像後, 您可選擇已儲存至手機記憶 體中的圖像。 選擇**拍照**後, 您的相機取景器將會開啟, 這樣您可為聯絡人拍照。 拍 福昭片, 然後按**附加**。

5 選擇完成。

#### 將涌訊錄複製到智能咭

您亦可選擇在手機和智能咭之 間複製通訊錄。

- 1 選擇**涌訊錄**,然後選擇儲存 位置。
- 2 選擇複製至智能時或移動至 智能咭功能表。
- 3 確定後,選擇完成。

#### 訊息

GU285 包含與 SMS(文字訊 息)、MMS(多媒體訊息服 務)和電子郵件及網絡服務訊 息相關的功能。 若要使用這些 功能,請按● 並選擇訊息。

#### 發送訊息

- 1 若要建立新訊息,請按 並選擇訊息,最後選擇建立 新訊息。
- 2 選擇訊息以發送文字訊息或 多媒體訊息。
- 3 新訊息編輯器將開啟。 訊息編輯器將文字和多媒體 訊息集中在一個易於相互切 換的模式中。訊息編輯器的 預設設定為 文字訊息。
- 4 使用鍵盤輸入訊息。 請參閱 右側的輸入文字,了解更多 有關如何輸入文字的資訊。
- 5 選擇選項並選擇附加以新增 圖像、影片、聲音、符號、 常用範本、情感圖示、名稱 及號碼、新增投影片、標題 或更多。
- 6 從通訊錄清單擇某個聯絡 人,或從更多中輸入電話號 碼。
- 7 選擇發泠。

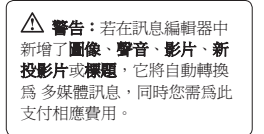

### 訊息

#### 輸入文字

使用手機鍵盤,您可輸入英數 字元。 例如,在通訊錄中儲 存名稱、編寫訊息和在日曆中 建立排程事件,都需要輸入文 字。 手機中提供以下可用的 文字輸入方式:T9 模式、ABC 模式和 123 模式。

注意:部份欄位只可使用一種 文字輸入模式(例如通訊錄欄 位中的電話號碼)。

#### 使用鍵盤的文字輸入模式

當您需要輸入文字時(例如編 寫訊息),鍵盤將預設為 T9 模式。 輸入號碼時,例如撥打 電話,鍵盤數字鍵將預設為數 字模式。

#### 設定電子郵件

縱使出門在外,您亦可使用 GU285 上的電子郵件功能與他 人保持聯絡。您可快速輕鬆地 對 POP3 或 IMAP4 電子郵件帳 戶進行設定。

- 1 按 ●,選擇訊息,然後選 擇設定。
- 2 選擇電子郵件,然後選擇電 子郵件帳號。
- 3 選擇新增並遵循快顯指示, 然後輸入所需資訊。

#### 使用新帳戶發送電子郵件

若要發送/接收雷子郵件,您必 須設定一個電子郵件帳戶(詳 情請見上文)。

- 1 按 並選擇訊息, 然後選 擇建立新訊息。
- 2 選擇新電子郵件,將開啟一 個新的電子郵件視窗。
- 3 寫入標題行,然後按「確 定」。
- 4 使用鍵盤輸入訊息。

郵箱 - 其中包含所有電子郵件 箱 訊息。 選擇要使用的帳戶,然 後選擇**擷取**。 GU285 便會連 接至您的電子郵件帳戶並擷取 新訊息。

#### 訊息資料夾

按 ●,然後選擇訊息。 GU285 手機上使用的資料夾結 構可一目了然。

建立新訊息 -建立新訊息。

收件匣 - 收到的所有訊息將置 件匣 於您的收件匣中。 您可從此處 進行回覆、轉寄和更多操作。 請參閱管理訊息。

**郵箱** - 您收到的所有郵件將置 於郵箱中。

草稿 - 若不夠時間完成編寫訊 稿 息,您可以將寫完的部分儲 存於此。

寄件匣- 這裡是發送中的訊息 之臨時存放資料夾。

已發送項目 - 所有已發送訊息 的備份被儲存於「已發送」資 料夾中。

我的資料夾 - 您可以將收件匣 中的訊息或已發送訊移動到我 的資料夾中。 您還可以將我的 資料中的這些訊息移動到原有 訊息匣中。

常用範本 - 一個已編寫好的 有用訊息清單,可用於快速 回覆。

情感圖示 - 您可新增、編輯和 刪除情感圖示。 您可在編寫訊 息時插入喜愛的情感圖示。

#### 管理訊息

您可使用收件匣來管理您的 訊息。

- 1 按 ●, 選擇訊息, 然後選 擇收件匣。
- 2 選擇選項,然後選擇:
	- 回覆 回覆所選訊息。 覆

訊息

**轉寄**- 將所選訊息發送給他 人。

通話 - 向發送訊息者致電。 話

儲存號碼 - 儲存訊息中包含 的號碼。

刪除- 刪除選定的訊息。 除

建立新訊息 - 編寫新訊息或 電子郵件。 無論要將訊息 發送給誰。

標記/取消標記 - 標記一則訊 息或全部訊息。

海製及移動 - 選擇將所選訊 息複製或移動至智能咭或手 機上。

 篩選 - 按所需訊息類型顯示 選 訊息。

 訊息資訊- 您可以檢查訊息 類型、標題、寄件者及日 期。

如果您看到無足夠空間儲存智 能咭訊息,則應從收件匣中刪 除部份訊息以釋放空間。

如果您看到無足夠空間儲存訊 息,則可刪除訊息或儲存的檔 案以釋放更多空間。

#### 使用常用範本

您可為經常發送的文字和多媒 體訊息建立範本。 您會發現手 機上已存有部份範本,您可根 據需要對其進行編輯。

- 1 按 ●, 選擇訊息, 然後選 擇常用範本。
- 2 選擇文字範本或多媒體範 本。 在文字範本功能表中, 您可以選擇選項,然後選擇 編輯以變更的常用範本,或 選擇新增以建立新的常用範 本。
- 3 若要發送常用範本,請選擇 訊息,然後選擇建立新訊 息。 選擇訊息
- 4 選擇選項,然後選擇附加, 最後選擇常用範本。
- 5 選擇想要發送的常用範本, 然後選擇發送。

#### 變更文字訊息設定

您的 GU285 已預先定義訊 息設定,以便您可立即發送 訊息。

如果要變更此設定,可使用設 定選項來完成。

按 ●,選擇訊息,然後選擇 設定和文字訊息。 您可對以下 各項進行變更:

文字訊息中心 - 為您的訊息中 心輸入詳細資料。

發送報告 - 選擇是否要就已發 送的訊息接收確認訊息。

有效時期 - 選擇訊息要在訊息 效時期 中心中保留多久。

訊息類型 - 將您的文字轉換 為語音、傳真、X.400 或電子 郵件。

字元編碼 - 選擇字元的編碼方 式。 這將影響到您的訊息大 小,進而影響數據費用。

發送長文字時設為 - 當在訊息欄 位中輸入的文字長度超過 2 頁 時,選擇是以多個文字訊息還 是多媒體訊息來發送訊息。

#### 變更多媒體訊息設定 更多媒體訊息設定

您的 GU285 已預先定義訊 息設定,以便您可立即發送 訊息。

如果要變更此設定,可使用設 定選項來完成。

按 ●, 選擇訊息, 然後選擇 設定和多媒體訊息。 您可對以下各項進行變更:

**接收模式** - 選擇自動或手動下 載多媒體訊息,具體取決於您 是在本地或漫遊。

### 訊息

發送報告 - 選擇是否要求或允 許發送報告。

限譜回覆 - 選擇是否要求或允 許閱讀回覆。

重要性 - 選擇多媒體訊息的優 要性 先等級。

有效時期 - 選擇訊息要在訊息 效時期 中心中保留多久。

投影片播放時間 - 選擇投影片 在屏幕上的播放時間。

建立模式 - 可讓您選擇受多媒 體訊息支援的內容類型。(已 限制、警告及剩餘)

游決時間 - 設定向收件者發送 訊息的時間。 多媒體訊息中心 將在該發送時間後發送訊息

多媒體訊息中心 - 可設定發送 多媒體訊息的網絡資訊,如 MMSC 及互聯網設定。

#### 變更電子郵件設定 更電子郵件設定

您可對電郵設定進行調整,以 便符合您的使用習慣。

 $1 \text{ }\mathcal{F} \bullet \text{ }$ , 選擇訊息, 然後選 擇設定。

2 選擇電子郵件,然後您可調 整以下設定:

雷子郵件帳號 - 您可以設定 電子郵件賬戶。

允許回覆電郵 - 決定是否針 對閱讀確認郵件要求允許發 送閱讀確認郵件。

要求回覆電郵 - 決定是否要 求發送閱讀確認郵件。

**摘取時隔** - 選擇 GU285 杳收 新電子郵件訊息的頻率。

 擷取數量 - 選擇在選定時間 取數量 內擷取的電子郵件數量。

轉寄及回覆時加入原始訊息 - 選擇是否包含原有訊息。

包括附件 - 選擇是否包括原 始附件。

在漫游中自動橋取 - 選擇是 否在出國時自動擷取訊息。

新電郵告示 - 選擇是否發出 新電子郵件通知。

签名- 建立電郵簽名並啓用 此功能。

 重要性 - 選擇電郵的優先等 要性 級。

#### 變更其他設定

留言信箱 - 您可以編輯留言 信箱。

服務訊息- 您可在此處關閉服 務訊息,這意味著訊息接收後 不會被直接推送至手機中,除 非您檢查是否有新訊息。 您亦 可變更服務訊息的安全性。

音訊服務 - 選擇區域廣播、頻 道和語言。

相機

#### 快速拍照

- 1 按●並選擇相機。 選擇相 機以開啟取景器。 機
- 2 握穩手機,將鏡頭對準拍照 對象。
- 3 定位手機,以便您看到拍照 的對象。
- 4 按● 拍照。

#### 拍攝照片前

按設定中的預職將顯示以下 選項:

圖像大小 - 請參 閱第 36 頁頁的變更圖像大小。

預覽尺寸 - 選擇要預覽的圖 覽尺寸 像:完整圖像或全屏幕。

四次果 - 從以下四種選項中 選擇:無(標準/彩色)、黑 白、負片或深褐色。

**UIG 白平衡** - 白平衡可確保照 片中的任何白色顯示得真實。 為了使相機正常調整白平衡, 您可能需要確定光線條件。 從 自動、白熱光、陽光、室內或 除天中進行選擇。

《 夜間模式 - 若在夜間拍攝 時開啟此功能,可獲得更好拍 攝效果。

85) 計時器可讓您設 定按拍攝按鈕後,相機開始拍 照前的延遲時間。 可供選擇 的選項為無、3 秒、5 秒或 10 秒。如果您想在拍照時讓自己 一起留影,此功能十分有用。

**(e) 拍攝模式** - 選擇標準、連 環拍攝和畫框拍攝。 連環拍攝 功能可讓您自動快速而連貫地 拍攝三張、六張或九張照片, 特別適用於拍攝移動物體或體 育賽事。
■ 管素 - 在特細緻、細緻及 **標進**之間選擇。品質越細緻, 相片便越清晰。 因此,相片 占用的檔案空間會增大,記憶 體中儲存的相片數量就會相 應減少。

#### 按設定中的其他將顯示以下 選項:

記憶體 - 檢查記憶體的當前狀 態:手機/外置。

陽藏圖示 - 選擇圖示顯示方 式:自動/手動。

聲音 - 選擇拍照時的快門聲。 音

### 拍攝相片後

拍攝的相片將顯示於屏幕 上。 圖像名稱會顯示在屏幕 頂部,您可在屏幕左側看到五 個選項。

日 图像 - 選擇以查看圖像中 的其他相片。 當前相片將會被 儲存。

[19 發送 - 選擇此選項以便透 過訊息或電子郵件方式發送相 片。 請參閱第 27 百的發送訊 息。

[6] 新增 - 使用此功能可直接 拍攝新的相片。 當前相片將會 被儲存。

[19] 設為 - 選擇以開啓子功能 表,將您的圖像用作**牆紙、通** 訊錄圖像、開機圖像或關機圖 像。 m 删除 - 刪除剛剛拍攝的相 片。 選擇是予以確認。 取景

器將再次出現。

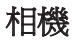

#### 變更圖像大小

您可變更相片大小,以節省記 憶體空間。 像素越高,檔案大 小越大,從而佔據的記憶體空 間便越多。 若要在手機上儲存 更多相片,您可以變更圖片像 素以縮小檔案。

- 1 按設定並從工具列中選擇圖 像大小。
- 2 從六個數字選項中選擇像素 值。
- 3 按選擇儲存變更。

#### 檢視已儲存相片

- 1 您可從相機模式和桌面上存 取已儲存的相片。 從取景 器:只需按下圖像。 從桌 面,按 ,然後選擇我的 檔案,再選擇圖像。 案
- 2 您的圖片集、下載圖像和預 設圖像資料夾將會顯示在屏 幕上。

3 使用導覽鍵選擇要檢視的相 片,然後選擇檢視以開啟相 片。

#### 將相片設爲牆紙或涌訊 錄圖像

從圖片集中,使用導覽鍵選擇 圖像並選擇選項,然後選擇設 為將所選圖像用作牆紙、通訊 錄圖像、開機或關機圖像。

注意:通訊錄圖像僅能新增至 儲存至手機,而不是智能咭的 聯絡人。

## 36 **LG GU285** | 使用手冊

視像攝錄機

#### 拍攝快速影片

1 按 ● 並選擇相機。

2 選擇視像攝錄機。

- 3 將鏡頭對準拍攝對象。
- 4 按「確定鍵」開始錄製。
- 5 Rec會出現在取景器的右下 角,同時計時器將顯示影片 的長度。
- 6 若要暫停影片,請選擇暫 **停**, 選擇恢複可繼續錄製。
- 7 選擇停止以停止錄製。

#### 拍攝影片前

影片 - 選擇以查看專輯中的其 片 他錄像片段

相機 - 從視像攝錄機轉換至 靜態相機模式。

錄製 - 開始錄製影片 製

縮放 - 使用 ■ 或 ■ 調整 縮放。

亮度 - 從 –2.0 至 +2.0,變化 度 增量為 0.5。 等級越高,畫面 亮度越大。

#### 錄製影片後

影片名稱及五個選項會示在屏 幕底部。

日 影片 - 選擇以查看專輯中 的其他錄像片段。 當前影片將 會被儲存。

┣ 播放 - 選擇以播放剛剛錄 製的影片。

**图 新增** - 選擇以直接錄製另 一段影片。 當前影片將會被儲 存。

[15] 發送 - 選擇以透過訊息、 電子郵件或藍芽方式發送影 片。 請參閱第 27 百的聯決訊 息。 而 删除 - 删除剛錄製的影

片,並透過按「是」予以確

認。 取景器將再次出現。

視像攝錄機

觀看已儲存影片

- 1 您可從視像攝錄機模式或從 桌面上存取已儲存的影片。 如果從視像攝錄機模式觀 看,只需選擇影集。 如果從 桌面上觀看,則需按 ●, 然後選擇我的檔案和影片。
- 2 圖庫將顯示於熒幕上。
- 3 使用導覽鍵選擇要檢視的影 片,然後按 ● 鍵即可欣賞 影片。

音樂

#### 音樂

LG GU285 具有內置的 MP3 播 放器,這樣,您可播放所有喜 愛的音樂。

要存取 MP3 播放器,請按 並選擇音樂。由此處您 可存取︰

最後播放的歌曲 - 您可以重新 播放最近收聽過的音樂。

所有歌曲 - 包含手機上具有的 所有歌曲。

我的播放清單 - 包含建立的任 何播放清單。

海H者 - 按演出者瀏覽音樂 收藏。

專輯 - 按專輯瀏覽音樂收藏。 輯

類型 - 按類型瀏覽音樂收藏。 型

FM收音機 - 可收聽FM收音 機。

#### 將音樂傳送至手機

將音樂傳送至手機的最簡單方 式是透過藍芽或USB線。 若要 使用藍芽傳送音樂:

- 1 確保兩個裝置均開啟藍芽, 且彼此可看見對方。
- 2 選擇其他裝置上的音樂檔案 並選擇透過藍芽發送。
- 3 發送檔案後,在手機上選擇 是予以接受。
- 4 檔案將出現在**所有歌曲**中。

注意: 由於數碼權限管理 (DRM) 系統的存在,從互聯網 下載或透過多媒體訊息接收到 的部分媒體項目可能具有一個 存取時使用的「購買權限」功 能表。 您可從擁有內容權限的 網站獲取購買權限的密鑰。

音樂版權受國際公約及國內版 權法的保護。 需要取得授權或 許可才可以複寫或複製音樂。 在部份國家,國家法禁止私人 複製受版權保護的材料。 請檢 查適用國家關於使用此類材料 的國家法律。

# 語音備忘錄

#### 使用語音備忘錄

使用語音備忘錄錄製語音備忘 錄或其他聲音。

#### 錄製語音備忘錄

- 1 按●並選擇工具,然後選 擇語音備忘錄。
- 2 按 鍵開始錄製。
- 3 選擇停止結束錄制。
- 4 按選項,然後選擇播放以聆 聽錄音。
- 注意:透過選擇移到聲音清 單,您可收聽已儲存的所有語
- 音錄製。

發送錄音

- 1 完成錄音之後,請選擇譯 項。
- 2 選擇發送方式並從訊息、電 子郵件或藍芽中選擇。 若 選擇訊息或電郵,錄製會新 增至訊息中,您可按正常方 式編寫和發送。 若選擇藍 芽,則系統會提示您開啟藍 芽。

40 **LG GU285** | 使用手冊

我的檔案

您可將多媒體檔案儲存在手機 記憶體中,以便輕鬆存取所有 圖像、聲音、影片和遊戲。 亦 可將檔案儲存至記憶咭中。 使 用記憶咭的好處在於,您可以 釋放手機記憶體的空間。

所有多媒體檔案將儲存於我的 檔案中。按●,然後選擇我 的檔案以開啓資料來清單。

#### 圖像

圖像包括預載至手機上的預 像 設圖像和預設 Flash 檔案資料 夾、下載的圖像和透過手機相 機拍攝的圖像。

#### 圖片選項功能表

圖像中可用的選項取決於選取 像 的圖像類型。

在圖像資料來中,選擇選項以 顯示以下選項:

刪除 - 刪除選定的圖像。 除 設备 - 將所選圖像設為 牆紙、 通訊錄圖像、開機、關機、來 電和撥出通話圖片。

重新命名 - 變更所選圖像的檔 新命名 案名稱。

移動 - 將圖像移動至其他資 動 料夾。

複製 - 將圖像複製至其他資 製 料夾。

發送方式 - 透過訊息、 電子 部件或营养将所選圖像發送 給朋友。

以藍芽列印- 透過藍芽列印圖 片檔。

檔案資訊 - 檢視所選圖像的檔 案資訊(名稱、大小、日期、 資訊( 解像度、類型、保護)。

標記 - 標記一個或多個圖像。 記

**搏尋** - 按檔案名稱搜尋圖像。

# 我的檔案

排序方式 - 按日期、類型或名 稱安排圖像。

播放投影片 - 觀看圖像投影 片。

多格子檢視/列表檢視 - 變更照 片檢視方式。

記憶體資訊 - 您可檢視記憶體 狀態(手機記憶體或外置記 憶體)。

#### 刪除全部 - 刪除所有圖像。

#### 發送相片

- 1 按 ●,然後選擇我的檔 案。
- 2 選擇圖像。
- 3 選擇相片,然後選擇選項。
- 4 選擇發決方式並從訊息、電子 郵件或藍芽中選擇。
- 5 若選擇訊息或電子郵件,則 照片會附加至訊息中,您亦 可正常編寫和發送訊息。 若 選擇**藍芽**,手機會提示您開 啟藍芽,並搜尋要向其發送 圖片的裝置。

#### 管理圖像

- 1 按 ●,然後選擇我的檔 案。
- 2 選擇圖像。
- 3 選擇選項,然後選擇排序方 式。
- 4 從日期、類型或名稱中選 擇。
- 刪除圖像
- 1 按 ●,然後選擇我的檔 案。
- 2 選擇圖像。
- 3 選擇圖像,然後按選項。
- 4 選擇冊除,並選擇是予以確 認。

42 **LG GU285** | 使用手冊

#### 建立投影片播放

如果要查看手機上的所有圖 像,或瀏覽您擁有的內容, 則可建立投影片播放,這樣 就省去逐一開啟、關閉圖像 的麻煩。

- 1 按 ●,然後選擇我的檔 案。
- 2 選擇圖像。
- 3 選擇要開始投影片放映的相 片,然後選擇選項。
- 4 選擇**播放投影片**, 即可開始 放映。
- 5 按停止以停止播放投影片, 或上一百結束播放投影片並 **返回到圖像**資料來。

播放投影片期間,按選項以選 擇全屏幕檢視或橫向檢視。 選 摆横向檢視變更圖片的方向。

## 聲音

学音音科本向会有的学音、下 並鈴聲和下載的音訊檔。 您可 在此處管理、發送或將聲音設 定為鈴聲。

#### 使用聲音

- 1 按 ●,然後選擇我的檔 案。
- 2 選擇聲音。
- 3 選擇一種聲音,並按**播放**以 收聽聲音。
- 4 選擇選項,然後選擇設為並 谷谷聲、訊息提示音、開機 和關機中選擇。

#### 影片

影片資料夾會顯示已下載的影 片清單以及您在手機上錄製的 影片清單。

# 我的檔案

觀看影片

- 1 按 ●,然後選擇我的檔 案。
- 2 選擇影片。
- 3 選擇影片並按**播放**

#### 在播放影片時使用選項

選擇選項以及正在播放的影片 之後,您可以選擇:

刪除 - 刪除影片。 除

設為 - 將短片用作鈴聲。 為

發送方式 以訊息、電子郵件 或藍芽方式發送。

檔案資訊 - 檢視影片資訊。

橫向檢視 - 重定向影片。

重複 - 重複影片。 複

#### 發送錄像片段

- 1 按 ●,然後選擇我的檔 案。
- 2 選擇影片。
- 3 選擇所需的錄像片段,然後 按選項。
- 4 按發決方式並從發決中進行 選擇- 透過**訊息、電子郵**件 成藍芽發送。
- 5 若選擇訊息或電子郵件,則 錄像片段會附加至訊息中, 您亦可正常編寫和發送訊 息。 若選擇藍芽,手機會 提示您開啟藍芽,並搜尋要 向其發送影片的裝置。

许意:诱渦多媒體訊息發決 前,影片可能需要重新調整大 小。 部份影片太大,無法透過 多媒體訊息發送。

#### 我的遊戲及應用程式

您可將已下載的遊戲及應用程 式保留在此資料夾中。

## 其他

您從其他功能表中檢視未儲 存在圖片、聲音或影片中的 檔案。

# 遊戲及應用程式

#### 遊戲及應用程式

GU285 手機提供了預載遊戲, 可讓您在休閒時娛樂。 如果您 選擇下載任何其他遊戲或應用 程式,下載的遊戲或應用程式 將儲存在此資料夾中。

#### 玩遊戲

- 1 按 並選擇游戲及應用, 然後選擇遊戲或應用程式。
- 2 您可使用此功能表下載新遊 戲並播放手機上的示範遊 戲。

注意: 連接至遊戲下載服務時 會收取額外費用。 請向網路提 供商咨詢資料費用。

## 記事簿

#### 新增事件至日曆

- 1 按 , 课摆記事鐘, 然後 選擇日曆。
- 2 選擇要將事件新增至的日 期。 使用導覽鍵捲動至所 需的日期,或選擇選項和轉 至日期,以便選擇日期。
- 3 選擇新增排程並向下捲動, 以輸入事件的開始時間。 向 下捲動並輸入事件的結束時 間。
- 4 輸入事件標題。 使用鍵盤 輸入字母和數字。
- 5 再次向下捲動,並選擇是否 要為事件設定**鬧鐘**。 向左 或向右捲動,查看可用的選 項。 您可設定鬧鐘在事件 的開始時間響鈴,或事件開 始前設定的時間期間響鈴, 以便提醒您事件即將發生。
- 6 再次向下捲動,選擇事件是 一次,或是每天、每星期、 每月或每年重複。 您還可以 選擇使用者設定。 如果事 件重複,您亦可向下捲動, 為事件何時將徹底停止輸入 到期日期。

7 選擇完成,您的事件將儲存 至日曆中。 一個方形游標將 標示任何事件的儲存日期。

#### 編輯日曆事件

- 1 從卓面上, 按 ●, 然後依 次選擇記事簿和日曆。
- 2 您可查看到所有事件清單。 捲動到要編輯的事件,並選 擇檢視。
- 3 按選項,選擇編輯,然後捲 動至要變更的事件詳細資 料。作出修改,並選擇完 成以儲存已編輯的事件。

注意:您可诱渦检視事件並依 次按選項和刪除從日曆中刪 除事件。

#### 共用日曆事件

- 1 從桌面上,按下●,然後 依次選擇記事簿和日曆。
- 2 選擇要分享的事件並選擇**選** 項。
- 3 選擇發決,然後選擇文字訊 息、多媒體訊息、電子郵件 或藍芽。

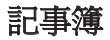

4 按**發送**並搜索聯絡人,然後 按發送

#### 新增待辦事項清單 增待辦事項清單

您可檢視、修改和新增要完 成的工作。 工作將按時間順 序顯示。

#### 新增備忘錄

- 1 從桌面上, 按 ●, 然後依 次選擇記事簿和備忘錄。
- 2 選擇新增備忘錄。
- 3 選擇儲存。
- 4 下次開啟備忘錄應用程式 時,備忘錄將會顯示在屏幕 上。

**提示!** 您可以編輯現有備宗 錄。 選擇要編輯的備忘錄, 按 **翼項**並選擇編輯。

#### 日期搜尋器

日期搜尋器是一款極為方便的 工具,可幫助您計算特定天數 之後的日期。

48 **LG GU285** | 使用手冊

工具

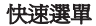

您可指定要儲存到快選功能表 中的功能。 若將常用功能儲存 在快選功能表中,則只需要按 對應的按鍵即可快速使用。

#### 設定鬧鐘

- 1 按 ●,然後選擇開確。
- 2 按新增鬧鐘。
- 3 向下按,並輸入想要鬧鐘響 鈴的時間。
- 4 選擇鬧鐘鬧鈴的重複類型:

#### 一次、每天、星期一至星期 五、星期一至星期六、假日 除外或選擇工作天。

- 5 向下按並選擇是否使用該鬧 鐘類型。
- 6 向下按並選擇鬧鐘延後時 間。
- 7 向下按,並為鬧鐘輸入名 稱,或使用建議的名稱。
- 8 選擇完成。

#### 使用計算機

- 1 按 ,然後依次選擇工具 和計算機。
- 2 按數字鍵,輸入數字。
- 3 對於簡單的計算,請使用導 覽鍵選擇所需功能 (+, –, ×, /),然後選擇 =。
- 4 對於更複雜的計算,請選擇 **選項**以選擇相應的指令。
- 5 選擇清除鍵清除屏幕並開始 新的計算。

工具

#### 使用秒錶

- 1 按 , 然後依次選擇工具 和秒錶。
- 2 選擇開始開始使用計時器。
- 3 如果要記錄圈數,請選擇**分** 段。
- 4 選擇停止結束計時器。
- 5 選擇体復在上次停止的時刻 處重新啟動秒錶,或選擇重 新設定重新開始計時。

#### 轉換單位

- 1 按 ,然後依次選擇工具 和單位轉換器。
- 2 選擇要轉換匯率、面積、長 度、重量、溫度、體積還是 速度。
- 3 左右按, 選擇單位, 然後向 下按,輸入單位數量。

4 向下按至單位換算方塊,並 選擇要轉換至的單位量度。 轉換將自動顯示在以下的行 中。

注意:對於貨幣轉換,您首 先需要根據當前匯率設定「 匯率」。

#### 新增城市至世界時間

- 1 從桌面上,按 ,然後依 次選擇工具和世界時鐘。
- 2 若要找出特定城市的時間, 請按**溝項**並選擇新城市。
- 3 向下按清單或輸入城市的首 字母。 您也可以選擇地圖 並選擇一個城市。
- 4 按「選擇」。

提示! 您可以從按鍵中選擇 所需城市的首字母以加快操 作速度

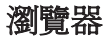

使用瀏覽器,您可隨時獲取最 新新聞和天氣預報以及體育或 交通資訊。 另外,瀏覽器還 可讓您下載到最新的音樂、鈴 聲、待機圖片及遊戲。

#### 存取網絡

- 1 按●並選擇/
- 2 要直接存取瀏覽器主頁,請 選擇主頁。

注意:連接至此服務和下載內 容,需另行收費。 請向網路提 供商咨詢資料費用。

#### 新增並存取書簽

為了方便快捷地存取喜愛的 網站,您可新增書簽並儲存 網頁。

- 1 按 並選擇灣暨器。
- 2 選擇**書簽**。 屏幕上會顯示 一個書簽清單。
- 3 若要新增書簽,請選擇選項 並選擇新增書簽。 依次輸 入書簽標題和連結。
- 4 按完成。您的書簽會立即 出現在書簽清單中。
- 5 要存取書簽,只需要捲動到 所需書簽並選擇連結。 您將 會連接到書簽標記的頁面。

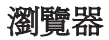

#### RSS 讀取裝置

RSS 讀取裝置可提供自手機註 冊的網站的新聞更新。

#### 儲存網頁

- 1 存取所需網頁
- 2 選擇運並接動到儲存,然 後選擇本網百。
- 3 選擇確定。

#### 存取已儲存的網頁

- 1 按 並選擇瀏覽器。
- 2 選擇儲存的網頁。
- 3 選擇所需百面並按**開啓**。

提示! 此功能表亦允許您删除 已儲存頁面。

#### 檢視瀏覽器記錄

- 1 按 並選擇瀏管器。
- 2 選擇記錄並選擇定。
- 3 最近存取的網頁標題清單會 顯示。 要存取其中的一個網 頁,請捲動到所需的頁面, 並選擇開啟。

#### 變更網頁瀏覽器設定 更網頁瀏覽器設定

- 1 按 並選擇瀏覽器。
- 2 選擇設定。
- 3 您可選擇在瀏覽互聯網時, 手機處理、顯示和使用資訊 的方式。 您可以修改網絡 設定、快取記憶、Cookies、 安全和重設設定中的設置。
- 4 變更設定後,按**選擇**。

設定

您可透過此資料夾調整各項設 定,以便讓 GU285 手機適合 您的個人需要。

注意: 有關涌話設定的詳情, 請參閱第 23頁。

#### 變更您的情景模式

- 1 選擇的定,然後選擇情景模 式。
- 2 從以下選項中選擇:標進、 靜音、戶外和飛航模式。

提示! 使用此功能,開啓或 開飛航權式。 開啟飛航線式 後,您將無法撥打電話、連接 至互聯網或發送訊息。

#### 自訂您的情景模式

您可對各種情景模式設定進 行自訂。

- 1 按設定並選擇情景模式。
- 2 選擇所需的情景模式,然後 依次選擇選項和個人化設 定。

3 您可在此變更所有鈴聲、鈴 聲音量及提示選項。

#### 變更您的日期和時間 更您的日期和時間

您可設定與日期和時間相關 的功能。

- 1 按 並開啓設定。
- 2 選擇日期及時間,並從以下 清單中選擇:

#### 日期與時間設定 - 您可以設定 日期與時間,例如自動更新設 定或夏令時間。

時間格式 - 您可輸入當前時 間。 您可以將時間格式設定為 24 小時或 12 小時。還可以選 擇某個城市作為時區。

日期格式 - (年/月/日、日/月/ 年、月/日/年)。

日期分隔符號 - 設置日期分 隔符號。

注意選擇開啟後,手機將自動 更新日期與時間。

設定

注意選擇是否啟用夏令時間 功能。 您可以將選取的本地 城市夏令時差設定為 1 小時或 2 小時。

#### 變更語言

轉至設定,選擇手機,然後選 摆语言以變更手機中任何文字 的語言。 任何變更亦將改變語 言輸入模式。

#### 變更安全性設定

變更安全性設定,保護 GU285 和手機中重要資訊的安全性。

1 按 ● 並開啓設定。

2 選擇安全並從以下清單中選 擇︰

手機鎖 - 選擇一個安全密碼以 鎖定您的手機:**開機時、在智** 能咭更換時、立即或無。

给定應用程式 - 選擇要使用此 功能鎖定的功能表。

PIN 碼要求 - 選擇開啓手機 時,需要輸入密碼。

更改密碼- 變更鎖定密碼、 PIN碼、PIN2 碼。

注意:安全密碼 (4 至 8 位 數)安全密碼可保護手機,防 止未授權使用。 該密碼通常隨 手機一起提供。 刪除所有手機 條目或啟動「重設設定」功能 表時需要提供此代碼。 預設號 碼是「0000」。

#### 變更您的顯示設定

1 按 ● 並選擇設定。

2 選擇屏幕並從以下選項中選 擇:

主屏幕 - 選擇桌面並選擇要在 屏幕上顯示的牆紙,還可以設 定顯示項目、時鐘類型。

手機主題 - 快速變更屏墓的整 體外觀。

力能表式樣 - 將功能表檢視變 更為列表樣式或格子樣式。

字體 - 將字體大小變更為小、 體 中、大。

問候語訊息 - 選擇開啓之後, 您可編寫歡迎訊息。 每當您 開機時,歡迎訊息都會顯示 於屏幕上

音光燈 - 選擇背光燈的維持時 間。 還可使用導覽鍵調整主屏 幕亮度。 從 0%、20%、40%、 60%、80% 或 100% 中選擇, 然後選擇以儲存您的變更。

提示! 背光燈開啓時間越長, 耗費的電量就越多,這樣,手 機充電將更頻繁。

其他書面 - 設定來電或撥出通 話及開機/關機時的屏幕。

#### 重設手機

使用設定中的重設設定,將全 部設定恢復為原廠設定。 您 需要安全密碼,才能啟用此 功能。

#### 檢視記憶體狀態

GU285 手機具有三種可用記 憶體:手機、智能咭和外置記 憶咭(您可能需要另行購買記 憶咭)。

您可以使用記憶體管理確定如 何使用各記憶體,且查看可用 的空間。

接設定並選擇記憶體資訊,即 可看到 GU285 手機中記憶體 的目前狀態(手機共用記憶 體、手機預留記憶體、智能咭 記憶體和外置記憶體)。

連接

#### 變更連接設定

您的網絡提供商已對您的連接 設定進行設定,以便您可立即 享用新手機。 若要變更任何設 定,請使用此功能表。

選擇**連接**。您可從以下選項 中選擇︰

**藍芽** - 設定 GU285 手機, 以便 使用藍芽。 您可調整是否向其 他裝置顯示您的手機,或搜尋 手機已配對的裝置。

USB 連接 - 您可在手機上選 擇 USB 連接模式以用於不同 場合。

網絡 - 您可使用此功能表設定 絡 選擇網絡和網絡模式設定。 您 還可新增連接至首選列表的首 選網絡。

互聯網設定 - 此功能表顯示互 聯網設定。 透過選項功能表, 您可新增設定檔、刪除或編輯 這些設定。 但是,您可能無法 刪除或編輯預設設定。

在取點 - 此功能表可顯示存取 點清單。。 透過使用選項功能 表,您可新增、刪除或編輯這 些設定。 但是,您可能無法刪 除或編輯預設設定。

分組數據連線 - 若選擇「可使 組數據連線 用時」功能表,手機在開機時 會自動註冊 GPRS 網絡。 若 選擇「需要時」,手機會在連 接到 WAP 或應用程式時建立 GPRS 連接。

串流播放設定 - 您的網絡商已 經為您儲存此資訊。 若要變更 此設定,可對其進行編輯。

Java設定 - 設定Java。

#### 變更您的藍芽設定

1 選擇連榜,然後選擇薦芽。

2 選擇設定。對以下選項作 出變更:

**顯示我的手機** - 將「顯示我的 手機」設定為「可見」,這 樣,當其他裝置搜尋藍芽裝置 時,便可偵測到您的手機。 如 果您選擇隱藏,當其他裝置搜 尋藍芽裝置時便無法偵測到您 的手機。

我的裝置名稱 - 您可命名或重 新命名您的手機在其他裝置上 顯示的名稱。 僅當顯示我的手 機設為可見時,您的手機名稱 才能顯示在其他裝置上。

支援的服務 -您可檢視受此藍 芽手機支援的裝置清單,如耳 機和免提套件。

我的位址 - 在此檢查您的藍 芽地址。

注意:為提高安全,我們建議 您在設定手機或與其他裝置配 對時,將可見性設為隱藏。 對 於引入的連接,無論其他裝置 是否已與手機配對,均可選擇 接受或拒絕連接

#### 同其他藍芽裝置配對

透過配對 GU285 和其他裝 置,您可設定一個受密碼保 護的連接。 這意味著配對會 更安全。

- 1 檢視藍芽是否為**開啓**和可 見。 您可在設定功能表中選 擇**顯示我的手機,然**後選擇 可見來變更裝置的可見性。
- 2 從**藍芽**中,選擇開啓並選擇 搜尋新裝置。

連接

- 3 GU285 將搜尋裝置。 完成 **拇**盡後,將在屏墓上顯示 增和更新選項。
- 4 選擇要配對的裝置,然後選 擇新增並輸入密碼,最後選 擇確定。
- 5 然後,手機將連接到其他裝 置,且您必須在此裝置上輸 入相同的通行碼。
- 6 密碼保護藍芽連接已準備就 緒。

#### 使用藍芽耳機

- 1 檢查藍芽是否為開啓並可 見。
- 2 遵循隨耳機附帶的說明,將 手機置於配對模式中並配對 裝置。
- 3 GU285 手機將自動連接至 藍芽耳機並切換至耳機設定 檔。

#### 傳送檔案到手機

您亦可以使用藍芽,將檔案從 電腦傳送至手機。

- 1 確保您的手機與電腦均已開 啟藍芽,並已被對方偵測 到。
- 2 使用電腦透過藍芽發送檔 案。
- 3 發送檔案後,在手機上選擇 是,確認接收。

注意:使用藍芽發送的檔案將 被儲存至手機記憶體中。

58 **LG GU285** | 使用手冊

#### 使用藍芽發送和接收檔案

藍芽是一種發送和接收檔案的 好方法,因為不需要USB線, 且連線方便快捷。 您亦可連接 到藍牙手機,以接聽來電。

開始使用藍芽共用檔案前,您 需要將手機與另一個藍芽裝 置進行配對。 有關裝置配對 資訊,請參閱同其他藍芽裝 置配對。

#### 要開啟藍芽,請執行以下操 開啟藍芽,請執行以下操 作:

- 1 選擇連接,然後選擇藍芽。
- 2 選擇開啟。
- 3 選擇關閉關閉藍芽。

#### 要發送檔案:

- 1 開啓要發送的檔案,通常為 相片、影片或音樂檔案。
- 2 選擇選項,然後選擇發送, 最後選擇藍芽。
- 3 如果尙未啓用,選擇**是**開啓 藍芽。
- 4 GU285 手機將自動搜尋範圍 內其他已啟動藍芽的裝置。
- 5 選擇要將檔案發送至的裝置 **並選擇發。**

#### 要接收檔案:

- 1 接收檔案前,必須將藍芽同 時設定為開啓和可見。
- 2 系統將會顯示一則訊息,提 示您接受來自寄件者的檔 案。 選擇是接收檔案。

提示! 留意進度列,確保檔案 已發送。

注意 Bluetooth® 字標和徽標屬 Bluetooth SIG, Inc. 所有, LG Electronics 在使用任何此類標記 時均已獲得許可。 其他商標和 交易名稱為他們各自所有者的 商標和交易名稱。

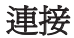

#### USB 連接模式

您可在手機上選擇 USB 連接 模式以用於不同場合。

#### 自選模式

如果將「每次需要詢問」設定 為預設,在您每次透過數據線 將手機連接到 PC 時,手機都 會提示您選擇 USB 連接模式 類型。 如果停用「每次需要詢 問」,連線模式將是您在「功 能表」-「設定」-「連接」-「 USB 連接」-大容量儲存、PC suite 或音樂同步中選擇。

#### 大容量儲存 - 將外置記憶 咭用作大容量儲存裝置

此功能非常適合將檔案從電腦 移至手機外置記憶體。當作為 大容量儲存連接時,必須插入 記憶咭,將顯示外置記憶體。

- 1 將 USB 線連接到裝置。
- 2 從裝置快顯功能表中選擇 「大容量儲存」。
- 3 卸除式磁碟資料夾將自動在 電腦上開啟,顯示記憶咭上 的所有資料夾。
- 4 將相片、影片、音樂或文件 拖放至相應的資料夾中。
- 5 結束時按手機上的「結束」 鍵或按一下電腦桌面工具列 中的安全移除硬體圖示,安 全移除您連接中的記憶體。

注意:此功能不適用於

Macintosh 電腦

#### PC Suite-同步手機與電腦

您可將手機與電腦保持同步, 從而確保所有重要詳情與日期 相匹配,同時作為重要檔案備 份,讓您完全放心。

#### 在電腦上安裝 LG PC Suite

- 1 轉至 www.lgmobile.com 網 站,選擇亞太地區,然後選 擇您所在國家或地區。
- 2 選擇產品功能表,然後選擇 手冊及軟件並按一下轉至手 冊及軟件下載部分。 點按「 是」以顯示 LG PC Suite 安 裝程式。 (Windows XP、 Windows Media Player 等)。
- 3 選擇執行安裝程式時使用的 語言並按一下確定。
- 4 遵循屏幕上的說明,完成 LG PC Suite 安裝程式精靈。
- 5 安裝完成後,LG PC Suite 圖 示將顯示於桌面上。

#### 連接手機和電腦

- 1 將 USB 線連接到手機和電 腦。從裝置的快顯功能表中 選擇「PC Suite」。
- 2 連按兩下位於桌面上的 LG PC Suite 圖示。
- 3 依次在工具功能表選擇連線 精靈和找到的手機 USB。
- 4 依次按「連接」鍵。 手機 和電腦現已連接。

#### 備份和還原手機資訊

- 1 將 USB 線連接到手機和電 腦,然後從屏幕上選擇 PC Suite。
- 2 連按兩下位於電腦桌面上的 LG PC Suite 圖示。
- 3 按一下「備份」圖示,並選 擇備份或還原。
- 4 標記要備份或還原的內容。 選擇要將資訊備份至的位置 或還原自其資訊的位置。 按 一下開始備份或開始還原。
- 5 資訊將會備份或還原。

連接

#### 檢視電腦上的手機檔案

- 1 將 USB 線連接到手機和電 腦。從裝置的快顯功能表中 選擇「PC Suite」。
- 2 連按兩下位於桌面上的 LG PC Suite 圖示。
- 3 按一下「檔案」圖示。
- 4 所有儲存至手機上的圖像、 聲音和影片等將會顯示資料 夾的屏幕上。

提示! 在電腦上檢視手機的內 容,有助您整理檔案、管理文 件並刪除不再需要的內容。

#### 同步處理聯絡人

- 1 將 USB 線連接到手機和電 腦。從裝置的快顯功能表中 選擇 「PC Suite」。
- 2 連按兩下位於桌面上的 LG PC Suite 圖示。
- 3 按一下「聯絡人」圖示。
- 4 現在,電腦匯入並顯示儲存 至智能咭和手機的所有聯絡 人。

5 按一下檔案並選擇儲存。 現 在,您可選擇要儲存聯絡人 的位置。

#### 同步訊息

- 1 將 USB 線連接到手機和電 腦。從裝置的快顯功能表中 選擇 「PC Suite」。
- 2 連按兩下位於桌面上的 LG PC Suite 圖示。
- 3 按一下「訊息」圖示。
- 4 所有電腦和手機訊息將顯示 於屏幕的資料夾中。
- 5 使用位於屏幕頂端的工具列 以整理訊息。

62 **LG GU285** | 使用手冊

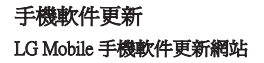

如需了解更多資訊並使用此功 能,請造訪 LGmobile.com 網 站: http://www.lgmobile.com, 選擇國家 - 手冊與軟件標誌。

此功能可讓您在網上方便地將 軟件升級到最新版本,而無需 到訪我們的服務中心。

由於手機軟件升級在升級過程 中需要用戶格外留意,因此, 在繼續之前,務必要仔細閱讀 各步驟中顯示的任何說明和注 意事項。 請注意,在升級過 程中移除 USB 線或電池可能 會對流動電話造成嚴重損壞。 在法律許可的最大限度內,製 造商對在升級過程中造成的資 料損失擔任何責任。 建議您 事先對任何重要的資訊執行備 份,以便在軟件升級過程中確 保資料安全,因為軟件升級可 能會導致個人數據被刪除。

配件

以下配件隨 GU285 手機同時提供。

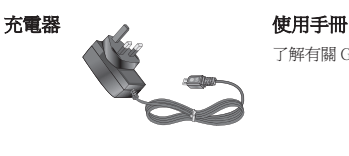

了解有關 GU285 的更多資訊。

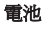

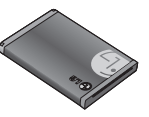

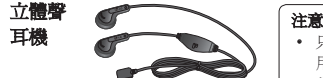

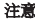

- ‧ 只可用原裝LG 配件。不使 用原裝LG 配件,保養可能 失效。
- ‧ 不同的地區可能有不同的配 件,請向我們的地區服務公 司或代理商了解更多詳情。

技術數據

一般資訊

產品名稱:GU285 系統: GSM850 / E-GSM900 / DCS1800 / PCS1900 / WCDMA

#### 環境溫度

最高: +55°C(放電中) +45°C(充電中) 最低︰-10°C

#### **Declaration of Conformity**

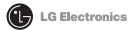

#### **Suppliers Details**

Name

LG Electronics Inc.

Address

LG Electronics Inc. LG Twin Towers 20. Yeouido-dong, Yeongdeungpo-gu, Seoul, Korea 150-721

#### **Product Details**

Product Name

GSM 850 / E-GSM 900 / DCS 1800 / PCS 1900 Quad Band and WCDMA Terminal Equipment

Model Name

GU285

Trade Name

LG

# **CE0168**

#### **Applicable Standards Details**

R&TTE Directive 1999/5/EC

EN 301 489-01 V1.6.1, EN 301 489-07 V1.3.1 EN 301 489-17 V1.2.1, EN 301 489-24 V1.4.1 EN 301 511 V9 0 2 EN 301 908-1 V3.2.1 EN 301 908-2 V3.2.1, EN 300 328 V1.7.1 EN 50360:2001/EN62209-1:2006 EN 60950-1:2001

#### **Supplementary Information**

The conformity to above standards is verified by the following Notified Body(BABT)

BABT, Forsyth House, Churchfield Road, Walton-on-Thames, Surrey, KT12 2TD, United Kingdom Notified Body Identification Number: 0168

Name

#### **Declaration**

I hereby declare under our sole responsibility that the product mentioned above to which this declaration relates complies with the above mentioned standards and Directives

European Standard Center LG Electronics Logistics and Services B.V. Veluwezoom 15, 1327 AE Almere. The Netherlands Tel: +31 - 36- 547 - 8940, Fax: +31 - 36 - 547 - 8794 e-mail : jacob @ Ige.com

**Jesupd Date** 

Seung Hyoun, Ji / Director 16, Oct. 2009

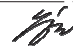

Signature of representative

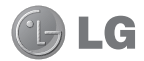

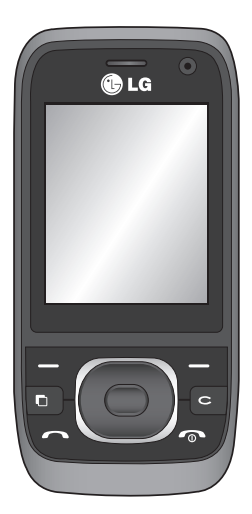

视话机软件或服务提供商而 定,本手册中的部分内容可 能与您的手机有所不同。

# $GU285$  用户手册 $+$ 简体中文

恭喜您购买此款功能先进、 外观小巧的 LG GU285 手 机,它采用了最新的数字移 动通信技术,专注于为您提 供便利的操作。

目录

#### 准则

### 关于安全有效使用手机的准则 8 01 设置 开始了解您的手机........ 14 打开视图................ 15 安装 USIM 卡和电池...... 16 存储卡.................. 19 储卡 安装存储卡 ............ 19 拔出存储卡 ............ 19 格式化存储卡 .......... 19 02 主屏 主屏.................... 20 屏

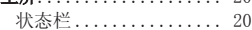

# 03 基本功能<br>通话.......

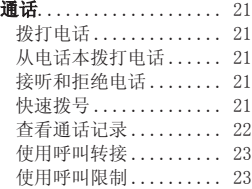

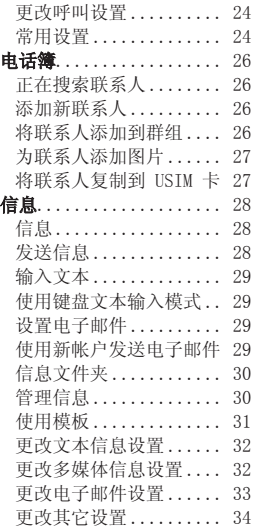

## 4 **LG GU285 |** 用户手册
# 04 高级功能

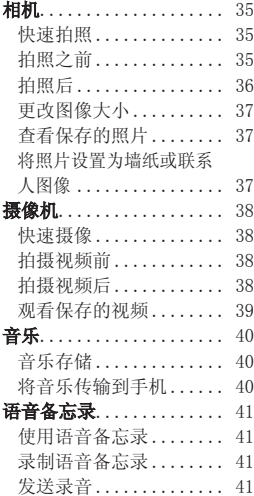

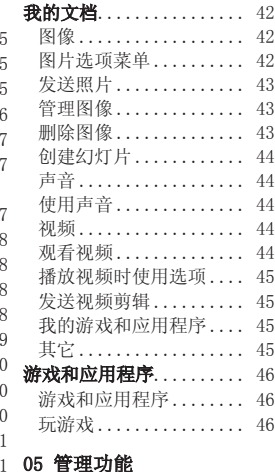

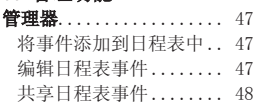

# 目录

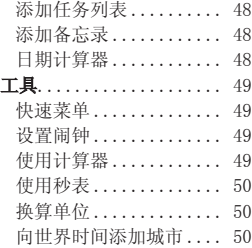

### 06 浏览器

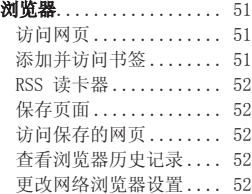

## 8 07 设置

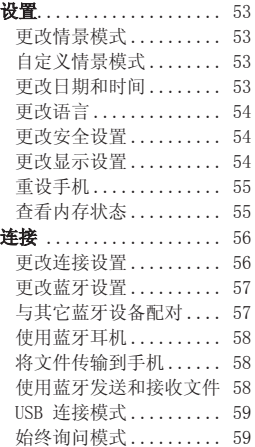

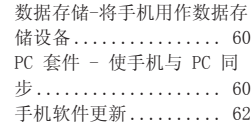

## 08 配件

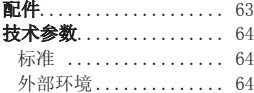

## 关于安全有效使用手机的准则

请阅读以下简单的准则。 违 反这些准则可能造成危险或者 触犯法律。

#### 暴露在射频能量之下

#### 本设备符合有关无线电波暴露 的国际准则。

本手机是一种无线电发射器 和接收器。 它按照国际准则 (ICNIRP) 所建议的射频 (RF) 暴露限制进行设计和制造。 这些限制是全面准则的一部 分,为普通人群确定了允许的 射频能量级别。 准则由中立 科学组织通过定期充分地评估 科学研究而制定。 这些准则 包括为确保所有人员(无论年 龄和健康状况)安全而设计的 充分安全边际。

手机的暴露标准采用称为特定 吸收率 (SAR) 的测量单位。 国际准则中规定的 SAR 限制 为 2.0 W/kg\*。 SAR 测试是 在所有测试的频带中以手机的 最高认可功率电平进行发射时 使用标准操作位置执行的。 尽管该 SAR 是按最高认可功 率电平测定,但操作时设备的 实际 SAR 可能要适当低于该 最大值。 这是因为设备设计 为可按多个功率电平运行,以 便仅使用连接网络所需的功 率。 通常,距离基站越近, 设备的功率输出越低。 在向 公众销售某一型号手机之前, 必须证明其符合欧洲 R&TTE 指令。 此指令将保护用户及 其他人员的健康及安全规定为 一项基本要求。

对该手机进行测试时,人耳能 够承受的 SAR 最大值为 1.00 W/kg。

本设备在靠近耳朵的正常使用 位置使用或放置在距人体至少 1.5 厘米的位置时符合 RF 暴 露标准。 当使用便携盒、皮 带夹或皮套进行身体佩戴操作 时,不得包含金属并且产品应 至少距身体 1.5 厘米。 为了 发送数据文件或信息,此设备 需要高质量的网络连接。 在 某些情况下,数据文件或信息 的发送可能被延迟,直到有这 样的连接可用。

确保遵照以上间隔距离说明直

8 **LG GU285 |** 用户手册

到完成发送。 对该手机进行 测试时,身体能够承受的 SAR 最大值为 1.08 W/kg。

\* 公众使用手机的 SAR 限制 为每十 (10) 克重的人体组织 平均值不超过 2.0 W/kg。 准 则考虑了充分的安全边际, 为公众提供额外的保护,同 时也考虑了测量中的任何变 化因素。 SAR 值各不相同, 具体取决于国家申报要求和网 络频段。

有关其它区域的 SAR 信息, 请查看 www. lgmobile.com 上的产品信息。

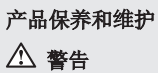

仅使用经核准为用于此特定手 机型号的电池、充电器和配 件。 使用任何其它类型可能 导致适用于此手机的许可或保 修失效,并可能造成危险。

- 不要拆解本机。 当需要维 修时,请将手机送往合格的 服务技术人员处。
- 远离诸如电视、收音机或个 人计算机之类的电器。
- 远离诸如暖气片或厨灶之类 的热源。
- 小心不要让手机摔落。
- 不要让手机受到机械振动或 撞击。
- 在任何有特殊条例要求的区 域关闭手机。 例如,请勿 在医院使用手机,因为它可 能影响敏感的医疗装置。
- 手机充电时, 请勿用湿手操 作手机。 这可能会导致电 击或手机严重受损。

## 关于安全有效使用手机的准则

- 请勿在靠近易燃物体的位置 充电,因为手机可能变热并 引发火灾。
- 用包装材料或乙烯基包装纸 包裹手机可能会损坏手机涂 层。
- 如果手机置于柔软物体之 上,请不要充电。
- 应将手机放在完全通风的位 置充电。
- 不要在烟雾或灰尘过多的环 境中使用或存放手机。
- 不要将手机放在信用卡或卡 式车票旁边,它可能会影响 磁条上的信息。
- 不要用尖锐物体敲击屏幕, 这可能会损坏手机。
- 不要将手机暴露在液体或潮 气中。
- 谨慎使用诸如耳机之类的配 件。 在不必要的情况下, 不要触摸天线。

### 有效的手机操作

#### 电子和医疗设备

所有手机都可能受到干扰,这 种干扰会对性能造成影响。

- 在未经允许的情况下,不得 在医疗装置附近使用手机。 请咨询您的医生以确定手机 的操作是否会干扰医疗设备 的操作。
- 手机可能会对某些助听器造 成干扰。
- 微弱的干扰可能会影响电 视、收音机、个人计算机 等。

#### 心脏起搏器

健身器材产业协会建议在手机 和心脏起搏器之间必须维持 15 厘米以上距离,以免可能 对心脏起搏器造成影响。 为 此,请使用起搏器另一侧的耳 朵接听电话,不要将手机放在 胸部口袋中。

#### 医院

请根据医院、诊所或健康护理 场所的要求关闭无线设备。 这些要求旨在避免对敏感的医 疗设备造成干扰。

#### 行车安全

查阅有关在驾驶时使用手机的 本地法律法规。

- 不要在驾驶时使用手持式手 机。
- 将备注力完全集中在驾驶 上。
- 如果有免提装置,请使用免 提装置。
- 如果行驶条件需要,请在拨 打或接听电话之前将车辆驶 离道路并停车。
- 射频能量可能影响车辆内的 电子系统,例如立体声音 响、安全设备等。
- 当车辆配备气囊时,不要让 安装的便携式的无线设备阻 挡气囊。 由于不适当的个 人行为,可能造成严重伤 害。

• 如果您在外出时使用耳机收 听音乐,请确保将音量设置 为合理的音量级别,以便注 意周围的情况。 在过马路 时,尤其要注意这一点。

#### 防止损伤您的听力

如果您长时间置于高音环境 中,那么您的听力可能会遭到 伤害。 因此,我们建议您在 开机或关机时不要将手机置于 耳边。 同时,我们还建议您 将音乐和通话音量设置为合理 的音量级别。

#### 玻璃部分

手机部分为玻璃制。 如果手 机摔落到坚硬表面或受到强 烈撞击,玻璃会破碎。 如果 玻璃破碎,请勿触摸或尝试 取出玻璃碎片。 停止使用手 机,在授权的服务供应商处更 换玻璃。

#### 爆破区域

不要在正进行爆破的地区使用 手机。 请依照有关限制,并 遵守任何规章或规定。

# 关于安全有效使用手机的准则

易爆环境

- 不要在加油站内使用手机。
- 不要在靠近燃料或化学制品 处使用手机。
- 不要在放有手机和配件的车 厢内运输或存放可燃气体、 液体或爆炸品。

## 在飞机上

无线设备可能对飞机造成干 扰。

- 登机前,请关机。
- 未经机务人员允许,不得在 地面上使用手机。

## 儿童

将手机放在儿童接触不到的 安全地方。 手机中包含细小 零件,如果脱落可能导致窒 息危险。

## 紧急电话

并非在所有手机网络中均可 使用紧急电话。 因此, 您不 应仅依赖于手机的紧急呼叫 功能。 请向本地的服务提供 商核准。

### 电池信息及保养

- 您无需在再次充电前对电池 进行完全放电。 与其它电 池系统不同,本机电池不具 有可能影响电池性能的记忆 效应。
- 只能使用 LG 电池和充电 器。 LG 充电器设计为最大 程度地延长电池使用寿命。
- 不要拆解电池组或将其短 路。
- 保持电池组的金属触点清 洁。
- 当电池不再提供合乎要求的 性能时,请更换电池。 在 需要更换之前,电池组可以 反复充电数百次。
- 如果电池已经使用很长一段 时间,请对电池再次进行充 电以保持最佳使用状态。
- 不要将电池充电器暴露在直 射阳光下,也不要在诸如浴 室之类的高湿环境中使用。
- 不要将电池存放在过热或过 冷的地方,这可能损害电池 的性能。

12 **LG GU285 |** 用户手册

- 如果用不适当的电池进行替 换,可能会有爆炸危险。
- 请按制造商的说明处置用过 的电池。 如果可能,请循 环使用电池。 不要象处理 家用废物一样处理电池。
- 如果要更换电池,请将其携 带至 LG Electronics 授权 服务点或经销商处以寻求帮 助。
- 手机充好电后,请务必将充 电器从墙上插座拔下,以避 免不必要的耗电。
- 实际的电池寿命将取决于网 络配置、产品设置、使用方 式、电池和环境条件。

# 开始了解您的手机

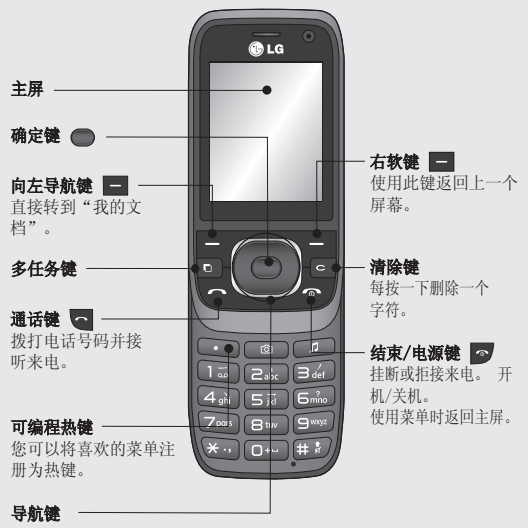

• 在菜单中:在菜单间导航。

# 打开视图

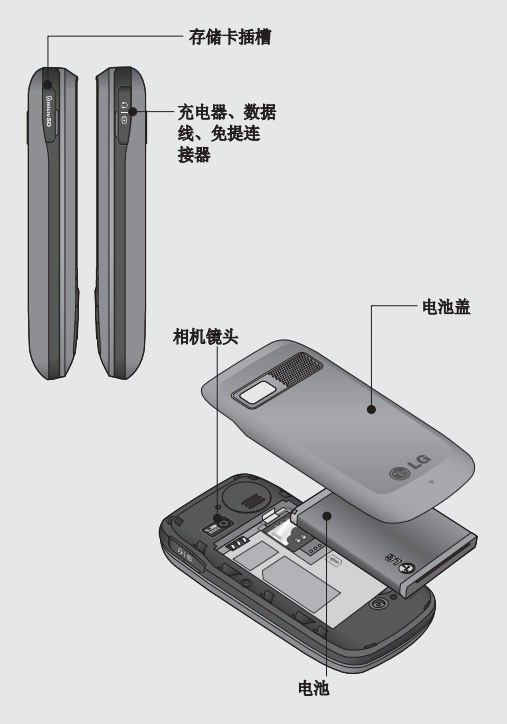

## 安装 USIM 卡和电池

#### 1 卸下电池盖

按电池盖释放闩。 可以 轻松地滑动电池盖,将其 取下。

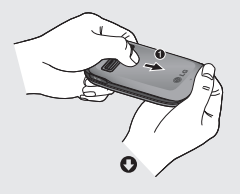

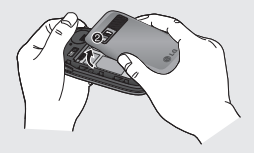

2 卸下电池

抬起电池底边,小心将电池 从电池室取出。

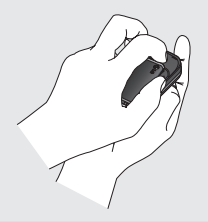

 警告:手机开机时,不 要取出电池,这可能会损坏 手机。

#### 3 安装 USIM 卡

将 USIM 卡滑进 USIM 卡弹 夹中。 确保卡的金色接触 区域面朝下。 要取出 USIM 卡,请从顶部滑动,从弹夹 中取出。

 $\Lambda$  警告:滑盖打开时不要插 入 USIM 卡, 因为这可能损害 您的手机和 USIM 卡。

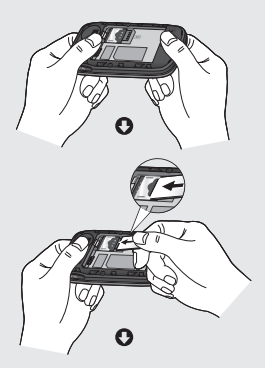

### 4 安装电池

先将电池顶端插入电池室顶 部。 请确保电池触点与手 机端子对齐。 向下推电池 底部,直至电池卡入到位。

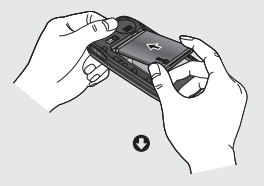

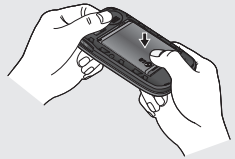

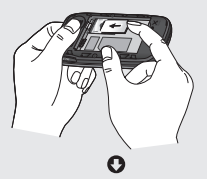

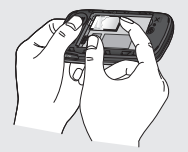

## 安装 USIM 和电池

5 更换电池盖

插入电池盖顶部,向下推, 滑动直到卡入到位。

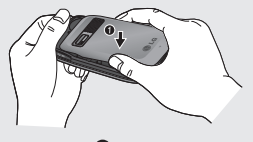

Ω

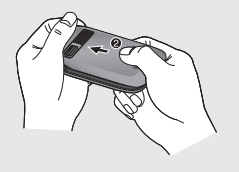

6 充电

拉开 GU285 侧面的充电器 插槽盖。插入充电器并插入 电源插座。 只要屏幕上显 示**已完全充电**信息, GU285 充电才完成。

 警告:如果手机置于柔 软物体之上,请不要充电。 应将手机放在完全通风的位 置充电。

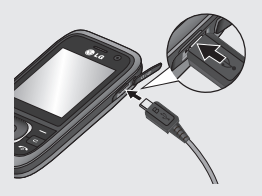

## 存储卡

#### 安装存储卡

使用存储卡,可以扩展手机的 可用存储空间。

│ 提示: 存储卡是可选配件。

打开存储卡插槽。 将存储 卡滑入插槽顶部,直到卡入 到位。 确保金色接触区域面 朝下。

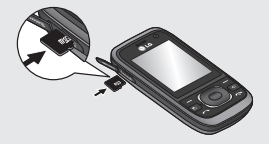

#### 拔出存储卡

打开插槽盖,向手机内侧推动 储存卡并快速释放,然后小心 取出储存卡,如下图所示:

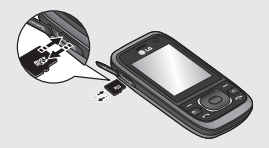

格式化存储卡

如果已格式化存储卡,您可 以开始使用。 如果没有,需 要先进行格式化,然后才能 使用。

- 1 从主屏按 ●, 然后选择设 置。
- 2 选择内存信息, 然后选择外 部存储器。
- 3 按格式化,然后输入密码, 密码默认为 0000。 存储卡 完成格式化,现在,您可以 使用了。

警告:格式化卡时,所有 内容将被擦除。 如果不想失去 存储卡中的数据,请先备份。

### 状态栏

状态栏使用不同图标指示诸如 信号强度、新信息和电池使用 寿命等信息,以及告知您是否 启用了蓝牙。

下表说明了您可能在状态栏中 看到的不同图标的涵义。

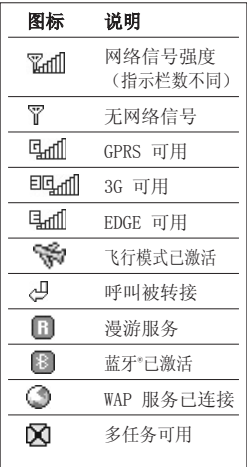

提示! 使用收藏夹列表可以快 速访问所选的菜单。 在待机模 式下,按左软键。 选择<空条 目>,然后选择添加将一个菜单 添加为收藏。

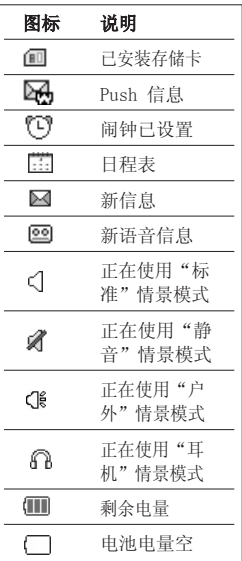

20 **LG GU285 |** 用户手册

## 通话

#### 拨打电话

1 确保手机已开机。

- 2 您可以打开滑盖,然后使用 键盘。 要删除数字,请按 **。**
- 3 按 开始通话。
- 4 要结束通话,请按 。 或 关闭滑盖。

提示! 要输入 + 以拨打国际 电话,请按住 0。

#### 从电话本拨打电话

- 1 在菜单中选择电话本,然后 选择搜索。
- 2 使用键盘, 输入您要呼叫的 联系人的首字母, 然后滚动 到所需联系人。
- 3 按 开始通话。

### 接听和拒绝电话

电话响后,按接听或 。 应 答来电。

电话响后,按静音可静音。 如果您在开会时忘记将情景模 式更改为静音,这非常有帮 助。

按 。 或选择拒接以拒接来 电。

#### 快速拨号

您可以为常用联系人指定快速 拨号号码。

- 1 按 以打开主菜单。 选 择电话本,然后选择快速拨 号。
- 2 语音邮件已预设为快速拨 号 1,不能对此设置进行更 改。 使用导航键并选择添 加,或通过按硬键数字来选 择任意其它数字。

通话

3 此时将打开您的地址簿。 使用导航键选择您要分配到 该号码的联系人,然后选择 确定。

要呼叫快速拨号号码,按住指 定的数字,直到屏幕上显示该 联系人。 呼叫将自动开始,

而不需要按 。

#### 查看通话记录

按 ●, 然后选择通话。

所有通话 - 查看所有已拨电 话、已接来电和未接来电的完 整列表。

未接来电 - 查看您没接到的 所有电话的列表。

已粉由话 - 查看所有已拨打 的电话的列表。

已接来电 - 查看打给您的所 有电话的列表。

通话时间 - 查看通话时长的 详细信息,包括已接来电和已 发送呼叫。

通话费用 - 查看"最后通 话"或"所有通话"的相关费 用。 此服务取决于网络,某 些运营商不支持此服务。

数据信息 - 查看所有已接收 和发送数据的字节数 (KB)。

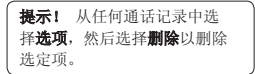

提示! 使用导航键突出显示单 个通话条目以查看该通话的日 期和时间。 要查看通话时间, 请选择查看。

## 22 **LG GU285 |** 用户手册

#### 使用呼叫转接

- 1 按 ●, 选择设置。
- 2 选择通话 呼叫转接。 或者您可以选择"全部停 用"。
- 3 选择转接电话的情况:转接 所有通话、线路忙时转接、 无人接听时转接、无法接通 时转接。
- 4 洗择测活并输入要转接的号 码。
- 5 输入转接号码或选择**搜索**浏 览电话本以查找转接号码。

各注: 转接通话会产生相应费 用。 有关详细信息,请联系 您的网络提供商。

提示! 要关闭所有通话转接, 请从呼叫转接菜单中选择全 部停用。

#### 使用呼叫限制

- $1$  按  $\bullet$ , 选择设置。
- 2 选择通话 呼叫限制。
- 3 选择以下五个选项中的一项 或所有项:

#### 拨出电话 国际电话 国际漫游时拨打国际电话 来电 漫游时所有来电

4 选择激活,然后输入呼叫限 制密码。 请与您的网络运 营商联系,了解有关此服务 的信息。

提示! 从呼叫菜单中洗择固 定拔号打开并汇集一个号码列 表,可从手机拨打此列表中 的号码。 您需要运营商提供 的 PIN2 码。 启动后,仅可 以使用手机拨打此号码列表中 的号码。

通话

#### 更改呼叫设置

#### 1 按 ,选择设置 - 通 话。

2 在此,您可以修改以下设 置:

呼叫转接 - 选择是否要转 接呼叫。

呼叫限制 - 选择要限制的 呼叫。

呼叫等待 - 有等待呼叫时 会收到通知。

固定拨号 - 选择可从此手 机拨出的号码列表。

借口信息 - 在拒绝来电前 保存预定义通知信息。

常用设置 - 参见以下详细 内容。

#### 常用设置

接听模式 - 允许您设置接听 方式。您可以选择:按发送 键、滑开手机以及按任意键。

#### 发送本机号码

通过网络设置 - 使用服务 提供商确定的默认设置进行 配置。

开 - 在拨出电话时将发送 您的号码。

 关 - 在拨出电话时将隐藏 您的号码。

分钟提示 - 确定在开机状态 下是否每隔 1 分钟响 1 分钟 的提示音。

白动重拨 - 允许您在呼叫尝 试失败时设置自动重拨功能。

发送 DTMF 铃声 - DTMF 允许 您使用自动通话中的数字命令 导航菜单。

保存新号码 - 选择此选项将 保存在结束通话时不在您的电 话本中的号码。

#### BT 接听模式

免提 - 您可以使用蓝牙耳 机接听电话。

手机 - 使用蓝牙耳机时 按手机上的 可接听电 话。

挂机方式 - 设置关闭滑盖时 是否结束通话。

拒接来电 - 您可以设置是否 要拒接来电。

电话簿

#### 正在搜索联系人

- 1 从主菜单中洗择电话本, 然 后选择 。。
- 2 使用键盘输入您要呼叫的联 系人姓名的第一个字母。
- 3 要在联系人及其不同电话号 码间滚动,请使用导航键。

#### 添加新联系人

- 1 选择**电话本**, 然后按左软键 选项。
- 2 选择新建联系人。
- 3 选择是将新联系人保存到手 机还是 USTM 卡。
- 4 在提供的字段中输入资料, 然后选择完成。

或者使用更快捷的方式:

- 1 输入要保存的号码, 然后选 择选项。
- 2 选择保存号码, 然后选择添 加新名称或更新电话本。
- 3 输入相关信息, 然后选择完 成。

#### 将联系人添加到群组

您可以将联系人保存到群组。 这对于将工作同事和家人分开 等操作非常有帮助。 手机中 已设置多个群组, 包括: 家

#### 人、朋友、同事、同学、重 要人士。

- 1 选择电话本,然后选择群 组。
- 2 滚动到您要添加联系人的群 组,选择打开,然后选择添 加。

3 此时将打开联系人列表。 滚动到您要添加到群组的联 系人,按 √,然后选择完 成。

提示! 您可以为群组指定来电 铃声。 选择您要为其指定来电 铃声的群组,选择选项,然后 选择所需项目。

备注: 您仅可以将联系人分配 到群组或向联系人添加保存在 手机内存(不是 SIM 卡)中 的图片。

#### 为联系人添加图片

您可以为联系人添加图片, 更改联系人在地址簿中的显 示方式。

- 1 选择电话本,然后选择新建 联系人。
- 2 选择要编辑的方形图片,然 后插入照片。
- 3 选择更改。
- 4 选择无图像、转到图像和拍 照。 如果选择转到图像, 您可以选择保存在内部存储 器中的图像。如果选择拍 照,将打开相机取景器, 以便您为联系人拍照。 拍 照, 然后按选择。
- 5 选择完成。

#### 将联系人复制到 USIM 卡

您也可以选择将联系人从 USIM 卡复制到手机, 或从手 机复制到 USIM 卡。

- 1 选择电话本,然后选择存储 位置。
- 2 选择"复制到 USIM 卡"或"移至 USIM 卡"菜 单。
- 3 如果确定,请洗择完成。

### 信息

GU285 包含与短信(短信服 务)、多媒体信息(多媒体信 息服务)、电子邮件,以及网 络服务消息相关的功能。 要 使用这些功能,请按 ● 并 选择信息。

#### 发送信息

- 1 创建新信息, 按 ●, 选择 信息, 然后选择创建新信 息。
- 2 选择信息以发送短信或多媒 体信息。
- 3 此时将打开新信息编辑器。 信息编辑器以一种直观的模 式将短信和彩信组合在一 起,可在短信模式和彩信模 式间轻松切换。 信息编辑 器的默认设置为短信模式。
- 4 使用键盘输入信息。 有关 如何输入文本的详细信息, 诗参阅右边的输入文本。
- 5 选择选项,选择插入添加图 像、视频、声音、符号、模 板、图释、姓名和号码、新 幻灯片、主题或更多。
- 6 从联系人列表中选择联系人 或通过更多输入电话号码。

#### 7 选择发送。

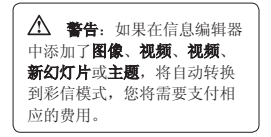

## 28 **LG GU285 |** 用户手册

### 输入文本

您可以使用手机键盘输入字母 数字字符。 例如,在电话本 中存储姓名、写短信、在日程 表中安排事件等,都需要输 入文本。 手机中可以使用以 下文本输入法:T9 模式、Abc 模式和 123 模式。

各注: 某些字段可能只允许以 一种文本输入模式输入(如在 地址簿字段输入电话号码)。

#### 使用键盘文本输入模式

需要输入文本时,如写信息 时,键盘将默认为 T9 模式。 输入号码时,如拨打电话时, 键盘数字键将默认为数字。

#### 设置电子邮件

使用 GU285 中的电子邮件, 您可以在旅途中随时与他人保 持联系。设置 POP3 或 IMAP4 电子邮件帐户非常快捷。

- 1 按 ●, 选择信息, 然后选 择设置。
- 2 选择电子邮件, 然后选择电 子邮件帐户。
- 3 选择添加, 按照弹出说明输 入所需的信息。

#### 使用新帐户发送电子邮件

要发送/接收电子邮件,您应 先设置电子邮件帐户(请参阅 以上内容)。

- 1 按 ●,选择信息,然后选 择创建新信息。
- 2 洗择**电子邮件**, 新电子邮件 窗口将打开。
- 3 写主题行, 然后按"确 定"。
- 4 使用键盘输入信息。

信息

邮箱 - 包含您的所有电子邮 件信息。 选择您要使用的帐 户,然后选择检索。 GU285 将连接到您的电子邮件帐户并 检索新邮件。

## 信息文件夹

按 ●, 然后选择信息。 GU285 上的文件夹结构无需进 行说明。

创建新信息。 收件箱 - 您接收到的所有信息 将放置在收件箱中。 在此,您 可以进行回复、转发等操作。 请参阅管理信息。

电子邮箱 - 所有收到的邮件 将放置在电子邮箱中。

草稿箱 - 如果您来不及写完 一条信息,您可以将已写信息 保存在此。

发件箱 - 这是发送信息时使 用的临时储存文件夹。

已发送的项 - 您发送的所有 信息的副本将放置在"已发 送"文件夹中。

我的文件夹 - 您可以将收件 箱或已发信息中的消息移至我 的文件夹。 此外,您还可以 将我的文件夹中的这些消息移 至初始信箱。

**模板** - 预先撰写的有用信息 列表,用于快速回复。

图释 - 您可以添加、编辑和 删除图释。 您可以在写信息 时插入所需图释。

#### 管理信息

您可以使用收件箱管理信息。

- 1 按 ,选择信息,然后选 择收件箱。
- 2 选择选项, 然后选择:

回复 - 回复选定的信息。

转发 - 将洗定信息发送给 其他人。

拨打电话 - 向发件人拨打 电话。

保存号码 - 保存信息的号 码。

30 **LG GU285 |** 用户手册

删除 - 删除选定的信息。

创建新信息 - 撰写新信 息、电子邮件。 不考虑发 信人。

标记/取消标记 - 标记某条 信息或全部信息。

复制和移动 - 选择将选定 信息复制或移动到 SIM 卡 或手机。

过滤器 - 按所需的信息类 型显示信息。

信息 - 您可以检查消息的 类型、主题、发件人和日 期。

如果看到信息**无空间接收 SIM** 卡信息, 您应从收件箱中删除 一些信息,以获取内存。

如果看到信息无空间接收信 息,您可以删除信息或保存的 文件以腾出更多空间。

使用模板

为您最常使用的文本信息和多 媒体信息创建模板。 手机中 已存在多个模板,您可以根据 需要进行编辑。

- 1 按 ●, 选择信息, 然后选 择模板。
- 2 选择文本模板或多媒体模 板。 在文本模板菜单中, 您可以选择选项,然后选择 编辑更改现有模板或选择新 增创建新模板。
- 3 要发送模板,请选择**信息**, 然后选择**创建新信息**。 选 择信息。
- 4 选择选项,然后选择插入, 选择模板。
- 5 洗择要发送的模板, 然后选 择发送。

信息

#### 更改文本信息设置

GU285 已预定义信息设置,因 此,您可以立即发送信息。

如果您要更改设置,可以使用 设置选项执行此操作。

按 ●, 选择**信息**, 然后选 GU285 已预定义信息设置, 因 择设置和文本信息。 您可以 更改:

文本信息中心 - 输入信息中 心的详细信息。

**发送报告** - 选择可接收信息已 发送确认信息。

有效期 - 洗择信息在信息中 心中的最常保存时间。

信息类型 - 将文本转换为 语音、传真、X.400 或电子 邮件。

符号编码 - 选择符号编码方 式。 这将影响信息大小并因 此产生数据费用。

将长文本另发送为 - 当您在信 息字段中输入的文本超过 2 页 时,请选择是以短信还是彩信 方式发送信息。

#### 更改多媒体信息设置

此,您可以立即发送信息。

如果您要更改设置,可以使用 设置选项执行此操作。

按 ●, 洗择信息, 然后洗择 设置和多媒体信息。 您可以更改:

检索模式 - 选择是自动还是 手动下载多媒体信息,取决于 您是在当地还是漫游。

发送报告 - 选择以请求或允 许发送报告。

已读回执 - 选择以请求或允 许已读回执。

优先级 - 洗择多媒体信息的 优先级级别。

有效期 - 洗择信息在信息中 心中的最常保存时间。

幻灯片持续时间 - 选择幻灯 片在屏幕上显示多长时间。

dl建模式 - 允许洗择彩信支 持的内容类型。 (受限、警 告和未使用)

发送时间 - 对发送给收件人 的信息配置发送时间。 多媒 体信息中心将在到达发送时间 后发送信息

多媒体信息中心 - 允许您 配置网络信息(如 MMSC 和 Internet 网络设定),以发 送多媒体信息。

#### 更改电子邮件设置 改电子邮件设置

您可以调整电子邮件设置以满 足您的个人需要。

- 1 按 ●, 选择信息, 然后选 择设置。
- 2 选择电子邮件, 然后, 您可 以调整以下设置:

电子邮件帐户 - 您可以设 置电子邮件帐户。

允许回复电子邮件 - 确定 是否允许为阅读确认邮件请 求发送读取确认邮件。

请求回复电子邮件 - 确定 是否为多媒体信息请求读取 确认邮件。

**检索间隔** - 洗择 GU285 检 查新电子邮件信息的频率。

检索数量 - 选择要在选定 时间内检索多少电子邮件。

转发或回复时包括邮件 -选择是否要包括原始邮件。

包含附件 - 选择是否要包 含原始附件。

海游时自动检索 - 选择在 国际漫游时是否要自动检索 信息。

新电子邮件通知 - 洗择在 收到新电子邮件时是否需要 提示。

 签名 - 创建电子邮件签名 名 并打开此功能。

优先级 - 选择电子邮件信 息的优先级级别。

信息

#### 更改其它设置

语音邮件 - 您可以编辑语音 邮件。

服务信息 - 您可以在此关闭 服务信息,这意味着您的信息 在到达时将不再被直接推入设 备,只有在您检查新信息时才 会。 您也可以更改服务信息 安全性。

小区服务 - 选择小区服务的 接收状态、频道和语言。

## 相机

#### 快速拍照

#### 1 按 ●. 然后选择多媒体。 洗择相机以打开取景器。

- 2 握住手机,将镜头对准要拍 摄的物体。
- 3 调整手机位置以便您看到要 拍摄的物品。
- 4 按 拍照。

#### 拍照之前

按设置中的预览以选择以下选 项:其中某些设置也将在摄像 机设置中显示。

图图像大小 - 请参阅第 37 页上的更改图像大小。

预览大小 - 选择预览图像: 完整图像或全屏。

图 效果 - 从四个色彩效 果洗项中洗择: 关(标准/彩 色)、怀旧、黑白或反色。

**UIG 白平衡** - 白平衡确保照 片中的白色显示真实。 要正 确调整相机的白平衡, 您需要 确定光照条件。 从自动、白 炽灯、日光、荧光灯或阴天 中选择。

## 《 夜间模式 - 选

择"开",在夜晚您可以拍摄 出更好的照片。

25) 定时器 - 自拍器允许 您设置按下拍摄按钮后在 相机拍照之前的延迟。 选 择"关闭"、"3 秒"、"5 秒"或"10 秒"。当您要为 自己拍照时,此功能很有用。

(点) 拍摄模式 - 在标准、连 拍和选景之间选择。 连拍允 许您快速地自动连续拍摄三、 六、九张照片,对于拍摄移动 中的物体或运动中的物体都非 常有用。

质量 - 在超精细、精细 和标准之间选择。 质量越精 细,照片越清晰。 同时文件 更大,这意味着手机内存可保 存的照片数更少。

按"设置"中的其它可访问以 下选项:

存储位置 - 检查当前状态: 手机/外部存储器。

隐藏图标 - 选择图标的显 示:自动/手动。

声音 - 选择拍照时的快门 声音。

## 拍照后

拍好的照片将显示在屏幕上。 图像的名称在屏幕底部显示, 屏幕左侧将显示五个选项。

**回 相册** - 选择此选项可以 查看像册中的其它照片。 将 保存您的当前照片。

■ 发送 - 选择此选项可以 通过信息、电子邮件发送照 片。 有关发送信息的信息, 请参阅第 28 页。

□ 新建 - 使用此选项立即 拍摄其它照片。 将保存您的 当前照片。

ES 用作 - 选择此选项可以 打开一个子菜单,以便将图像 用作墙纸、联系人图像、开机 墙纸或关机墙纸。

m 删除 - 删除刚刚拍摄的 照片。 选择是确认此操作。 此时将出现取景器。

### 更改图像大小

您可以更改照片大小以保存在 储存空间中。 像素越多,文 件越大,意味着将占用更多内 存。 如果要在手机中保存更 名图片,请更改像素大小,使 文件更小。

- 1 按设置, 从工具栏中选择图 像大小。
- 2 从六个数字选项中选择一个 像素值:
- 3 按确定保存更改。

#### 查看保存的照片

- 1 您可以通过相机模式或从主 屏访问保存的照片。 从取 景器中按相册。 从主屏上 按 ●, 然后选择我的文档 和我的图像。
- 2 屏幕上将显示您的图片库、 下载图像和预设图像文件 夹。
- 3 使用导航键选择您要查看的 照片, 然后洗择杏看打开 它。

#### 将照片设置为墙纸或联系 人图像

从图片库中, 使用导航键选择 一张图像,然后依次选择选择 和用作以使用所选图像作为墙 纸、联系人图像、开机墙纸或 关机墙纸。 在您将照片设为 图像编号时,可以选择照片的 任何部分进行使用。

各注: 图像编号仅可添加到手 机(不是 SIM 卡)中保存的 联系人中。

## 摄像机

#### 快速摄像

- 1 按 ●. 然后选择多媒体。
- 2 选择摄像机。
- 3 将相机镜头对准要拍摄的物 体。
- 4 按"确定"开始录音。
- 5 Rec 出现在取景器的右下 角,计时器将显示视频长 度。
- 6 要暂停视频,请洗择暂停, 要恢复录制,请洗择恢复。
- 7 选择停止可以停止录制。

#### 拍摄视频前

视频 - 洗择此洗项可以杳看 摄像册中的其它视频剪辑。

照相机 - 从摄像机模式转换 为静态相机模式。

录制 - 开始视频录制 缩放 - 使用 调 整缩放。

亮度 - 从 - 2.0 至 +2.0, 增量为 0.5。 级别越高,屏 幕越亮。

#### 拍摄视频后

视频的名称在屏幕底部显示, 屏幕底部将显示五个选项。

d 初频 - 选择此选项可以 查看摄像册中的其它视频剪 辑。 将保存您的当前视频剪 辑。

┣┓ 播放 - 选择此选项可以 播放已录制的视频。

**图 新建** - 选择此选项可以 立即拍摄另一段视频。 将保 存您的当前视频。

□ 发送 - 择此选项可以通 过信息、电子邮件或蓝牙发 送视频。 有关发送信息的信 息,请参阅第 28 页。

偷 删除 - 删除刚刚录制的 视频,选择"是"确认。 此 时将出现取景器。

## 观看保存的视频

- 1 您可以从摄像机模式或主屏 访问保存的视频。 只需选 择相册。 从主屏上, 您应 按 ,然后选择我的文档 和我的视频。
- 2 屏幕上将显示您的图片库。
- 3 使用导航键选择您要查看 的视频, 然后按 ● 键观 看。

#### 音乐存储

LG GU285 拥有内置的 MP3 播 放机,因此,您可以播放所有 喜爱的音乐。

要访问 MP3 播放机,请按

●, 然后选择音乐。 在此, 您可以访问:

最后播放的歌曲 - 您可以重 播最近听过的音乐。

所有歌曲 - 包含手机中的所 有歌曲。

我的播放列表 - 包含您创建 的任何播放列表。

艺术家 - 按艺术家浏览音乐 集合。

专辑 - 按专辑浏览音乐集 辑 合。

风格 - 按流派浏览音乐集 合。

陈机曲目 - 以随机顺序播放 您的曲目。

#### 将音乐传输到手机

将音乐传输到手机的最轻松的 方法是通过蓝牙或同步数据 线。 使用蓝牙传输音乐:

- 1 请确保双方设备都已打开蓝 牙,对对方可见。
- 2 选择另一个设备上的音乐文 件, 选择通过蓝牙发送。
- 3 文件发出后, 您应选择是在 您的手机上接受它。
- 4 文件将显示在所有歌曲中。

各注: 由于安装了数字版权管 理 (DRM) 系统,您从互联网 下载或通过多媒体信息接收 的某些媒体内容可能包含一 个"购买权限"菜单,购买后 方可访问。 您可以从对内容 具有所有权的网站获取购买版 权的键。

音乐的版权受国际条约和国家 版权法保护。 可能需要获得 许可或许可能使用音乐。 在某些国家,国际法禁止私人 复制版权所有的材料。 请查 看有关使用此材料的适用国家 的国家立法。
# 语音备忘录

# 使用语音备忘录

使用语音备忘录录制语音备忘 录或其它声音。

#### 录制语音备忘录

- 1 按 ●,选择工具,然后选 择语音备忘录。
- 2 按 键开始录音。
- 3 选择停止结束录音。
- 4 按洗项,然后洗择播放收听 录音。

各注: 通过选择转至录音, 您 可以收听保存的所有录音。

#### 发送录音

- 1 完成录音后,请选择选项。
- 2 选择发送并从信息、电子邮 件和蓝牙中洗择。如果洗 择信息或电子邮件,录音将 被添加到信息中,您可以照 常撰写或发送信息。如果选 择蓝牙,手机可能提示您打 开蓝牙。

我的文档

您可以将任意多媒体文件储存 到手机内存中,这样,您可以 轻松访问所有图片、声音、视 频和游戏。 您也可以将文件 保存到存储卡中。 使用存储 卡的优点是:您可以释放手机 内存的存储空间。

所有多媒体文件保存在我的文 档中。 按 ●,然后选择我 的文档打开文件夹列表。

#### 图像

图像包含一个文件夹,其中包 括预先加载到手机中的默认 Flash 文件、您下载的图像以 及手机相机拍摄的图像。

# 图片选项菜单

图像中可用的洗项取决于您洗 择的图像类型。

在图像文件夹中, 洗择选项以 显示以下选项。

删除 - 删除选定的图像。

设定为 - 将选定图像设为墙 纸、来电图片、开机图像、关 机图像、来电和拨出电话。

重命名 - 更改选定文件的图 像名。

移动 - 将图像移至不同的文 件夹。

复制 - 将图像复制到不同的 文件夹。

发送方式 - 通过信息、 电子 邮件、蓝牙向朋友发送选定 的图像。

通过蓝牙打印 - 通过蓝牙打 印图像文件。

文件信息 - 重命名、编辑和 查看所选图像的文件信息(名 称、大小、日期、类型、保护 或安装)。

多项选择 - 选择一张或多张 要删除的图像。

梅索 - 使用文件名搜索图 像。

排序方式 - 按日期、类型或 名称排列图像。

幻灯片显示 - 观看图像的幻 灯片显示。

网格视图/列表视图 - 更改您 查看照片的方式。

内存信息 - 您可以查看存储 器状态(手机内存或外部存 储器)。

全部删除 - 删除所有图像。

#### 发送照片

- 1 按 ●, 然后选择我的文 档。
- 2 选择图像。
- 3 选择照片,然后选择选项。
- 4 选择发送方式并从信息、电子 邮件或蓝牙中选择。
- 5 如果选择信息或电子邮件, 照片将被附加到信息中, 您 可以照常撰写和发送信息。 如果选择蓝牙,手机将提示 您打开蓝牙并搜索要将图片 发送至的设备。

#### 管理图像

- 1 按 ●, 然后选择我的文 档。
- 2 选择图像。
- 3 选择选项,然后选择排序方 式。
- 4 从日期、类型或名称中选 择。

### 删除图像

- 1 按 ●, 然后选择我的文 档。
- 2 选择图像。
- 3 洗择图像,然后按**选项**。
- 4 选择删除然后按是确认。

# 我的文档

# 创建幻灯片

如果您要查看手机中的所有图 像或浏览已有图像,您可以创 建一个幻灯片,这样您就无 需对每张图像都执行打开和关 闭操作。

- 1 按 ●, 然后选择我的文 档。
- 2 选择我的图像。
- 3 选择您要开始幻灯片放映的 照片,然后选择选项。
- 4 选择幻灯片显示,放映即开 始。
- 5 按停止停止幻灯片放映, 洗 择**返回**结束幻灯片放映并返 回我的图像文件夹。

在幻灯片放映过程中按选项可 选择全屏视图和风景视图。 洗择风景视图以更改图片的 方向。

声音

声音文件夹中包含默认声音、 您的下载铃声以及下载的声音 文件。 在此,您可以管理、 发送或将声音设为铃音。

# 使用声音

- 1 按 ●. 然后选择我的文 档。
- 2 滚动并选择声音。
- 3 选择一个声音, 按**播放**试 听。
- 4 选择进项,选择用作,然后 从铃声、信息提示音、开机 声音和关机声音中选择。

### 视频

我的视频文件夹显示下载的 视频以及手机中录制的视频 列表。

### 观看视频

- 1 按 ●, 然后选择我的文 档。
- 2 滚动并洗择视频。
- 3 选择一个视频, 然后按播 放。

44 **LG GU285 |** 用户手册

#### 播放视频时使用选项

通过选择进现,对于您正在播 放的视频, 您可以从以下选 项选择:

删除 - 删除视频。

设定为 - 您可以将视频剪辑 用作铃声。

#### 发送方式 - 通过信息、电子 邮件、蓝牙发送。

文件信息 - 查看视频的详细 信息。

风景视图 - 重新设定视频的 方向。

重复 - 重复视频。

静音 - 关闭声音。

#### 发送视频剪辑

- 1 按 ●, 然后选择我的文 档。
- 2 滚动并洗择视频。
- 3 洗择所需的视频剪辑, 然后 按选项。
- 4 按发送并从发送 信息、 电子邮件、蓝牙发送方式中 选择。

5 如果选择信息或电子邮件, 视频剪辑将被附加到信息 中,您可以照常撰写和发送 信息。如果选择蓝牙,手机 将提示您打开蓝牙并搜索要 将视频发送至的设备。

各注: 在通过多媒体信息发送 视频前,可能需要调整其大 小。 某些视频可能太大,根 本无法通过彩信发送。

#### 我的游戏和应用程序

您可以将下载的游戏和应用程 序存储在此文件夹中。

### 其它

从其它菜单中,您可以查看 未保存在"图片"、"声 音"、"声音"或"视频"中 的文件。

# 游戏和应用程序

# 游戏和应用程序

GU285 中预安装了多款游戏, 供您在闲暇时娱乐。 如果 选择要下载其它游戏或应用 程序,它们将保存到此文件 夹中。

### 玩游戏

- 1 按 ,选择游戏和应用程 序,然后选择我的游戏和应 用程序。
- 2 您可以使用此菜单下载新游 戏以及玩手机上已有的演示 游戏。

备注: 连接到游戏下载服务可 能产生额外费用。 查看网络 提供商要求的数据付费。

管理器

#### 将事件添加到日程表中

- 1 按 ●, 然后选择管理器, 再选择日程表。
- 2 选择您要添加事件的日期。 您可以滚动到某日期或使用 导航键选择它,还可以通过 选择选项和转到日期输入具 体日期。
- 3 选择新建日程表,然后向下 滚动输入事件开始时间。 向下滚动输入并输入事件结 束时间。
- 4 输入事件主题。 使用键盘 键入字母和数字。
- 5 再次向下滚动, 选择是否要 为事件设置闹钟。 向左或 向右滚动,查看可用选项。 您可以将闹钟设为在事件开 始时停止,或在事件开始前 的特定时间期内停止,以提 醒您该事件即将开始。
- 6 再次向下滚动, 选择事件发 生时间是否重复:不重复或 每天、每周、每月或每年重 复。 此外,您也可以选择

用户设置。 如果事件为重 复事件,您还可以向下滚动 以输入截止日期,事件将在 该日期完全停止。

7 选择完成, 您的事件将保存 在日程表中。 方形光标将 会标记保存有事件的日期。

#### 编辑日程表事件

- 1 在主屏上按 ,选择管理 器,然后选择日程表。
- 2 您可以查看所有事件列表。 滚动到您要编辑的事件, 然 后选择查看。
- 3 按选项并洗择编辑, 然后滚 动到您要更改的事件详细资 料。 讲行修改, 然后洗择 完成以存储编辑过的事件。 成

备注: 您可以从日程表中删除 事件: 查看事件, 然后按**选项** 和删除。

# 管理器

### 共享日程表事件

- 1 在主屏上按 ,选择管理 器,然后洗择日程表。
- 2 选择要共享的事件,然后选 择选项。
- 3 选择发送,然后从文本信 息、多媒体信息、电子邮件 或蓝牙中选择。
- 4 按发送并搜索联系人, 然后 按发送

### 添加任务列表

您可以查看、编辑和添加要 执行的任务。 任务按时间顺 序显示。

# 添加备忘录

- 1 在主屏上按 ,选择管理 器,然后选择备忘录。
- 2 选择添加,键入您的备忘 录。
- 3 选择保存。
- 4 在您下一次打开备忘录应用 程序时,屏幕上将显示此备 忘录。

提示!您可以编辑现有备忘 录。 选择要编辑的备忘录,按 洗项,然后洗择编辑。

# 日期计算器

日期计算器是一款便捷的工 具,有助于您计算特定天数后 的日期。

# 快速菜单

您可以指定要保存在快速菜单 中的功能。 如果将经常使用 的函数保存在快速菜单中, 只需按相应的键即可使用这 些函数。

### 设置闹钟

- 1 按 ●, 然后选择闹钟。
- 2 按新闹钟。
- 3 向下滚动,输入所需闹钟时 间。
- 4 选择重复类型以说明闹钟的 响铃方式:一次、每天、周 一 - 周五、周一 - 周六、 节假日除外或选择周日。
- 5 向下滚动并选择您想要的闹 钟类型。
- 6 向下滚动以洗择闹钟暂停间 隔。
- 7 向下滚动,为闹钟输入名称 或保留建议的名称。
- 8 选择完成。

#### 使用计算器

- 1 按 ●, 选择工具, 然后选 择计算器。
- 2 按数字键输入数字。
- 3 对于简单计算,使用导航键 选择您需要的函数 (+, –,  $\times$ ,  $\div$ ), 然后选择 =。
- 4 对于更复杂的计算,请选择 选项以选择命令。
- 5 选择清除键清除屏幕,开始 新计算。

# 工具

### 使用秒表

- 1 按 ●,选择工具,然后选 择秒表。
- 2 选择开始启动计时器。
- 3 如果要记录时间, 请洗择 数。 最多可保存 20 圈的 时间。
- 4 选择停止结束计时器。
- 5 选择继续从您停止的时间重 新开始秒表, 或选择重设返 回到零。

#### 换算单位

- $1$  按  $\bigcirc$ . 选择工具, 然后选 择换算器。
- 2 洗择要换算的内容: 币种、 面积、长度、重量、温度、 体积或速率。
- 3 左右滚动可以选择单位, 然 后向下滚动以选择单位量。

4 向下滚动到单位换算框,选 择您要换算的测量单位。 在下面的行中将自动显示换 算值。

各注: 对于币种换算, 您需 要首先根据当前汇率设置换 算率。

### 向世界时间添加城市

- $1$  在主屏上按  $\bigcirc$ , 选择工 具,然后选择世界时钟。
- 2 要查看特定城市的时间,按 洗项,然后洗择添加城市。
- 3 向下滚动列表或输入城市的 首字母。 您也可以选择地 图,然后,选择一个城市。
- 4 按"选择"。

提示! 您可以从键盘中选择 所需城市的第一个字母以加 快处理。

# 浏览器

轻松使用浏览器,您可以在需 要时随时获取新闻、天气预 报以及体育或交通信息。 此 外,您还可以使用浏览器下 载最新音乐、铃声、墙纸和 游戏。

# 访问网页

1 按 ●, 然后选择浏览器。

2 要直接访问浏览器主页,请 选择浏览器。

各注: 连接此服务并下载内容 时,可能会产生额外费用。 查看网络提供商要求的数据 付费。

# 添加并访问书签

为了轻松快速地访问收藏的 网站,您可以添加书签并保 存网页。

- 1 按 ●, 然后选择浏览器。
- 2 选择书签。 此时屏幕上将 出现一个书签列表。
- 3 要添加一个新的书签, 请洗 择选项,然后按新增。 输 入书签名称和 URL。
- 4 按完成。 现在, 您添加的 书签将显示在书签列表中。
- 5 要访问书签,只需流动到所 需书签, 然后选择**打开**。 您将被连接到书签页面。

# 浏览器

#### RSS 读卡器

RSS 读卡器为手机上注册的网 站提供新闻更新。

#### 保存页面

- 1 访问所需网页
- 2 选择选项,滚动到保存,然 后选择此页。
- 3 选择确定。

# 访问保存的网页

- 1 按 ●, 然后选择浏览器。
- 2 选择保存的页面。
- 3 洗择所需页面, 并按打开。

提示! 此菜单也将允许您删除 保存的页面。

# 查看浏览器历史记录 看浏览器历史记录

- 1 按 ●. 然后选择浏览器。
- 2 选择历史记录, 然后选择确 定。
- 3 此时将显示一个您最近访问 过网页的标题列表。 要访 问其中一个网页,只需滚 动到所需页面, 选择打开即 可。

#### 更改网络浏览器设置

- 1 按 ●, 然后选择浏览器。
- 2 选择设置。
- 3 您可以选择浏览互联网时手 机的处理方式、显示方式以 及资料使用方式。 您可以 修改以下设置: 情影模式、 外观设置、缓存、Cookie、 安全性和恢复初始设定。

4 更改设置后, 请按**选择**。

设置

使用此文件夹,您可以调整设 置以使 GU285 更具个性化。 各注: 有关通话设置的信息, 请参阅第 24 页。

#### 更改情景模式

- 1 选择设置,然后选择情景模 式。
- 2 从标准、静音、户外和飞行 模式中选择。

**提示!** 使用此功能, 将飞行模 式设为开或关。飞行模式被设 为开时,您将无法拨打电话、 连接互联网或发送信息。

# 自定义情景模式

您可以自定义每种情景模式。

- 1 按设置, 然后洗择情景模 式。
- 2 选择您需要的情景模式, 选 择洗项, 然后洗择编辑。
- 3 您可以从这里更改所有铃 声、其音量和提示选项。

#### 更改日期和时间

您可以设置与日期和时间相关 的功能。

1 按 , 然后打开设置。

2 选择日期和时间, 然后从以 下列表中选择:

日期和时间设置 - 您可以设 置日期和时间,如自动更新设 置或夏令时。

时间格式 - 您可以输入当前 时间。 您可以将时间格式设 为 24 小时制或 12 小时制。 您可以选择一个城市作为当 前时区。

日期格式 - (YYYY. MM. DD、 DD.MM.YYYY、MM.DD.YYYY)。

日期分隔符 - 设定每个日期 的年、月、日的显示。

各注 洗择开,手机将自动更新 日期和时间。

各注 洗择是否激活夏今时功 能。 您可以设置选定的当地 城市的夏令时时差:1 小时或 2 小时。

设置

#### 更改语言

转到设置, 洗择手机, 然后洗 择语言以更改手机中任意文本 的语言。 此更改还将改变语 言输入模式。

#### 更改安全设置

更改安全设置以保护 GU285 及重要信息。

 $1$  按  $\bullet$ , 然后打开设置。

2 选择安全性, 然后从列表中 选择下列内容:

手机锁 - 为以下选项选择安 全码以锁定手机:开机时、如 果更换SIM、立即、无。

锁定应用程序 - 选择在使用 该功能时要锁定的菜单。

设置PIN码 - 洗择开机时要请 求的 PIN 码。

#### 更改密码 - 更改 PIN 码、 PIN2 码或安全码。

备注: 安全码 (4 到 8 位) -安全码可防止他人未经允许使 用您的手机。 通常随手机附 带。 需要此安全码才能删除 所有电话记录以及激活"恢复

初始设定"菜单。 默认号码 为"0000"。

#### 更改显示设置

1 按 ,然后选择设置。

2 选择屏幕, 然后选择:

主屏 - 选择主屏, 选择要显 示在屏幕上的墙纸,也可以设 置显示项目、时钟类型。

手机主题 - 快速更改屏幕整 体外观。

菜单样式 - 将菜单视图样式 更改为列表样式或网格样式。

字体 - 将字体大小更改为 小、标准和大

问候语信息 - 选择"开"之 后,您可以写欢迎辞。 此信 息将显示在开机屏幕上。

背景灯 - 洗择背景灯持续时 间。 也可以使用导航键调 节主屏幕亮度。 选择 0%、 20%、40%、60%、80% 或 100%,然后选择"完成"以保 存更改。

54 **LG GU285 |** 用户手册

提示! 背景灯打开时间越长, 电池耗电量就越大,您可能需 要更频繁的对手机进行充电。

其它屏幕 - 设置接打或接听 电话或手机开关机时的屏幕。

### 重设手机

使用设置中的恢复初始设定将 所有设置重设为出厂设置。 要启动此功能, 您需要安全 密码。

# 查看内存状态

GU285 有三种可用存储器: 手机、USIM 卡和外部存储卡 (您可能需要单独购买存储 卡)。

您可以使用内存管理器确定每 种存储器的使用方式以及查看 可用空间。

按设置, 洗择内存信息, 您 将看到 GU285 中存储器(用 户内存、用户预留内存、SIM 卡内存和外部存储器)的当 前状态。

连接

### 更改连接设置

网络运营商已为您设置连接设 置,因此,您开机即可使用手 机。 如果要更改设置,请使 用此菜单。

选择连接。 选项包括:

蓝牙 - 设置 GU285 以使用蓝 牙。 您可以调整对其它设备 的可见性,或搜索您可以与之 配对的设备。

USB 连接 - 您可以在手机上 选择用于多种用途的 USB 连 接模式。

网络 - 您可以使用此菜单设 置选择网络和网络模式设置。 此外,您还可以向**首选列表**添 加要连接的可选网络。

Internet 网络设定 - 此菜单 显示 Internet 网络设定。 您可以使用选项菜单新建、删 除或编辑配置文件。 但是, 您不能删除或编辑默认配置。

接入点 - 此菜单显示接入点 列表。 您可以使用选项菜单 新建、删除或编辑配置文件。 但是,您不能删除或编辑默 认配置。

分组数据连接 - 如果选 择"可用时"选项,手机将在 开机时自动注册 GPRS 网络。 如果选择"需要时",GPRS 连接将仅在 WAP 或应用程序 连接时建立。

流媒体设置 - 网络运营商已 保存此信息。 如果要进行更 改,可选择对其进行编辑。

#### 更改蓝牙设置

1 选择连接,然后选择蓝牙。 2 选择。 进行更改:

我的设备可见性 - 将「我 的设备可见性] 设置为 [可 见],以便其它设备在搜索蓝 牙设备时可以检测到您的手 机。 如果您选择隐藏,其它 设备在搜索蓝牙设备时将无法 检测到您的手机。

我的设备名称 - 您可以对您 的手机出现在其它设备上的名 称进行命名或重命名。 只有 在我的设备可见性设置为"可 见"时,您的手机名称才会显 示在其它设备上。

支持的服务 - 您可以查看设 备列表,如启用了蓝牙的手机 所支持的耳机和免提套件。

我的地址 - 在此查看您的蓝 牙地址。

备注: 要增强安全性, 建议您 一旦签署设备或为设备配对, 即将可见性设为隐藏。 对于 接入请求,无论对方是否与您 的手机配对,您都可以选择接 受或拒绝连接。

#### 与其它蓝牙设备配对

将您的 GU285 与其它设备配 对,您可以设置受通行码保 护的连接。 这意味着配对更 加安全。

- 1 查看蓝牙是否打开且可见。 您可以在设置菜单中更改可 见性: 选择我的设备可见 性,然后选择可见。
- 2 从蓝牙中,洗择打开,然后 洗择搜索新设备。

连接

- 3 GU285 将搜索设备。 搜索 宗成时,屏幕上将显示**添加** 和刷新。
- 4 选择您要与之配对的设备, 选择添加,输入通行码,然 后选择确定。
- 5 随后,您的手机将连接到其 它设备,您可以在该设备上 输入相同的通行码。
- 6 现在,受通行码保护的蓝牙 连接已经准备就绪了。

### 使用蓝牙耳机

- 1 查看蓝牙是否为开且可见。
- 2 根据耳机随附的说明书将耳 机置于配对模式下并配对设 备。
- 3 GU285 将自动连接到您的蓝 牙耳机并切换到耳机情景模 式。

#### 将文件传输到手机

您也可以使用蓝牙将文件从计 算机传送到手机。

- 1 请确保手机和计算机都已打 开蓝牙,彼此可见。
- 2 通过蓝牙,使用电脑发送文 件。
- 3 文件发出后,您必须选择是 在您的手机上接受它。

备注: 使用蓝牙发送的文件将 保存在手机内存中。

#### 使用蓝牙发送和接收文件

蓝牙适用于在无线条件下发送 和接收文件,连接快速且方 便。 您也可以连接蓝牙耳机 拨打和接听电话。

开始使用蓝牙共享文件之前, 您需要将您的手机与其它蓝牙 设备配对。 有关配对设备的 详细资料,请参阅与其它蓝牙

#### 设备配对。

#### 打开蓝牙:

- 1 选择连接,然后选择蓝牙。
- 2 选择打开。
- 3 选择关以关闭蓝牙。

#### 发送文件:

- 1 打开要发送的文件,通常是 照片、视频或音乐文件。
- 2 依次选择选项、发送,然后 选择蓝牙。
- 3 如果尚未启动, 请洗择是打 开蓝牙。
- 4 GU285 将自动搜索范围内其 它启用了蓝牙的设备。
- 5 选择您要向其发送文件的设 备, 然后选择发送。

#### 接收文件:

- 1 要接收文件, 您的蓝牙必须 打开且可见。
- 2 手机会提示您一条信息,是 否接收来自其它发件人的文 件。 选择是以接收文件。

提示!注意进度栏,确保文 件已发送。

各注 Bluetooth® 字体标记及 徽标由 Bluetooth SIG, Inc. 所有,LG Electronics 对此类 标记的使用已得到授权。 其它 商标和产品名称是其各自所有 者的商标。

# USB 连接模式

您可以在手机上选择用于多种 用途的 USB 连接模式。

### 始终询问模式

如果将默认值设为"始终询 问",则每次通过数据线将 手机连接到电脑时,手机都 会提示您选择 USB 连接模 式类型。 如果禁用"始终 询问",则连接模式将是您 在"菜单"-"设定"-"连 接"-"USB 连接"中手动设 定的模式,即互联网、数据 存储、PC 套件或音乐同步选 项之一。

#### 数据存储-将手机用作数据 存储设备

GU285 可以用作数据存储设 备,与 USB 记忆棒一样。要 将文件从计算机移到手机时, 这是一个好方法。您必须插 入存储卡,当作为数据存储 连接时。

- 1 将 USB 数据线连接到设 备。
- 2 从手机的弹出菜单中选 择"数据存储"。
- 3 此时将自动打开计算机上的 可移动磁盘,其中显示存储 卡上的所有文件夹。
- 4 将您的照片、视频、音乐或 文档拖放至正确文件夹。
- 5 通过单击桌面工具栏上的安 全移除硬件图标,安全移除 您的手机。

备注: 此功能不可用于 Macintosh 计算机

# $PC$  套件 - 伸手机与  $PC$ 同步

您可以使手机与电脑同步,以 确保所有重要信息和日期匹 配,同时做好备份。

#### 在计算机上安装 LG PC 套件

- 1 转到 www.lgmobile.com 并 选择"Asia & Pacific(亚 太地区)",然后选择您所 在的国家/地区。
- 2 选择产品菜单, 选择手册 和软件, 然后单击转到手 册和软件下载部分。 单 击"是",LG PC 套件安装 程序将出现。 (Windows XP、Windows Media Player 等)。
- 3 选择安装程序运行的语言, 然后单击"确定"。
- 4 根据屏幕说明完成 LG PC 套件安装程序向导。
- 5 安装完成后,桌面上将显示 LG PC 套件图标。

60 **LG GU285 |** 用户手册

#### 连接手机和电脑

- 1 将 USB 数据线连接到手机 和电脑。
- 2 从设备中的弹出菜单中选 择"PC Internet"。
- 3 双击桌面上的 LG PC 套件 图标。
- 4 单击连接向导,然后单击 USB。
- 5 单击"下一步",再单 击"下一步",最后单 击"完成"。 现在,手机 与 PC 已连接。

#### 备份和恢复手机信息

- 1 将 USB 数据线连接到手 机,然后在屏幕上选择 PC 套件。
- 2 单击备份图标,选择"备 份"或"恢复"。
- 3 标记您要备份或恢复的内 容。 选择您要保存备份信 息的位置,或恢复信息的位 置。 单击"确定"。
- 4 您的信息将备份。

#### 在 PC 上查看手机文件

- 1 将 USB 数据线连接到手 机,然后在屏幕上选择 PC 套件。
- 2 单击内容图标。
- 3 手机中保存的所有文档、 Flash 内容、图像、声音 和视频将显示在"LG 手 机"文件夹屏幕中。

提示! 在 PC 中查看手机内容 有助于您排列文件、整理文档 或删除不再需要的内容。

#### 同步电话本

- 1 将 USB 数据线连接到手 机,然后在手机屏幕上选择 PC 套件。
- 2 单击电话本图标。
- 3 PC 中将导入并显示 USIM 卡和手机中保存的所有联系 人。

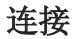

4 单击文件,然后选择"保 存"。 现在,您可以选择 要保存电话本的位置。

### 同步信息

- 1 将 USB 数据线连接到手 机,然后在屏幕上选择 PC 套件。
- 2 单击信息图标。
- 3 所有电脑和手机信息将显示 在屏幕上的文件夹中。
- 4 使用屏幕顶部的工具栏排列 信息。

# 手机软件更新

#### 网站上的 LG 手机软件更新

有关使用此功能的更多信息, 请访问 LGmobile.com,站点 路径:http://www.lgmobile. com - 选择国家/地区 - 手册 和软件标题

使用此功能,无需访问我们的 服务中心, 您即可方便地将软 件升级到 Internet 上的最 新版本。

由于手机软件升级要求用户注 意升级过程的持续时间,因 此,在继续执行操作之前,请 留意每一个步骤中出现的任 何说明和提示。 请注意,在 升级过程中移除 USB 数据线 或取出电池将严重损坏您的手 机。 在法律允许的范围内, 制造商对于升级过程中的数据 损失不承担任何责任。 安全 起见,建议您提前备份好所有 重要信息,因为软件升级可能 导致删除个人数据。

配件

这些配件随 GU285 提供。

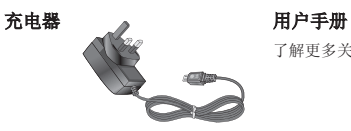

了解更多关于 GU285 的信息。

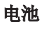

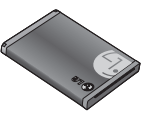

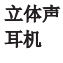

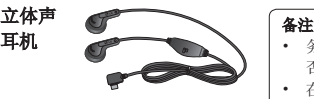

- 务必使用原装 LG 配件。 否则可能导致保修失效。
- 在不同地区提供的配件可能 不同;如需要进一步查询有 关情况,请与我们的地区服 务公司或代理联系。

技术参数

# 标准

产品名称:GU285 系统: GSM850/E-GSM900/DCS1800/PCS1900/WCDMA

# 外部环境

最高: +55°C(放电) +45°C(充电) 最低温度:-10°C

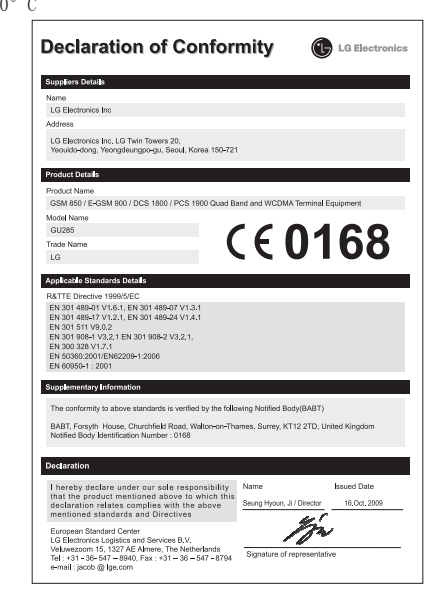

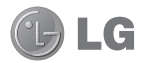

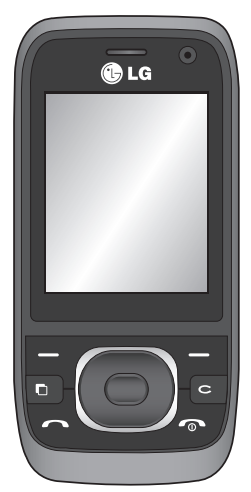

Some of the contents in this manual may differ from your phone depending on the software of the phone or your service provider.

# GU285 User Guide I ENGLISH

Congratulations on your purchase of the advanced and compact GU285 phone by LG, designed to operate with the latest digital mobile communication technology.

# **Contents**

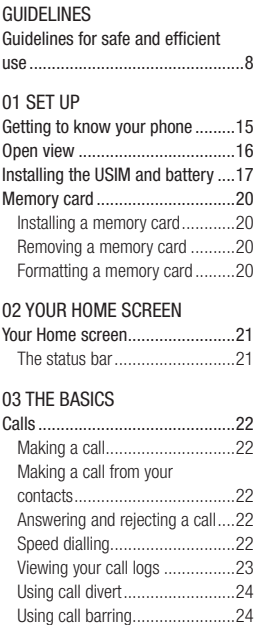

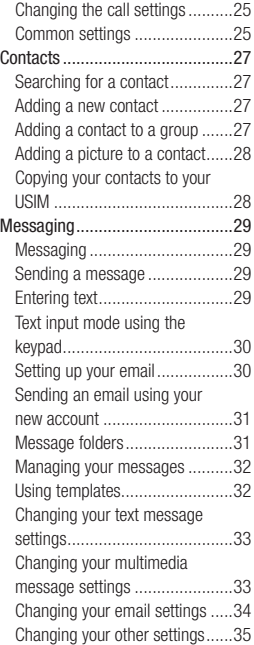

# 04 GET CREATIVE

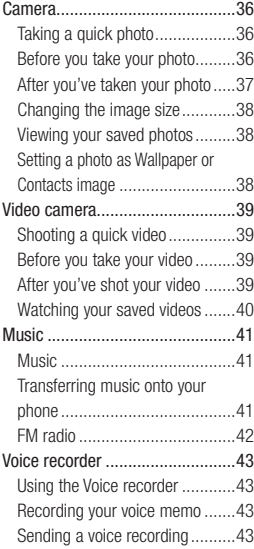

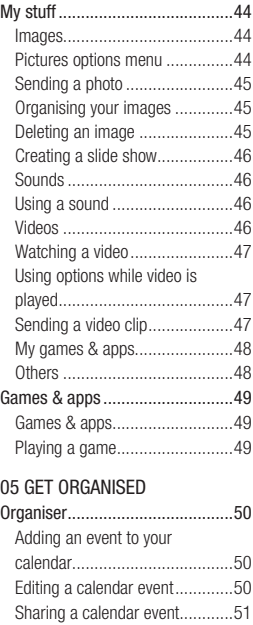

# **Contents**

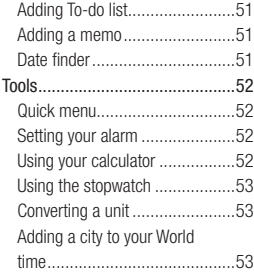

### 06 BROWSER

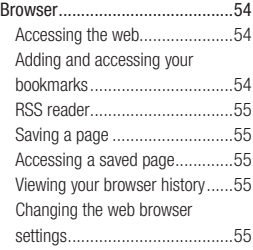

#### 07 SETTINGS

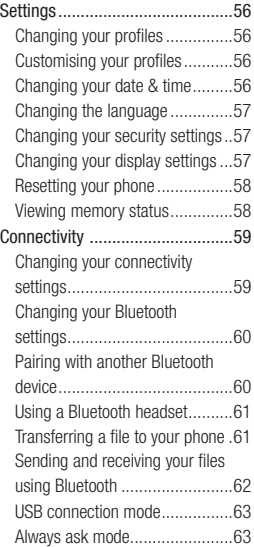

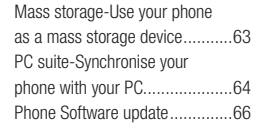

# 08 ACCESSORIES

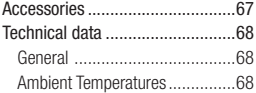

# **Guidelines for safe and efficient use**

Please read these simple guidelines. Not following these guidelines may be dangerous or illegal.

# **Exposure to radio frequency energy**

#### **THIS DEVICE MEETS INTERNATIONAL GUIDELINES FOR EXPOSURE TO RADIO WAVES**

Your mobile device is a radio transmitter and receiver. It is designed and manufactured not to exceed the limits for exposure to radio frequency (RF) recommended by international quidelines (ICNIRP). These limits are part of comprehensive guidelines and establish permitted levels of RF energy for the general population. The guidelines were developed by independent scientific organisations through periodic and thorough evaluation of scientific studies. The guidelines include a substantial safety margin designed to assure the safety of all persons, regardless of age and health.

The exposure standard for mobile devices employs a unit of measurement known as the Specific Absorption Rate, or SAR. The SAR limit stated in the international guidelines is 2.0 W/kg\*. Tests for SAR are conducted using standard operating positions with the device transmitting at its highest certified power level in all tested frequency bands.

Although the SAR is determined at the highest certified power level, the actual SAR of the device while operating can be well below the maximum value. This is because the device is designed to operate at multiple power levels so as to use only the power required to reach the network. In general, the closer you are to a base station, the lower the power output of the device. Before a phone model is available for sale to the public, compliance with the European R&TTE directive must be shown. This directive includes as one essential requirement the protection of the health and the safety for the user and any other person.

The highest SAR value for this device when tested for use at the ear is 1.00 W/kg.

This device meets RF exposure guidelines when used either in the normal use position against the ear or when positioned at least 1.5 cm away from the body. When a carry case, belt clip or holder is used for body-worn operation, it should not contain metal and should position the product at least 1.5 cm away from your body. In order to transmit data files or messages, this device requires a quality connection to the network. In some cases, transmission of data files or messages may be delayed until such a connection is available.

Ensure the above separation distance instructions are followed until the transmission is completed. The highest SAR value for this device when tested for use at the body is 1.08 W/kg.

\* The SAR limit for mobile devices used by the public is 2.0 watts/ kilogram (W/kg) averaged over ten grams of body tissue. The guidelines incorporate a substantial margin of safety to give additional protection for the public and to account for any variations in measurements. SAR values may vary depending on national reporting requirements and the network band.

For SAR information in other regions please look under product information at www. lgmobile.com.

# **Guidelines for safe and efficient use**

# **Product care and maintenance**

# **WARNING**

Only use batteries, chargers and accessories approved for use with this particular phone model. The use of any other types may invalidate any approval or warranty applying to the phone, and may be dangerous.

- Do not disassemble this unit. Take it to a qualified service technician when repair work is required.
- Keep away from electrical appliances such as TVs, radios, and personal computers.
- The unit should be kept away from heat sources such as radiators or cookers.
- Do not drop.
- Do not subject this unit to mechanical vibration or shock.
- Switch off the phone in any area where you are required by special regulations. For example, do not

use your phone in hospitals as it may affect sensitive medical equipment.

- Do not handle the phone with wet hands while it is being charged. It may cause an electric shock and can seriously damage your phone.
- Do not to charge a handset near flammable material as the handset can become hot and create a fire hazard.
- Use a dry cloth to clean the exterior of the unit (do not use solvents such as benzene, thinner or alcohol).
- Do not charge the phone when it is on soft furnishings.
- The phone should be charged in a well ventilated area.
- Do not subject this unit to excessive smoke or dust.
- Do not keep the phone next to credit cards or transport tickets; it can affect the information on the magnetic strips.
- Do not tap the screen with a sharp object as it may damage the phone.
- Do not expose the phone to liquid or moisture.
- Use the accessories like earphones cautiously. Do not touch the antenna unnecessarily.

# **Efficient phone operation**

#### **Electronic and medical devices**

All mobile phones may get interference, which could affect performance.

- Do not use your mobile phone near medical equipment without requesting permission. Please consult your doctor to determine if operation of your phone may interfere with the operation of your medical device.
- Some hearing aids might be disturbed by mobile phones.
- Minor interference may affect TVs, radios, PCs, etc.

# **Pacemakers**

Pacemaker manufacturers recommend that a minimum separation of 15cm be maintained between a mobile phone and a pacemaker to avoid potential interference with the pacemaker. To achieve this use the phone on the opposite ear to your pacemaker and do not carry it in a breast pocket.

# **Hospitals**

Switch off your wireless device when requested to do so in hospitals, clinics or health care facilities. These requests are designed to prevent possible interference with sensitive medical equipment.

# **Guidelines for safe and efficient use**

# **Road safety**

Check the laws and regulations on the use of mobile phones in the area when you drive.

- Do not use a hand-held phone while driving.
- Give full attention to driving.
- Use a hands-free kit, if available.
- Pull off the road and park before making or answering a call if driving conditions so require.
- RF energy may affect some electronic systems in your vehicle such as car stereos and safety equipment.
- When your vehicle is equipped with an air bag, do not obstruct with installed or portable wireless equipment. It can cause the air bag to fail or cause serious injury due to improper performance.

**•** If you are listening to music whilst out and about, please ensure that the volume is at a reasonable level so that you are aware of your surroundings. This is particularly imperative when near roads.

# **Avoid damage to your hearing**

Damage to your hearing can occur if you are exposed to loud sound for long periods of time. We therefore recommend that you do not turn on or off the handset close to your ear. We also recommend that music and call volumes are set to a reasonable level.

# **Glass Parts**

Some parts of your mobile device are made of glass. This glass could break if your mobile device is dropped on a hard surface or receives a substantial impact. If the glass breaks, do not touch or attempt to remove. Stop using your mobile device until the glass is replaced by an authorized service provider.
## **Blasting area**

Do not use the phone where blasting is in progress. Observe restrictions, and follow any regulations or rules.

### **Potentially explosive atmospheres**

- Do not use the phone at a refueling point.
- Do not use near fuel or chemicals.
- Do not transport or store flammable gas, liquid, or explosives in the same compartment of your vehicle as your mobile phone and accessories.

## **In aircraft**

Wireless devices can cause interference in aircraft.

- Turn your mobile phone off before boarding any aircraft.
- Do not use it on the ground without permission from the crew.

## **Children**

Keep the phone in a safe place out of the reach of small children. It includes small parts which may cause a choking hazard if detached.

## **Emergency calls**

Emergency calls may not be available under all mobile networks. Therefore, you should never depend solely on the phone for emergency calls. Check with your local service provider.

## **Battery information and care**

- You do not need to completely discharge the battery before recharging. Unlike other battery systems, there is no memory effect that could compromise the battery's performance.
- Use only LG batteries and chargers. LG chargers are designed to maximize the battery life.
- Do not disassemble or shortcircuit the battery pack.

## **Guidelines for safe and efficient use**

- Keep the metal contacts of the battery pack clean.
- Replace the battery when it no longer provides acceptable performance. The battery pack maybe recharged hundreds of times until it needs replacing.
- Recharge the battery if it has not been used for a long time to maximize usability.
- Do not expose the battery charger to direct sunlight or use it in high humidity, such as in the bathroom.
- Do not leave the battery in hot or cold places, this may deteriorate the battery performance.
- There is risk of explosion if the battery is replaced by an incorrect type.
- Dispose of used batteries according to the manufacturer's instructions. Please recycle when possible. Do not dispose as household waste.
- If you need to replace the battery, take it to the nearest authorized LG Electronics service point or dealer for assistance.
- Always unplug the charger from the wall socket after the phone is fully charged to save unnecessary power consumption of the charger.
- Actual battery life will depend on network configuration, product settings, usage patterns, battery and environmental conditions.

## **Getting to know your phone**

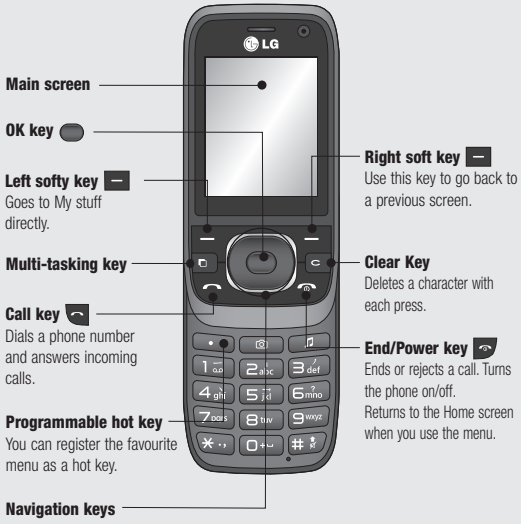

• **In menu:** Navigates between menus.

## **Open view**

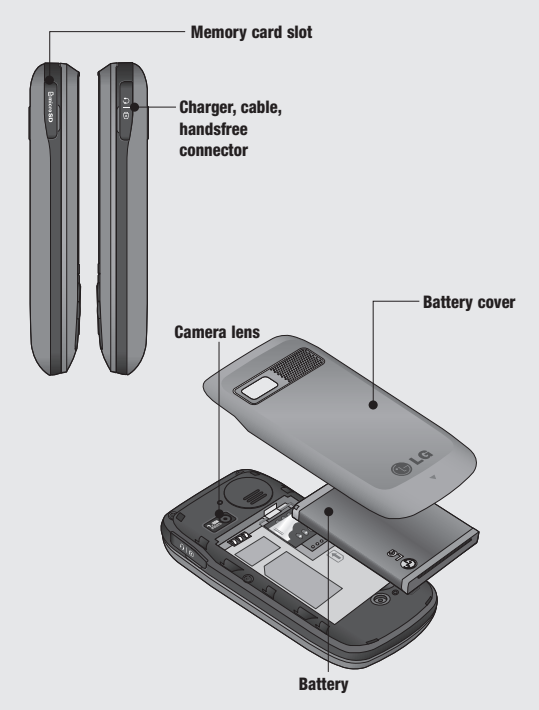

## **Installing the USIM and battery**

#### **1 Remove the battery cover**

Press the battery cover release latch. Slide the battery cover and lift off easily.

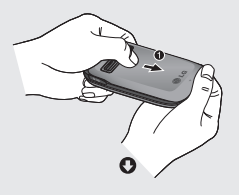

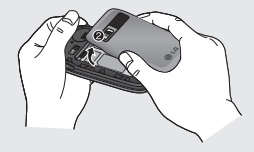

#### **2 Remove the battery**

Lever the bottom edge of the battery and remove it carefully from the battery compartment.

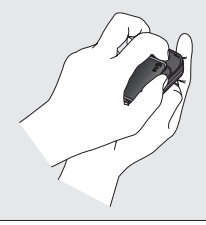

**WARNING:** Do not remove the battery when the phone is switched on, as this may damage the phone.

#### **3 Install the USIM card**

Slide the USIM card into the USIM card holder. Make sure that the gold contact area on the card is facing downwards. To remove the USIM card, push it out of the holder from the top.

**WARNING:** Do not insert the USIM card when the slide is open, as this may damage your phone and USIM card.

## **Installing the USIM and battery**

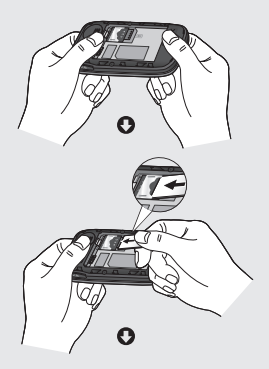

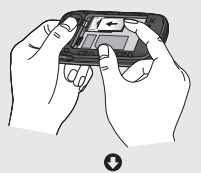

18 LG GU285 | User Guide

#### **4 Install the battery**

Insert the top of the battery first into the top edge of the battery compartment. Ensure the battery contacts align with the terminals on the phone. Press the bottom of the battery down until it clips into place.

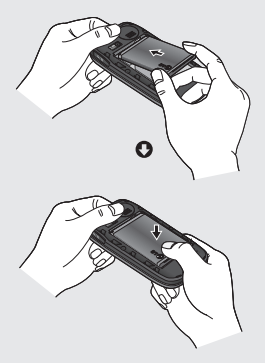

**5 Replace the battery cover** Insert the top of the battery cover and push down and slide until it clicks into place.

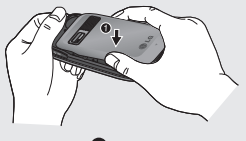

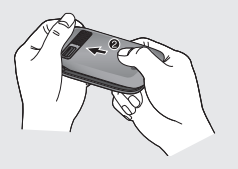

#### **6 Charging your phone**

Pull open the cover of the charger socket on the side of your GU285. Insert the charger and plug into a mains electricity socket. Your GU285 will need to be charged until a message reading battery full appears on screen.

WARNING: Do not charge the phone when it is on soft furnishings. The phone should be charged in a well ventilated area.

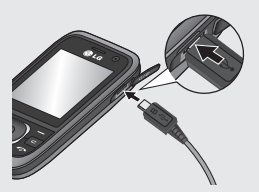

## **Memory card**

## **Installing a memory card**

You can expand the memory space available on your phone using a memory card.

**NOTE:** A memory card is an optional accessory.

Open the memory card cover. Slide the memory card into the slot until it clicks into place. Make sure that the gold contact area is facing downwards.

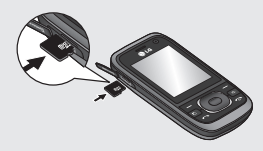

### **Removing a memory card**

Open the cover and carefully remove the memory card by gently pushing it in to the phone and quickly releasing it, as shown in the following diagram:

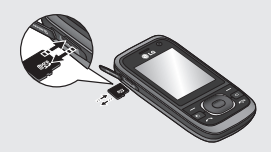

### **Formatting a memory card**

Your memory card may already be formatted. If not you will need to do so before you can begin using it.

- **1** From the Home screen press and select **Settings**.
- **2** Choose **Memory info** and select **External memory**.
- **3** Press **Format** and enter the password, which is set to 0000 as default. Your card will be formatted and ready to use.

 **WARNING:** When you format your memory card, all the content will be wiped. If you do not want to lose the data on your memory card, back it up first.

## **Your Home screen**

### **The status bar**

The status bar uses various icons to indicate things like signal strength, new messages and battery life, as well as telling you whether your Bluetooth connection is active.

The table below explains the meaning of icons you're likely to see in the status bar.

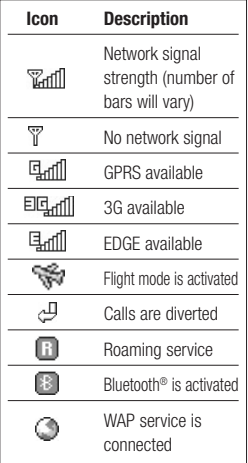

**TIP!** You can quickly access chosen menus using your **Favourites** list. In standby mode press the left soft key. Select <Empty>, and then **Add** to add a menu as a favourite.

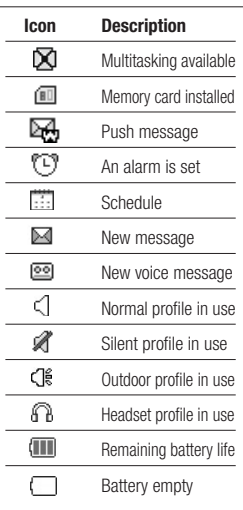

## **Calls**

## **Making a call**

- **1** Make sure your phone is on.
- **2** You can use the keypad after opening the slide. To delete a digit  $press \t-$ .
- **3** Press **c** to begin the call.
- **4** To end the call, press or slide the cover closed.

**TIP!** To enter + when making an international call, press and hold **0**.

## **Making a call from your contacts**

- **1** Select **Contacts** in the menu.
- **2** Using the keypad, enter the first letter of the contact you want to call and scroll to the contact.
- **3** Press  $\bullet$  to begin the call.

## **Answering and rejecting a call**

When your phone rings, press **Accept** or press **to answer the** call.

While your phone is ringing you can press **Silent** to mute the ringing. This is useful if you have forgotten to change your profile to **Silent** for a meeting.

Press  $\bullet\bullet\bullet$  or select **Reject** in order to reject an incoming call.

## **Speed dialling**

You can assign a speed dial number to a contact you call frequently.

- **1** Press **to open the main** menu. Select **Contacts**, thenselect **Speed dials** from options.
- **2** Your voicemail is preset to speed dial 1 and you cannot change this. Select any other number either by using the navigation keys and selecting **Set** or by pressing the hard key number.

**3** Your address book will open. Select the contact you'd like to assign to that number using the navigation keys then press **Select**.

To call a speed dial number, press and hold the assigned number until the contact appears on screen. The call will begin automatically and there is no need to press  $\leftarrow$ .

#### **Viewing your call logs**

Press and select **Calls**.

**All calls** - View a complete list of all your dialled, received and missed calls.

**Missed calls** - View a list of any calls you have missed.

**Dialled calls** - View a list of all the numbers you have called.

**Received calls** - View a list of all the numbers that have called you. **Call duration** - View details of how long you have spent on your calls; received cals, all calls, last call and dialled calls.

**Call costs** - View the charges applied to your last call or all calls. This service is network dependent, some operators are unable to support this.

**Data Volume** - View the amount of all your received and sent data in bytes.

**TIP!** From any call log select **Options** and then **Delete** to delete selected items.

**TIP!** Use the navigation keys to highlight any single call entry in order to to view the date and time of the call. To view the call duration select **View**.

## **Calls**

## **Using call divert**

- **1** Press **extends**. select **Settings**.
- **2** Select **Call- Call divert**. Or you can choose Deactivate all from options.
- **3** choose voice calls or video calls when the line is busy, when there is no answer, when you are out of reach.
- **4** Choose whether to divert all calls.
- **5** Choose Activate andselect from "to voicemail centre" or "to other number" input number to be diverted if "to other number" is selected.
- **6** Enter your divert number or select Search to browse Contacts for your divert number.

**Note:** Charges are incurred for diverting calls. Please contact your network provider for details.

**TIP!** To turn off all call diverts, choose **Deactivate all** from the **Call divert**  menu.

## **Using call barring**

- **1** Press **extends**. select **Settings**.
- **2** Select **Call- Call barring**.
- **3** select voice call or video call
- **4** Choose any or all of the five options:

**Outgoing calls International calls International calls except home country Incoming calls Incoming calls when abroad**

**5** Select **Activate** and enter the call barring password. Please check with your network operator for this service.

**TIP!** Select **Fixed dial numbers** from the settings menu - Call to turn on and compile a list of numbers which can be called from your phone. You'll need your PIN2 code from your operator. When activated, only numbers included in the fixed dial list can be called from your phone.

### **Changing the call settings**

- 1 Press **.** select **Settings** Call.
- **2** From here you can amend the settings for:

 **Call divert** - Choose whether to divert your calls.

 **Call barring** - Select which calls you would like to be barred.

 **Call waiting** - Be alerted when you have a call waiting.

 **Fixed dial numbers** - Choose a list of numbers that can be called from your phone.

 **Excuse messages** - Save the predefined notification message before you reject a call.

 **Common settings** - Refer to below contents in details.

#### **Common settings**

**Answer mode** - Allows you to set the answering method.You can choose between Press send key, Slide up and Press any key.

#### **Send my number**

**Set by network** - Configures with the default settings determined by the service provider.

 **On** - Your number will be sent when making an outgoing call.

 **Off** - Your number will be withheld when making an outgoing call.

**Minute minder** - Determines whether to sound a tone every 1 minute when you are on the phone.

**Auto redial** - Allows you to set the auto redial function when a call attempt has failed.

**Send DTMF** - DTMF allows you to use numerical commands to navigate menus within automated messages.

## **Calls**

**Save new number** - Selecting this option will save numbers that are not already in your contacts upon ending the call.

#### **BT answer mode**

 **Hands-free** - You can answer a call using a Bluetooth headset.

Handset - Press **on the** handset to answer a call when using a Bluetooth headset.

**Hang up mode** - Set whether or not a call is ended upon closing the slide.

**Call reject** - You can set this feature On and select whether to reject all calls, contacts, groups,unregistered or No caller Id.

## **Contacts**

## **Searching for a contact**

- **1** Select **Contacts** from the main menu.
- **2** Using the keypad enter the first letter of the name of the contact you want to call.
- **3** To scroll through the contacts and their different numbers use the navigation keys.

### **Adding a new contact**

- **1** Select **Contacts** and press left soft key **Options**.
- **2** Select **Create new contact**.
- **3** Choose whether to store your new contact on your **Handset** or **USIM** card.
- **4** Enter the information you want in the fields provided and select **Done**.

Or to use a slightly quicker method…

- **1** Enter the number you wish to store and press **Options**.
- **2** Choose **Save number**, and choose either **New contact** or **Update contact**.
- **3** Enter the relevant information and select **Done**.

## **Adding a contact to a group**

You can save your contacts into groups. This is useful for keeping your work colleagues and family separate, for example. There are a number of groups including **Family**, **Friends**, **Colleagues**, **School** and **VIP** already set up on your phone.

- **1** Select **Contacts** and choose **Groups**.
- **2** Scroll to the group you wish to add a contact to and select **View** then select **Assign members**.

## **Contacts**

**3** Your contacts list will open. Scroll to any contacts you would like to add to the group and press  $\bigcirc$ . then select **Done**.

**TIP!** You can assign a ringtone to a group. Select the group you wish to assign the ringtone to, select **Options** and choose **Edit Group**.

**Note:** You can only assign a contact to a group or add a picture to a contact that is saved in your phone (not SIM) memory.

## **Adding a picture to a contact**

You can change the appearance of your contacts in your address book to include a picture.

- **1** Select **Contacts** and choose **Create new contact**. Select **Save** to **handset**.
- **2** Select square image to edit and insert a picture.
- **3** Choose **Change**.
- **4** Choose **No image, Go to images,** and **Take a picture**. If you select **Go to images**, you can choose an image that is saved in your phone memory. If you select **Take a picture**, your camera viewfinder will open, so you can take a picture of your contact. Take the picture then press **Insert**.
- **5** Select **Done**.

### **Copying your contacts to your USIM**

You can also choose to copy your contacts from your USIM to your handset or from your handset to your USIM.

- **1** Select **Contacts**, choose **Storage location** from options.
- **2** Select the menu Copy to **USIM** or Move to **USIM**.
- **3** Press **Select** if you are sure.

## **Messaging**

## **Messaging**

Your GU285 includes functions related to SMS (Short Message Service), MMS (Multimedia Message Service) and email, as well as the network's service messages. To use these functions press  $\bigcirc$  and select **Messaging**.

### **Sending a message**

- **1** Create a new message press , select **Messaging** and choose **Create new message**.
- **2** Choose **Message** to send an SMS or MMS.
- **3** A new message editor will open. Message editor combines SMS and MMS in one intuitive mode that is easy to switch between. The default setting of the message editor is SMS mode.
- **4** Enter your message using the keypad. See **Entering text** on the next page for more information on how to enter text.
- **5** Select **Options** and choose **Insert**  to add an **Image**, **Video**, **Sound**, **Symbols**, **Template**, **Emoticon**, **Name & Number**, **New slide**, **Subject** or **More**.
- **6** Select **Send**.

 **WARNING:** If an **Image**, **Sound**, **Video**, **New slide** or **Subject** is added to the message editor, it will be automatically converted to MMS mode and you will be charged accordingly.

## **Entering text**

You can enter alphanumeric characters using the phone's keypad. For example, storing names in Contacts, writing a message and creating scheduling events in the calendar all require entering text. The following text input methods are available in the phone: T9 mode, Abc mode, and 123 mode.

**Note:** Some fields may allow only one text input mode (e.g. telephone number in address book fields).

## **Messaging**

To turn on T9 mode in the text entry field, choose Options, select T9 on or simply press  $*$  and hold for seceral seconds. with T9 on, you can switch text input mode by pressing . You will notice the text input mode indicator in the upper left comer of the display.

Camplete each word with a space by pressing **0**.

To delete a character, press  $\epsilon$  key.

#### **T9 predictive mode**

T9 predictive mode uses a built-in dictionary to recognise words you're writing based on the key sequences you press. Simply press the number key associated with the letter you want to enter, and the dictionary will recognise the word once all the letters are entered. For example, press **8, 3, 5, 3, 7, 4, 6, 6, 3** to write 'telephone'.

To input a symbol in the text entry field, press the  $\left(\frac{1}{2}, \frac{1}{2}\right)$  key and select a symbol, then select OK.

### **Text input mode using the keypad**

When you want to enter text, for example when writing a message. If you are entering a number, for example when making a call, the keypad number keys will default to numbers.

## **Setting up your email**

You can stay in touch on the move using email on your GU285. It's quick and simple to set up a POP3 or IMAP4 email account.

- 1 Press **.** select **Messaging** and choose **Settings**.
- **2** Select **Email** and then choose **Email accounts**.
- **3** Select **Add** and follow the pop up instruction and enter the information required.

#### **Sending an email using your new account**

To send/receive an email, you should set up an email account (see above).

- 1 Press  $\bullet$ , select **Messaging** and choose **Create new message**.
- **2** Choose **E-mail** and a new email window will open.
- **3** Write a subject line.
- **4** Enter your message using the keypad.

**MailBox** - This contains all your email messages. Select the account you want to use then select **Retrieve**. Your GU285 will connect to your email account and retrieve your new messages.

### **Message folders**

Press **. then select Messaging.** The folder structure used on your GU285 should be self-explanatory.

**Create new message** - Create your new message.

**Inbox** - All the messages you receive are placed into your Inbox. From here you can reply, forward and more. See **Managing your messages**.

**Mailbox** - All the mails you receive are placed into your Mailbox.

**Drafts** - If you don't have time to finish writing a message, you can save what you have written so far in here.

**Outbox** - This is a temporary storage folder used while messages are being sent.

**Sent items** - Copies of all the messages you send are kept into your Sent folder.

**My folders** - You can move messages of Inbox or Sent messages into My folders. Also you can move those messages of My folders into the original message box.

**Templates** - A list of pre written useful messages, useful for a quick reply.

**Emoticons** - You can add, edit and delete emoticons. You can insert the emoticon which you preferred on writing a message.

## **Messaging**

### **Managing your messages**

You can use your **Inbox** to manage your messages.

- 1 Press **C**, select **Messaging** and choose **Inbox**.
- **2** Select **Options** and then choose to:

 **Reply** - Send a reply to the selected message.

 **Forward** - Send the selected message on to another person.

 **Make call** - Call the person who sent you the message.

 **Save number** - Save the number of the message.

 **Delete** - Delete the selected message.

 **Create new message** - Write a new Message, Email. regardless who sent you message.

 **Multi selection** - Mark a message or all.

 **Copy&Move** - Choose to copy or move the selected message to the SIM card or phone.

 **Filter** - Displays messages by desired message types.

 **Message info** - You can check type, subject, where it is from, and its date and time.

If you see the message **No space for messages**, you can delete either messages or saved files to create more space.

## **Using templates**

You can create templates for the **Text** and **Multimedia** messages you send most frequently. There are some templates already on your phone, which can be edited if you wish.

- 1 Press **.** select **Messaging** and choose **Templates**.
- **2** Choose **Text templates** or **Multimedia templates**. In text template menu, you can then select **Options** and choose **Edit** to change existing templates, or **Add new** to create new template.
- **3** To send a template, select **Messaging** and choose

#### **Create new message**. Choose **Message**

- **4** Choose **Options** and select **Insert,** choose **Template.**
- **5** Choose template you want to send and select **Send.**

### **Changing your text message settings**

Your GU285 message settings are pre-defined so that you can send messages immediately.

If you would like to change the settings, you can do this using the **Settings** options.

Press  $\bigcirc$ , select **Messaging**, then choose **Settings** and **Text message**. You can make changes to:

**Text Message centre** - Enter the details for your message centre.

**Delivery report** - Choose to receive confirmation that your message was delivered.

**Validity period** - Choose how long your message is stored at the message centre.

**Message types** - choose text, Voice, Fax, X.400 or Email.

**Character encoding** - Choose how your characters are encoded. This affects the size of your message and therefore data costs.

**Send long text as - Choose whether** to send your message as SMS or MMS when you enter a text longer than 2 pages in the message field.

### **Changing your multimedia message settings**

Your GU285 message settings are pre-defined so that you can send messages immediately.

If you would like to change the settings, you can do so using the **Settings** options.

Press  $\bigcirc$ , select **Messaging**, then choose **Settings** and **Multimedia message**.

You can make changes to:

**Retrieval mode** - Choose to automatically or manually download multimedia messages depending on whether you are at home or roaming.

## **Messaging**

**Delivery report** - Choose to request or allow a delivery report.

**Read reply** - Choose to request or allow a read reply.

**Priority** - Choose the priority level of your multimedia message.

**Validity period** - Choose how long your message is stored at the message centre.

**Slide duration** - Choose how long your slides appear on screen.

**Creation mode** - Allows you to select the contents type supported by MMS. (**Restricted, Warning**  and **Free**)

**Delivery time** - Configures the delivery time of message to the recipient. The Multimedia message centre will deliver the message after the delivery time

**MMS centre** - Allows you to configure network information such as the MMSC and the Internet profile. to send a multimedia message.

## **Changing your email settings**

You can adapt your email settings to your own preferences.

- 1 Press **.** select **Messaging** and choose **Settings**.
- **2** Select **E-mail** then you can adapt the following settings:

 **E-mail accounts** - You can set up an email account.

 **Allow reply e-mail** - Determines whether to allow sending a read confirmation mail for a read confirmation mail request.

 **Request reply e-mail** - Determines whether to request a read confirmation mail

 **Retrieve interval** - Choose how often your GU285 checks for new email messages.

 **Retrieve amount** - Choose how many e-mails are retrieved in selected time.

**Include message in fwd & reply** - Choose whether or not to include the original message.

 **Include attachment** - Choose whether or not to include the original attachment.

 **Auto retrieval in roaming** - Choose whether or not to automatically retrieve your messages when roaming.

#### **New e-mail notification** -

Choose whether or not to be alerted to new emails.

 **Signature** - Switch this feature on and Create an email signature.

**Priority** - Choose the priority level of your email messages.

#### **Changing your other settings**

**Voicemail** - You can edit the voicemail.

**Service message** - Here you can switch off Service message, which means your messages will no longer be pushed directly to your device as they are received, only when you check for new messages. You can also change your service message security.

**Info. service** - Choose the cell broadcast (reception status), channels and language of your info messages.

## **Camera**

## **Taking a quick photo**

- **1** Press **n** and select **Camera**. Select **Camera** to open the viewfinder
- **2** Holding the phone and, point the lens towards the subject of the photo.
- **3** Position the phone so you can see the subject of your photo.
- **4** Press to take a photo.

### **Before you take your photo**

Press **Preview** in **Settings** for the following options: Some of those settings will be shown at **Video Camera** Settings, too.

 **Image size**- See **Changing the image size** on page 38.

**Preview size** - Select the preview image: **Full image** or **Full screen**.

**EI** Effect - Choose from four colour tone options: **None** (normal/ colour), **Sepia**, **Black & White** or **Negative**.

**WE White balance** - The white balance ensures that any white in your photo is realistic. In order for your camera to correctly adjust the white balance you may need to determine the light conditions. Choose from **Auto**, **Incandescent**, **Sunny**, **Indoors** or **Cloudy**.

 **Night mode** - You can take better pictures at night by selecting On.

**Timer** - The timer allows you to set a delay after the capture button is pressed before the camera fires. Choose from None, 3 Sec, 5 Sec or 10 Sec. Great for when you want to include yourself in the photo.

**Shot Mode** - Choose from **Normal, Burst shot** and **Frame shot.** Burst shot lets you to take up to Three, Six, Nine shots automatically in very quick succession, great for taking photos of moving objects or at sporting events.

**Quality** - Choose between **Super fine, Fine** and **Normal**. The finer the quality, the sharper a photo will be. The file size will increase as a result, which means you will be able to store fewer photos in your memory.

Press **Others** in Settings for the following options:

**Memory** - Check the current status: Handset/ External.

**Hide icons** - Select the display of icon: Auto/ Manual.

**Sound - Select shutter sound when** taking a picture.

**Swap Cam** - select internal / External

### **After you've taken your photo**

Your captured photo will appear on the screen. The name of the image is shown at the top of the screen and you will see five options displayed on the left side of the screen.

嗯 **Image** - Choose this to look at the other photos in your album. Your current photo will be saved.

**Send** - Select this send the photo as a **Message, Email**  or **bluetooth**. See page 29 for **Sending a message**.

**New** - Use this to take another photo straightaway. Your current photo will be saved.

**Use as** - Select to open a sub menu to use your image as **Wallpaper**, a **Picture ID**, **Start up**  or **Shut down**.

**IIII Delete** - Deletes the photo you have just taken. Confirm this by selecting **Yes**. The viewfinder will reappear.

## **Camera**

## **Changing the image size**

You can change the size of the photo to save memory space. The more pixels means the larger the file size. this in turn means they take up more of your memory. If you want to fit more pictures on your phone you can alter the pixel number to make the file size smaller

- **1** Press **Settings** and select **Image size** from the toolbar.
- **2** Select a pixel value from the six numerical options.
- **3** Press **Select** to save your changes.

### **Viewing your saved photos**

**1** You can access your saved photos from within the camera mode and also from the Home screen. From the viewfinder, simply press **images**. From the Home screen press  $\bigcirc$  then select **My stuff** and **images**.

**2** Use the navigation keys to select the photo you want to view and select **View** to open it.

## **Setting a photo as Wallpaper or Contacts image**

From your image gallery, use the navigation keys to select an image and choose **Options** and **Set as** to use the selected image as **Wallpaper**, **Contacts image**, **Start-up** or **Shut down**, **Incoming OR Outgoing Call**.

**Note:** Picture ID can only be added to contacts saved to your phone, not your SIM.

## **Video camera**

## **Shooting a quick video**

- **1** Press **and select Camera.**
- **2** Choose **Video camera**.
- **3** Point the camera lens towards the subject of the video.
- **4** Press to start recording.
- **5 Rec** will appear in the bottom right corner of the viewfinder and a timer will show the length of your video.
- **6** To pause the video select **Pause** and resume by selecting **Resume**.
- **7** Select **Stop** to stop recording.

## **Before you take your video**

**Videos** - Select to look at the other video clips in your album

**Camera** - Convert from video camera mode to still camera mode.

**Rec.** - Start video recording

**Zoom** - Adjust the zoom using  $\alpha$   $\sim$ 

**Brightness** - The higher the level, the brighter the screen.

## **After you've shot your video**

The name of the video is shown along the bottom of the screen and five options will be displayed at the bottom of the screen.

**Videos** - Select to look at the other video clips in your album. Your current video clip will be saved.

**Play** - Select to play the video you have just recorded.

**New** - Select to shoot another video straight away. Your current video will be saved.

**Send** - Select to send the video as a **Message**, **E-mail** or **Bluetooth**. See page 29 for **Sending a message**.

**To Delete** - Delete the video you have just recorded and confirm by selecting Yes. The viewfinder will reappear.

## **Video camera**

### **Watching your saved videos**

- **1** You can access your saved videos either from within video camera mode or from the Home screen. Simply select **Videos**. From the Home screen you should press , then select **My stuff** and **videos**.
- **2** Your gallery will appear on screen.
- **3** Use the navigation keys to select the video you want to view and  $pres \n\bigodot$  key to watch it.

## **Music**

## **Music**

Your LG GU285 has a built-in MP3 player so you can play all your favourite music.

To access the MP3 player, press and select **Music**. From here you have access to:

**Last played song** - You can replay the music which you recently listened.

**All songs** - Contains all of the songs you have on your phone.

**My playlists** - Contains any playlists you have created.

**Artists** - Browse through your music collection by artist.

**Albums** - Browse through your music collection by album.

**Genres** - Browse through your music collection by genre.

## **Transferring music onto your phone**

The easiest way to transfer music onto your phone is via Bluetooth or your sync cable. To transfer music using Bluetooth:

- **1** Make sure both devices have Bluetooth switched on and are visible to one another.
- **2** Select the music file on the other device and choose to send it via Bluetooth.
- **3** When the file is sent you should to accept it on your phone by selecting **Yes**.
- **4** The file should appear in **All songs**.

**Note:** As a result of the Digital Rights Management (DRM) system, some of the media items you download from the Internet or receive by MMS may have a "Purchase right" menu to access them. You can acquire the key to purchase the right from the website which owns the rights to the contents.

## **Music**

Music is copyright protected in international treaties and national copyright laws. It may be necessary to obtain permission or a licence to reproduce or copy music. In some countries national law prohibits private copying of copyrighted material. Please check the national legislation of the applicable country concerning the use of such material.

## **FM radio**

Your LG GU285 has an FM radio feature so you can tune into your favourite stations to listen to on the move.

**NOTE**: You will need to insert your headphones in order to listen to the radio. Insert them into the headphone socket (this is the same socket that you plug your charger into).

## **Voice recorder**

## **Using the Voice recorder**

Use your **Voice recorder** to record voice memos or other sounds.

### **Recording your voice memo**

- **1** Press **and select Tools**, then choose **Voice recorder**.
- **2** Press key to begin recording.
- **3** Choose **Stop** to end the recording.
- **4** Press **Options** and select **Play** to listen to the recording.

**Note:** You can listen to all of the voice recordings you have saved by selecting **Go to Sounds**.

## **Sending a voice recording**

- **1** Once you have finished recording. select **Options**.
- **2** Select **Send via** and choose from **Message, Email,** and **Bluetooth.** If you choose **Message** or **Email**, the recording will be added to the message and you can write and send it as normal. If you choose **Bluetooth**, you will be prompted to turn Bluetooth on.

# **My stuff**

You can store any multimedia files in your phone memory so that you have easy access to all of your pictures, sounds, videos and games. You can also save your files to a memory card. The advantage of using a memory card is that you can free up space on your phone memory.

All your multimedia files are saved in **My stuff**. Press **then select My** stuff to open a list of folders.

### **Images**

**Images** contains a folder of default images and default flash files pre-loaded onto your phone, images downloaded by you and images taken on your phone camera.

### **Pictures options menu**

The options which are available to you in **Images** depend on what type of image you have selected.

In the **Images** folder, select **Options** to bring up the following options.

**Delete** - Delete the selected image.

**Set as** - Set the selected image as your **Wallpaper**, **Picture ID**, **Startup**, **Shut down, Incoming call** and **Outgoing call**.

**Rename** - Change the file name of selected image.

**Move** - To move image to a different folder.

**Copy** - To copy image to a different folder.

**Send via** - Send the selected image to a friend via **Message. Email**, **Bluetooth**.

**Print via Bluetooth** - Print an image file via **Bluetooth**.

**File info.** - **Rename**, **Edit** and view the **File info.** (Name, Size, Date, Resolution, Type, Protect) of the selected image.

**Multi- selection** - Select one or more image(s) to delete.

**Search** - Search the image with file name.

**Sort by** - Arrange your images by **Date**, **Type** or **Name**.

**Slide show** - Watch a slide show of your images.

**Grid view/List view** - Change the way you view your photos.

**Memory info** - You can view the memory status (Handset memory or External memory).

**Delete all** - Delete all images.

## **Sending a photo**

- **1** Press then select **My stuff**.
- **2** Select **Images**.
- **3** Select a photo and choose **Options**.
- **4** Select **Send via** and choose from **Message**, **E-mail**, **Bluetooth**.
- **5** If you choose **Message** or **Email**, your photo will be attached to the message and you can write and send your message as normal. If you choose **Bluetooth**, you will be prompted to turn Bluetooth on and your phone will search for a device to send the picture to.

### **Organising your images**

- **1** Press **then select My stuff.**
- **2** Select **Images**.
- **3** Choose **Options** then select **Sort by**.
- **4** Choose from **Date**, **Type** or **Name**.

### **Deleting an image**

- **1** Press then select **My stuff**.
- **2** Select **Images**.
- **3** Select an image and press **Options**.
- **4** Select **Delete** and confirm by pressing **Yes**.

## **My stuff**

## **Creating a slide show**

If you want to look at all of the images on your phone, or scan through what you've got, you can create a slide show to save having to open and close each individual image.

- **1** Press then select **My stuff**.
- **2** Select **My images**.
- **3** Choose the photo you would like to begin the slide show and select **Options**.
- **4** Choose **Slide show** and it will begin.
- **5** Press **Stop** to stop the slide show and **Back** to end the slide show and return to the **My images** folder.

During the slide show, press **Options** to choose **Full screen view** and **Landscape view.** Select **Landscape view** to change the orientation of the Pictures.

## **Sounds**

The **Sounds** folder contains the **Default sounds**, your **Download ringtones** and sound files downloaded by you. From here you can manage, send or set sounds as ringtones.

## **Using a sound**

- **1** Press then select **My stuff**.
- **2** Scroll to and select **Sounds**.
- **3** Select a sound and press **Play** to listen to it.
- **4** Select **Options**, select **Delete, Set as a**nd choose from **Voice ringtone, Video ringtone, Message tone, Start-up sound**  and **Power off sound.**

## **Videos**

The **My videos** folder shows the list of downloaded videos and videos you have recorded on your phone.

### **Watching a video**

- **1** Press then select **My stuff**.
- **2** Scroll to and select **Videos**.
- **3** Select a video and press **Play**.

## **Using options while video is played**

By selecting **Options**, the video you are playing and you can choose from:

**Delete** - Delete the video.

**Set as** - You can use a video clip as ringtone.

**Send via** - Send via **Message, Email, Bluetooth.**

**File info** - View details of the video.

**Landscape view** - Reorientate the video.

**Repeat** - Repeat the video.

## **Sending a video clip**

- **1** Press **then select My stuff.**
- **2** Scroll to and select **Videos**.
- **3** Select the video clip you want and press **Options**.
- **4** Press **Send** and choose from **Send** - Send via **Message, E-mail, Bluetooth.**
- **5** If you choose **Message** or **E-mail**, your video clip will be attached to the message and you can write and send the message as normal. If you choose **Bluetooth**, you will be prompted to turn Bluetooth on and your phone will search for a device to send the video to.

**Note:** The video may need to be resized before it can be sent by MMS. Some videos may be too large to send by MMS at all.

## **My stuff**

## **My games & apps**

You can keep downloaded games and applications into this folder.

## **Others**

From the **Others** menu, you can view the files which are not saved in the Pictures, Sounds, or Videos.
## **Games & apps**

#### **Games & apps**

Your GU285 comes with preloaded games to keep you amused when you have time to spare. If you choose to download any additional games or applications they will be saved into this folder.

#### **Playing a game**

- **1** Press **n** and select **Games & apps** and then **My games & apps**.
- **2** You can use this menu to download new games and play the demo games already on your phone.

**Note:** An additional cost is incurred when connecting to the game download service. Check your data charges with your network provider.

## **Organiser**

#### **Adding an event to your calendar**

- **1** Press **example 2** and select **Organiser**, then **Calendar**.
- **2** Select the date you would like to add an event to. You can choose a date either by scrolling to it using the navigation keys or by selecting **Options** and **Go to date** in order to enter a date.
- **3** Select **New schedule** and scroll down to enter the time you would like your event to begin. Scroll down and enter the end time of your event.
- **4** Enter a **Subject** for the event. Use the keypad to type letters and numbers.
- **5** Scroll down again and choose whether you would like to set an **Alarm** for the event. Scroll left or right to see the available options. You can set the alarm to go off at the starting time of the event or at a set period of time before the event starts to remind you the event is coming up.
- **6** Scroll down once more to select whether the event is occurring **Not repeated** or repeated at **Daily**, **Weekly**, **Monthly** or **Annually** intervals. Also you can choose User setting. If the event is repeated, you can also scroll down to enter an **Expiration date** for when the events will stop completely.
- **7** Select **Done** and your event will be saved in the calendar. A square cursor will mark the days of any saved events.

#### **Editing a calendar event**

- **1** From the Home screen press  $\Box$ , and select **Organiser**, then **Calendar**.
- **2** You can see a list of all your events. Scroll to the event you would like to edit and select **View**.
- **3** Press **Options** and Select **Edit** and scroll to the event detail you want to change. Make your modifi cations and select **Done** to store the edited event.

**Note:** You can delete an event from your calendar by viewing the event and then pressing **Options** and **Delete**.

#### **Sharing a calendar event**

- **1** From the Home screen press  $\bigcirc$ , and select **Organiser**, then **Calendar**.
- **2** Choose the event you would like to share and select **Options**.
- **3** Choose **Send** and select from **Text message**, **Mutimedia message**, **E-mail** or **Bluetooth**.
- **4** Press **Send** and search a contact, press **Send**

#### **Adding To-do list**

You can view, edit and add tasks to do. Tasks are displayed in time order.

#### **Adding a memo**

- **1** From the Home screen press **n**, and select **Organiser**, then **Memo**.
- **2** Select **New memo** and type your memo.
- **3** Select **Save**.
- **4** Your memo will appear on screen the next time you open the memo application.

**TIP!** You can edit an existing memo. Select the one you want to edit, press **Options** and select **Edit**.

### **Date finder**

Date finder is a handy tool to help you calculate what the date will be after a certain amount of days has passed.

# **Tools**

#### **Quick menu**

You can specify functions to save in the Quick menu. If you save frequently used functions in the Quick menu, you can quickly use them by pressing the corresponding key.

### **Setting your alarm**

- **1** Press **n**, and select **Alarm clock**.
- **2** Press **New alarm**.
- **3** Scroll down and enter the time you would like the alarm to sound at.
- **4** Choose the repeat type to indicate whether you would like your alarm to sound **Once, Daily**, **Mon - Fri**, **Mon - Sat**, **Except holiday**, or **Choose weekday**.
- **5** Scroll down and choose whether you would like the alarm type.
- **6** Scroll down to choose the interval of alarm snooze.
- **7** Scroll down and enter a name for the alarm or keep the suggested name.
- **8** Select **Done**.

#### **Using your calculator**

- **1** Press **n**, and select **Tools**, then **Calculator**.
- **2** Press the numeric keys to input numbers.
- **3** For simple calculations, select the function you require  $(+, -, \times, \div)$ using the navigation keys followed  $bv =$ .
- **4** For more complex calculations, select **Options** to choose a command.
- **5** Select Clear key to clear the screen and start a new calculation.

#### **Using the stopwatch**

- **1** Press **example 3** and select **Tools**, then **Stopwatch**.
- **2** Select **Start** to begin the timer.
- **3** Choose **Lap** if want to record a lap time. Up to 99 lap times can be saved.
- **4** Select **Stop** to end the timer.
- **5** Choose **Resume** to restart the stopwatch at the time you stopped it at or select **Reset** to return to zero.

#### **Converting a unit**

- **1** Press **example 2** and select **Tools**, then **Unit Converter**.
- **2** Choose whether you would like to convert **Currency**, **Area**, **Length**, **Weight**, **Temperature**, **Volume** or **Velocity**.
- **3** Scroll left and right to select a unit, then scroll down and enter the unit quantity.

**4** Scroll down to the unit conversion box and choose the unit measurement you want to convert into. The conversion will show automatically in the line below.

**Note:** For Currency convert, you need to set 'Rate' according to current Exchange rate first.

#### **Adding a city to your World time**

- **1** From the Home screen press , and select **Tools**, then **World clock.**
- **2** To find out the time of specific city, press **Options** and select **New city**.
- **3** Scroll down the list or enter the first letter of the city. Also you can select Map and choose a city.
- **4** Press Select.

**TIP!** You can select the first letter of the city required from the keypad to speed up the process

## **Browser**

With a browser at the tip of your fingers, you can get up to date news and weather forecasts, as well as information on sports or traffic, whenever you need it. In addition, the browser allows you to download the latest music, ringtones, wallpapers and games.

#### **Accessing the web**

- **1** Press **and select Browser**.
- **2** To access the browser homepage directly, select **Browser inside Browser Home**.

**Note:** An additional cost is incurred when connecting to this service and downloading content. Check your data charges with your network provider.

#### **Adding and accessing your bookmarks**

For easy and fast access to your favourite websites, you can add bookmarks and save web pages.

- **1** Press **and select Browser**.
- **2** Select **Bookmarks**. A list of your bookmarks will appear on the screen.
- **3** To add a new bookmark, select **Options** and choose **New bookmark**. Enter a name for your bookmark followed by the URL.
- **4** Press **Done**. Your bookmark will now appear in the list of bookmarks.
- **5** To access the bookmark simply scroll to the required bookmark and select **Connect**. You will be connected to your bookmarked page.

#### **RSS reader**

RSS reader provides news updates for the websites registered on your phone.

### **Saving a page**

- **1** Access your required web page
- **2** Choose **Options** and scroll to **Save**, select **This page**.
- **3** Select **OK**.

#### **Accessing a saved page**

- **1** Press **and select Browser**.
- **2** Select **Saved pages**.
- **3** Select the required page and press **Open**.

**TIP!** This menu will also allow you to delete saved pages.

### **Viewing your browser history**

- **1** Press **and select Browser.**
- **2** Select **History**
- **3** A list of web page titles you have accessed recently will be displayed. To access one of these pages, scroll to the required page and select **Open**.

#### **Changing the web browser settings**

- **1** Press **and select Browser**.
- **2** Select **Settings**.
- **3** You can choose the way your mobile handles, displays and uses information when browsing the internet. You can amend settings within **Profiles, Appearance settings, Cache**, **Cookies**, **Security,** and **Reset settings**
- **4** Once you have changed your settings, press **Select**.

# **Settings**

Within this folder you can adapt your settings to make your GU285 personal to you.

**Note:** For information on call settings see page 25.

#### **Changing your profiles**

- **1** Choose **Settings** and choose **Profiles**.
- **2** Choose from **Normal**, **Silent**, **Outdoor** and **Flight mode**.

**Tip!** Use this function to switch the flight mode **On** or **Off**. You will not be able to make calls, connect to the internet or send messages when **Flight mode** is switched **On.**

### **Customising your profiles**

You can customise each profile setting.

- **1** Press **Settings** and select **Profiles**.
- **2** Choose the profile you want, select **Options** and choose **Personalise**.

**3** You can change all of the tones, its volumes and alert options from here.

#### **Changing your date & time**

You can set functions relating to the date and time.

- **1** Press **n** and open **Settings**.
- **2** Select **Date & Time** and choose from the list below:

**Date & time setting - You can set** the date and time like auto update setting or daylight saving.

**Time format** - You can set the time format to either 24 Hours or 12 Hours.

**Date format** - (YYYY.MM.DD, DD.MM.YYYY, MM.DD.YYYY).

**Date seperator** - Set the display of date.

**Note** Select **On**, and the phone will automatically update the date and time.

**Note** Select whether to activate the daylight saving function or not. You can set the Summer time difference of selected home city for 1 hour or 2 hours.

#### **Changing the language**

Go to **Settings**, select **Phone** and choose **Language** Main language ,Writing language, to change the language for any text in your phone. Any change will also alter the language input mode.

#### **Changing your security settings**

Change your security settings to keep your GU285 and the important information it holds protected.

- **1** Press **and open Settings**.
- **2** Select **Security** and choose from the list below:

**Handset lock** - Choose a security code to lock your phone **When switching on**, **When SIM changed**, **Immediate**, **None**.

**Lock application** - Choose the menu to lock when you use the function.

**PIN code request** - Choose a PIN code to be requested when you turn your phone on.

#### **Change codes** - Change your **PIN code, PIN2 code or Lock code**.

**Note:** Lock code (4 digits) The Lock code protects the unauthorized use of your phone. It is usually supplied with the phone. This code is required to delete all phone entries and to activate "Reset settings" menu. The default number is "0000".

#### **Changing your display settings**

**1** Press **a** and select **Settings**.

**2** Select **Screen** and choose from:

**Homescreen** - Select **Home screen** and choose a wallpaper to appear on your screen, Also you can set display items, Clock type.

## **Settings**

**Handset theme** - Quickly change the whole look of your screen.

**Menu style** - Change the menu view from **List style** to **Grid style**.

**Font** - Change the font size from Small, Medium, Large and Very large.

**Greeting Message** - After selecting On, you can write a welcome message. The message will appear on screen whenever you start-up the phone

**Backlight** - Choose how long the backlight remains on. Also, Use the navigation keys to adjust the Main screen brightness. Choose from 0%. 20%, 40%, 60%, 80% or 100%, then Press select to save your change.

**TIP!** The longer the backlight is on for, the more battery power is used and you may need to charge your phone more often.

**Other screens** - Set the screen when making or receiving a call or switching on/ off the phone.

### **Resetting your phone**

Use **Reset settings** in **Settings** to reset all the settings to the factory definitions. You need the security code to activate this function.

#### **Viewing memory status**

Your GU285 has three memories available: the phone, the USIM card and an external memory card (you may need to purchase the memory card separately).

You can use the memory manager to determine how each memory is used and see how much space is available.

Press **Settings** and choose **Memory info** and you will then see the current status of the memories (Handset common memory, Handset reserved memory ,USIM memory, External memory , Clear memory,Primary save settings) in your GU285.

# **Connectivity**

#### **Changing your connectivity settings**

Your connectivity settings have already been set up by your network operator, so you can enjoy your new phone straightaway. If you want to change any settings, use this menu.

Select **Settings** and choose **Connectivity**. Your options are:

**Bluetooth** - Set up your GU285 for Bluetooth use. You can adapt your visibility to other devices or search through devices your phone is paired with.

**USB connection** - You can select the USB connection mode on your phone for several uses.

**Network** - You can set **Select network** and **Network mode** settings using this menu. Also you can add a preferable network to be connected to **Preferred lists**.

**Internet profiles** - This menu shows the Internet profiles. You can create new profiles, delete or edit them using the Options menu. However, you cannot delete or edit default configurations.

**Access points** - This menu shows the access points list. You can create new profiles, delete or edit them by using the Options menu. However, you cannot delete or edit default configurations.

**Packet Data Conn. - If you select** the 'When available' option, your phone is automatically registered to a GPRS network when you switch the phone on. If you select "When needed", the GPRS connection is established for the duration of a WAP or application connection.

**Streaming settings** - Your network operator has already saved this information. You can edit it if you want to make changes.

## **Connectivity**

#### **Changing your Bluetooth settings**

- **1** Select **Connectivity**, then choose **Bluetooth**.
- **2** Choose **Settings**. Make your changes to:

**My device visibility** - Set [My device visibility] [Visible] so that other devices can detect your phone when they are searching for a Bluetooth device. If you select Hidden, other devices will not be able to detect your phone when they are searching for a Bluetooth device. [Visible for 1 min] - If you select Visible for 1 min , your device is visible for only 1 min to other divice

**My device name** - You can name or rename your phone as it will appear on other devices. Your phone's name will be shown on other devices only when My device visibility is set to Visible.

**Supported services** - You can view the list of devices such as headsets and handsfree supported by this Bluetooth enabled phone.

**My address** - Check your Bluetooth address here.

**Note :** To improve security, we recommend that once you have configured or paired with a device. Visibility be set to Hidden. For incoming connections, regardless of whether or not the other device has been paired with your phone, you can choose to accept or reject the connection

#### **Pairing with another Bluetooth device**

By pairing your GU285 and another device, you can set up a passcode protected connection. This means your pairing is more secure.

- **1** Check your Bluetooth is **Turn on** and **Visible**. You can change your visibility in the **Settings** menu, by selecting **My device visibility**, then **Visible**.
- **2** From **Bluetooth**, choose **Turn on** and Select **Search new device**
- **3** Your GU285 will search for devices. When the search is completed **Add, Retry** and **Back** will appear on screen.
- **4** Choose the device you want to pair with, select **Add** and enter a passcode then choose **OK**.
- **5** Your phone will then connect to the other device, on which you should enter the same passcode.
- **6** Your passcode protected Bluetooth connection is now ready.

#### **Using a Bluetooth headset**

- **1** Check your Bluetooth is **On** and **Visible**.
- **2** Follow the instructions that came with your headset to place it in pairing mode and pair your devices.
- **3** Your GU285 will then automatically connect to your Bluetooth headset and switch to headset profile.

#### **Transferring a file to your phone**

You can also transfer files from your computer to your phone using Bluetooth.

- **1** Make sure your phone and computer have Bluetooth switched on and are visible to one another.
- **2** Use your computer to send the file via Bluetooth.
- **3** When the file is sent you will have to accept it on your phone by selecting **Yes**.

**Note:** Files sent using Bluetooth will be saved to the phone memory.

# **Connectivity**

#### **Sending and receiving your fi les using Bluetooth**

Bluetooth is a great way to send and receive files as no wires are needed and connection is quick and easy. You can also connect to a Bluetooth headset to make and receive calls.

Before you can start sharing files using Bluetooth, you will need to pair your phone with another Bluetooth device. For information on pairing devices, see **Pairing with another Bluetooth device**.

#### **To switch Bluetooth on:**

- **1** Select **Connectivity**, then choose **Bluetooth**.
- **2** Select **Turn on**.
- **3** Select **Off** to switch Bluetooth off.

#### **To send a file:**

- **1** Open the file you want to send, typically this will be a photo, video or music file
- **2** Select **Options** and choose **Send**, then **Bluetooth**.
- **3** Select **Yes** to turn Bluetooth on if it is not already activated.
- **4** Your GU285 will automatically search for other Bluetooth enabled devices within range.
- **5** Choose the device you want to send the file to and select **Send**.

#### **To receive a file:**

- **1** To receive files, your Bluetooth must be both **Turn on** and **Visible**.
- **2** A message will prompt you to accept the file from the sender. Select **Yes** to receive the file.

**TIP!** Keep an eye on the progress bar to make sure your file is sent.

**Note** The Bluetooth® word mark and logos are owned by the Bluetooth SIG, Inc. and any use of such marks by LG Electronics is under licence. Other trademarks and trade names are those of their respective owners.

#### **USB connection mode**

You can select the USB connection mode on your phone for several uses.

#### **Always ask mode**

If you set the "Ask always" as default, the phone will always prompt you to select a type of USB connection mode each time you connect the phone to a PC via the data cable. If you disable the "Ask always", the connection mode will be the one you have manually set in Menu - Settings - Connectivity - USB Connection and one of the options Internet, Mass storage, PC Suite, or Music sync.

#### **Mass storage-Use your phone as a mass storage device**

Your GU285 can be used as a mass storage device, just like a USB stick. This is a great way of moving your files from your computer to your phone. you must insert a memory card, when connecting as Mass storage, the external memory will be displayed.

- **1** Attach the USB cable to the device.
- **2** Select Mass storage from the popup menu in the device.
- **3** A removable disk folder will open automatically on your computer, showing all the folders on memory card.
- **4** Drag and drop your photos, videos, music or documents into the correct folders.
- **5** Safely remove your phone by clicking on the **Safely remove hardware** icon in your desktop toolbar.

**Note :** This function is not available for Macintosh computer

## **Connectivity**

#### **PC suite-Synchronise your phone with your PC**

You can synchronise your phone with your PC to make sure all your important details and dates match, but also to backup your files to put your mind at ease.

#### **Installing LG PC Suite on your computer**

- **1** Go to www.lgmobile.com and choose Asia & Pacific first and then your country.
- **2** Choose Products menu, select Manual & Software and click Go to Manual & S/W download section. Click Yes andLG PC Suite installer will then appear. (Windows XP, Windows Media Player and more).
- **3** Select the language you would like the installer to run in and click OK.
- **4** Follow the instructions on screen to complete the LG PC Suite Installer wizard.
- **5** Once installation is complete, the LG PC Suite icon will appear on your desktop.

#### **Connecting your phone and PC**

- **1** Connect the USB cable to your phone and your PC.
- **2** Select PC Internet from the popup menu in the device.
- **3** Double click on the LG PC Suite icon on your desktop.
- **4** Click on Connection Wizard, then **USB.**
- **5** Click on Next, then Next again, then Finish. Your phone and PC are now connected.

#### **Backing up and restoring your phone's information**

- **1** Attach the USB cable to the device and select the PC Suite on the screen.
- **2** Click on the Backup icon, and select Backup or Restore.
- **3** Mark the contents you would like to back up or restore. Select the location you would like to backup information to, or restore information from. Click OK.
- **4** Your information will be backed up.

**LG GU285** | User Guide 64

#### **Viewing your phone files on your PC**

- **1** Attach the USB cable to the device and select the PC Suite on the screen.
- **2** Click on the Contents icon.
- **3** All of the documents, flash contents, images, sounds and videos you have saved onto your phone will be displayed on the screen in the LG Phone folder.

**TIP!** Viewing the contents of your phone on your PC helps you to arrange files, organise documents and remove contents you no longer need.

#### **Synchronising your contacts**

- **1** Attach the USB cable to the device and select the PC Suite on the phone screen.
- **2** Click on the Contacts icon.
- **3** Your PC will now import and display all contacts saved to your USIM card and handset.

**4** Click on File and select Save. You can now select where you would like to save your contacts to.

**Note** To backup contacts saved to your USIM card, click on the SIM card folder on the left side of your PC screen. Select Edit at the top of the screen, then Select all. Right-click your contacts and select Copy to contact. Now click on the Handset folder on the left of your screen and all your numbers will be displayed.

#### **Synchronising your messages**

- **1** Attach the USB cable to the device and select the PC Suite on the screen.
- **2** Click on the Messages icon.
- **3** All of your PC and phone messages will be displayed in folders on your screen.
- **4** Use the tool bar at the top of your screen to rearrange messages.

## **Connectivity**

#### **Phone Software update LG Mobile Phone Software upgrade on web site**

For more information and using this function, Please visit LGmobile.com site path: http://www.lgmobile.com - select country - Manual & software banner

This Feature allows you to upgrade your software to the latest version and conveniently on the internet without needing to visit our service center.

As the mobile phone software upgrade requires the user's full attention for the duration of the upgrade process, please be sure to check any instructions and notes that appear at each step before proceeding. Please note that removing the USB data communication cable or battery during the upgrade may seriously damage your mobile phone. To the extent permitted by law, the manufacturer takes no responsibility for loss of data during the upgrade

process. You are advised to back up any important information in advance for safekeeping as the software upgrade could result in the deletion of personal data.

## **Accessories**

These accessories were supplied with your GU285.

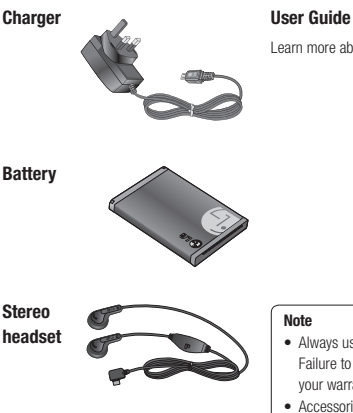

Learn more about your GU285.

- Always use genuine LG accessories. Failure to do this may invalidate your warranty.
- Accessories may be different in different regions; please check with our regional service company or agent for further inquires.

# **Technical data**

#### **General**

Product name : GU285 System : GSM850 / E-GSM900 / DCS1800 / PCS1900 / WCDMA

#### **Ambient Temperatures**

Max :  $+55^{\circ}$ C (discharging)  $+45^{\circ}$ C (charging)

Min : -10°C

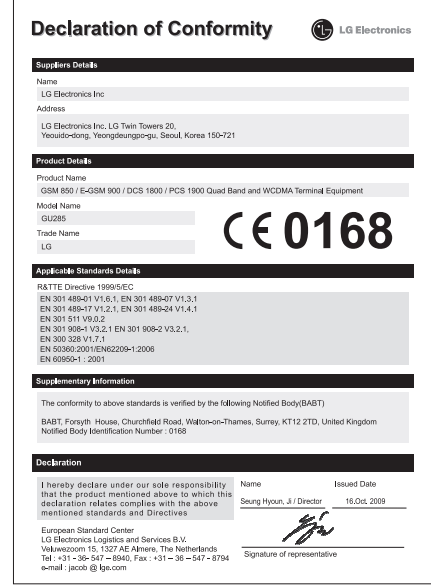

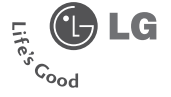

## **Warranty Card** 産品保用證

## Mobile Phone 手提電話

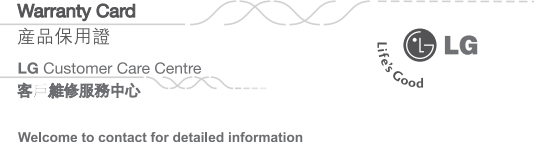

& Customer Care Centre address

数迎致電查詢詳細資料及維修服務中心地址

Customer Service Hotline 客 服務熱線: (852) 3543 7777 E-mail Us 客 杏詢電郵 : cshelpdesk@lge.com LG Website 瀏覽網站 : hk.lge.com

Thank you for your purchase of LG Electronics product under the terms and conditions listed on this warranty card.

多謝國下購買及使用本公司之產品、請參閱保用證所列之產品保用條款。

IMPORTANT : Please keep and present this warranty card and purchase invoice when services are rendered.<br>Dtheories, this warranty will be voided.<br>重要事項、顧客請保囲進配開貧發票、並需在檢查/ 維修時出示,否則保用無效。

#### Mobile Phone Warranty Policy

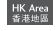

#### 手提置新保用修款

- (1) LG Electronics Hong Kong Limited (hereafter LGEHK) provides warranty period from the date of purchase are as follows and only valid for mobile purchase in Hong Kong only (any promotion gift item is not included). (i) Handset:12 months (ii) Charger -8 months
- (iii)Battery :6 months (iv) Hand free earphone :3 months.
- $(2)$ Warranty is valid only for authorized product; parallel import and counterfeit product are invalid.
- (3) Product is under warranty against manufacturing defects by reason of faulty workmanship or internal electronic parts materials. This warranty does not cover defects arising from natural wear of the product (including casing, key pad, dienteu entenne and ecoesonries etc.)
- (4) If check-up or repairing are required, customer must present the original invoice and warranty card on which the relevant IMEI number was printed. Upon any failure to present the above documentation, customer must pay for the costs of the services provided.
- (5) All parts replaced within the warranty period are the property of LGEHK. We have rights to handle those parts as necessary.
- (6) Data stored in handsets may be lost after the repair and thus should be properly stored by customer beforehand.
- (7) Warranty will be voided under the following conditions, and LGEHK reserves the right to refuse providing service and/or shall demand charges for any costs of servicing from customer (i) Product has been tampered with or undergone unauthorized repair by third parties, improper installation, alternation
	- or modification to this product, or damage, tearing, removal of the warranty sticker that is affixed to this product.
	- (ii) Defects arising from misuse, mishandling, abuse, accident, negligence and damage caused directly or indirectly by fire, flood, liquid water, corrosion, convulsion of nature, war, riot or civil commotion.
	- (iii) The JMEJ number sticker on this product has been erased or modified. (iv) The content of warranty policy has been modified without authorization.
- (8) LGEHK is not responsible for any loss of data or system corruption during the process of transportation or repair to and from the Service Centre and due to the forces of nature.
- (9) LGEHK reserves the right to terminate or modify the terms of this warranty card. For exceptional cases, subject to report of our investigation, we reserve the right to terminate this warranty card or modify terms of warranty policy.
- (10) Our company will not be liable for any loss directly or indirectly caused by the breakdown of the product.
- (11) This warranty card is restricted within Hong Kong SAR only.
- (1) 本公司爲客戶提供保修期如下, 只適用於香港購買之手機, 並不包括各促銷活動之贈品[由購買日起計)
	- (i) 機身, 12個月
	- (日間外、6例目) (iv)免提耳機: 3個月
- (2) 保修服務只適用於原裝行貨: 水貨及冒牌貨均屬無效。
- (3) 此保修只適用於生産上的瑕疵, 如電子零件偶然出現毛病, 並不包括于機的自然磨損包括外殼、鍵盤、顯示屏、天線、附件等,
- (4) 用巨要求继修服務時、須同時構同手機、保用證及印有MEP教務之有效發票正本列本公司指定之總修中心進行維修、否則保修服 務無效, 客戶須維付維修費用.
- (5) 在保修期内维修更换后的所有零件、配置及附件, 均屬本公司所有, 本公司有權作出任何處理,
- (6) 手機内存資料有可能因維修后遺失,請顧客要自行保存。
- (7) 在下列情况下本保用清整自動失效,本公司有權拒绝維修該平權或向客人徵收所有的維修費用,
- (i) 手機管作未許可之維修、不適當的安裝、更改、或貼於其上的維修貼紙遭受損毀、撕破、除去、保修服務即無效。 (ii) 于機曾被錯誤使用、錯誤處理、疏忽使用、直接或間接意外由火、液體、火災、腐蝕、地震、戰争、暴亂或天災所造成的損壞。 (iii)手機上的IMEI號碼貼紙一編修改或除去, 保修服務即無效。 (iv) 擅自修改本保用證的内容。
- (8) 本公司將對任何於使用, 維修或運送時引致之系統錯誤及資料流失, 或因天然災害, 意外事件造成之損失概不負責。
- (9) 本保用證的發出及終止權均屬本公司所有。就不明的情況或個案, 經需查後, 本公司有權發出或終止本保用證,
- (10) 本公司將不負責由於産品損壊而直接或問接引致之任何損失。
- (11) 此保用證只適用於香港特別行政區範圍内

## 服務承諾

• 服務員親切熱情的服務態度 • 多用途互動訊息系統 一 完善售後服務,提供專業的保養服務 • 爲客戶介紹及推薦最新産品 • 有效率和快捷的服務<br>• 不斷創新産品,給客戶無限驚喜

Stamp

Ŷ,

To:

LG Electronics HK Ltd. North Point Post Office Box No.54509 香港北角郵政信箱54509號

#### **Limited Warranty**

#### 限期保用證

To provide our best after-sales service, please complete and return this warranty card to us. 您的賣貴意見能使我們的服務更加完善,請塡妥及寄回此保用證以享受關下尊有的售後服務。

Customer Information

#### 客戶資料

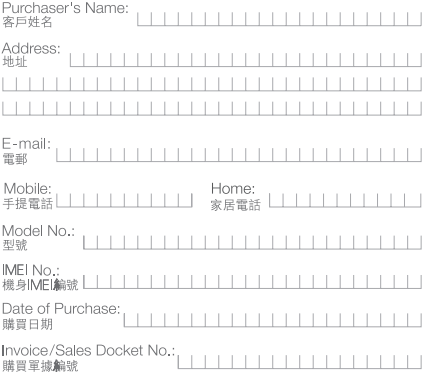

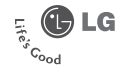

Retailer Information<br><del>零售商資料</del>

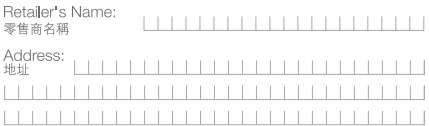

Comments<br>意**見要**求

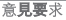

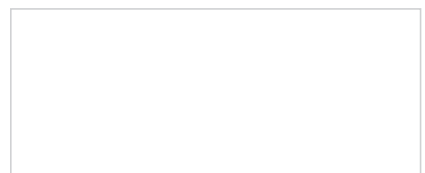

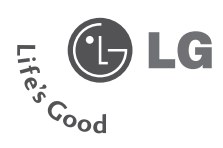

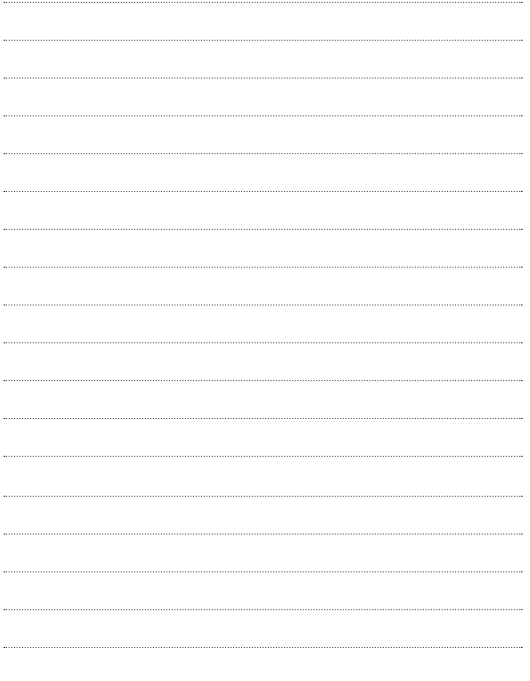

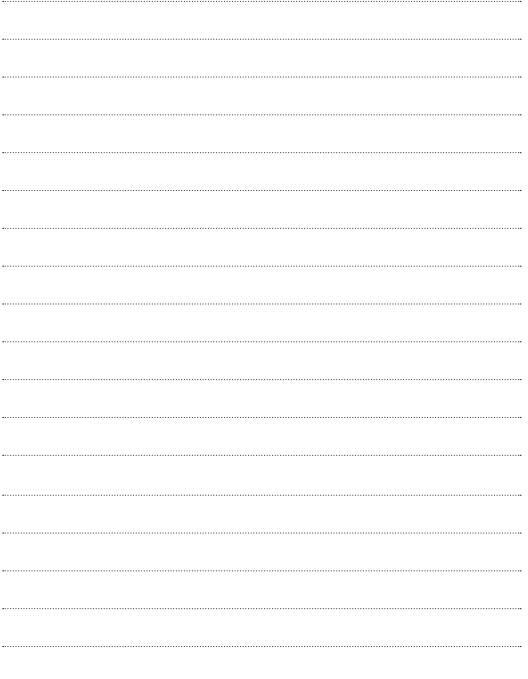

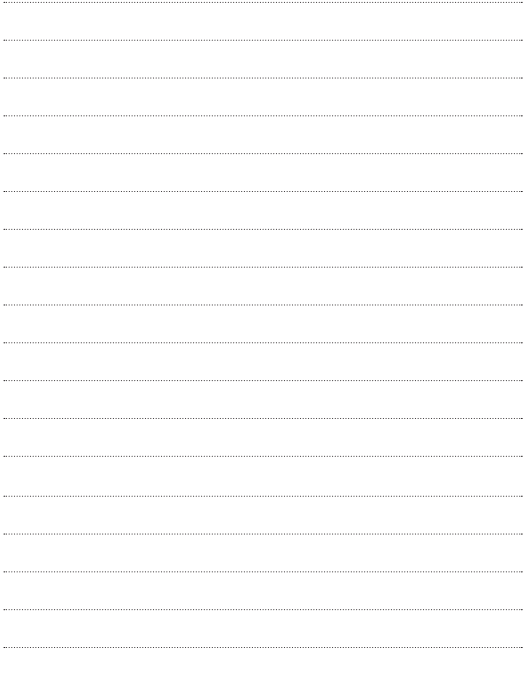

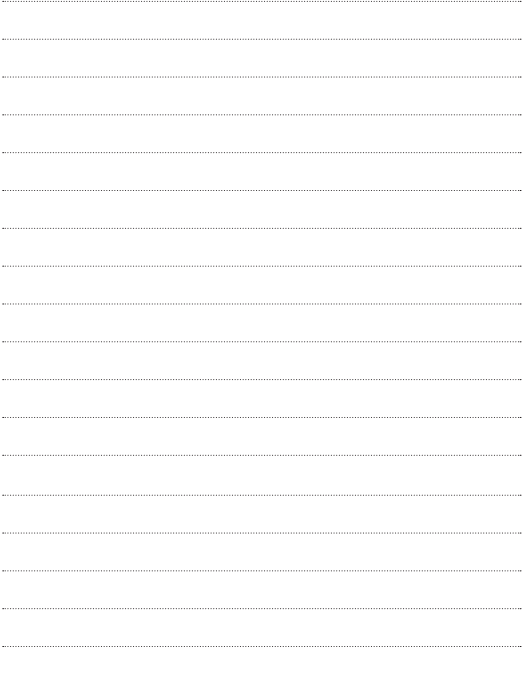

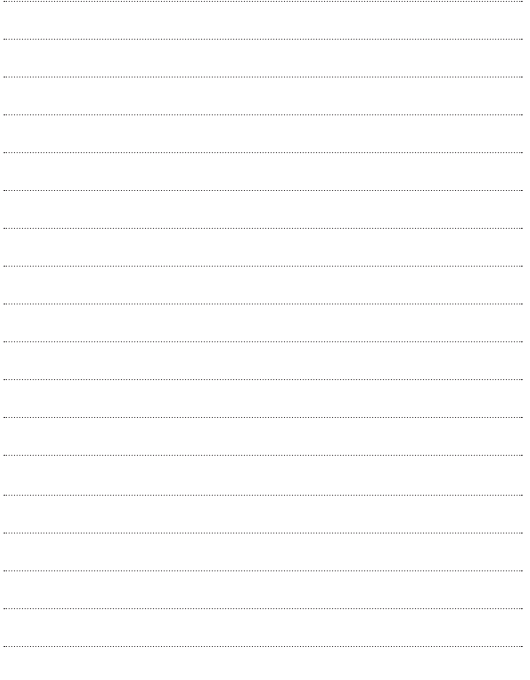

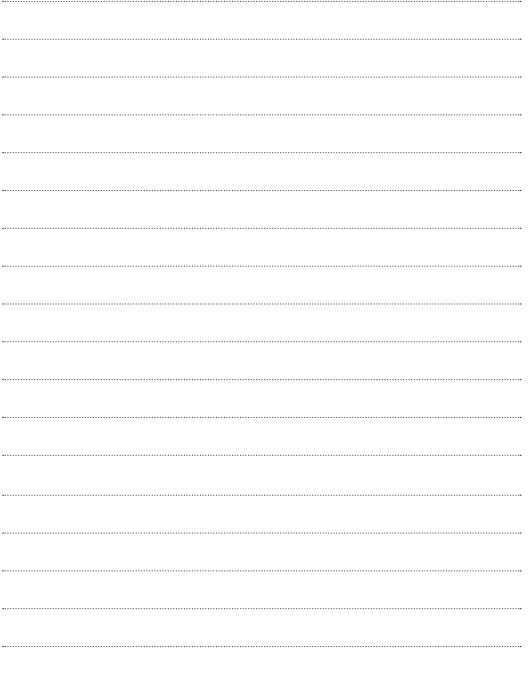

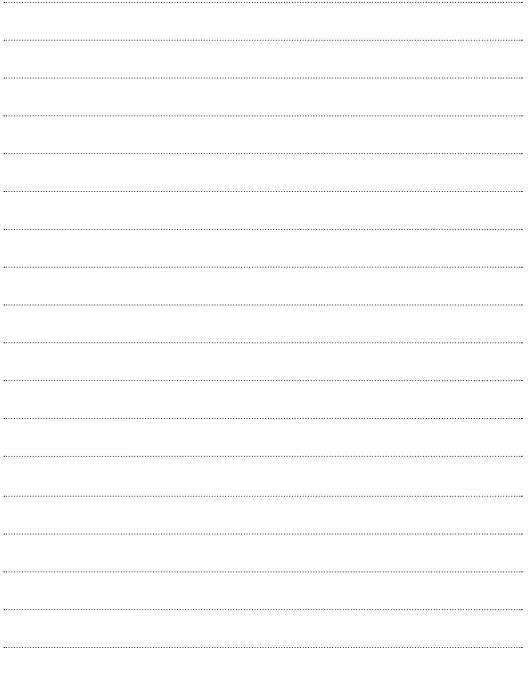

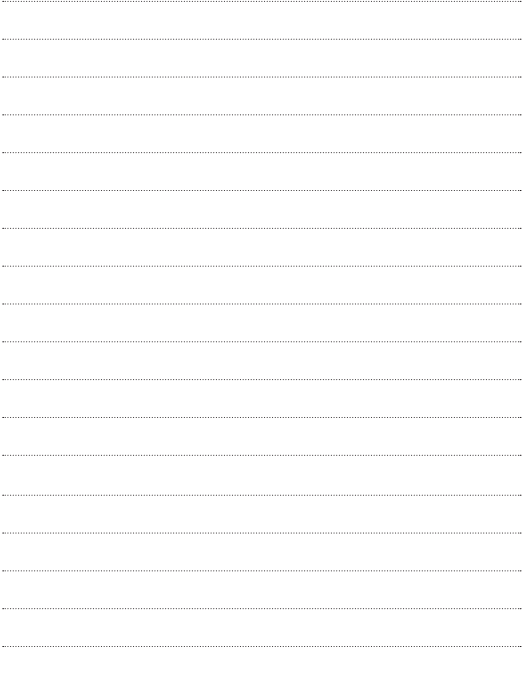
## **MEMO**

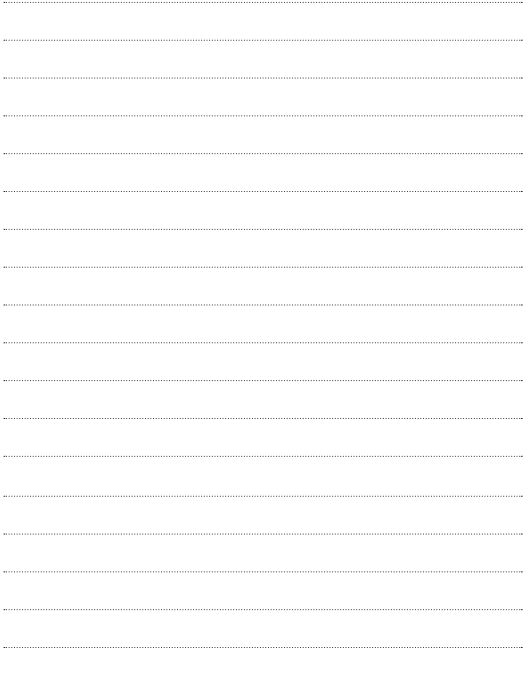

## **MEMO**

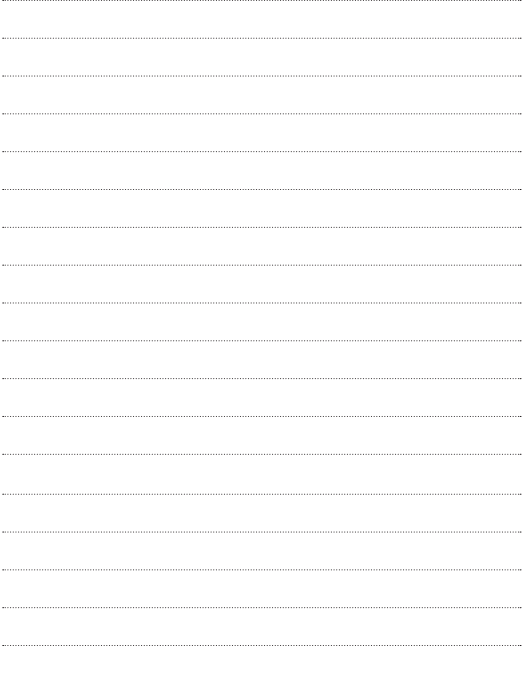